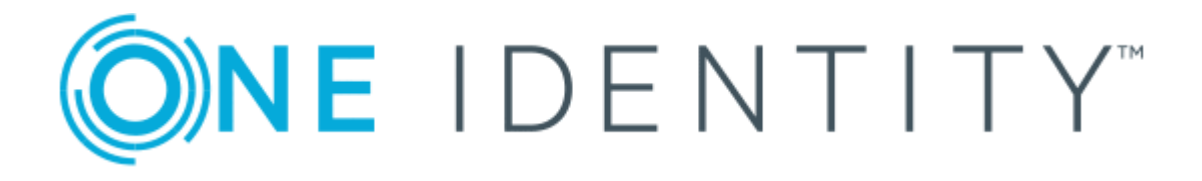

# One Identity Manager 8.0

# Administration Guide for Connecting to Microsoft Exchange

#### **Copyright 2019 One Identity LLC.**

#### **ALL RIGHTS RESERVED.**

This guide contains proprietary information protected by copyright. The software described in this guide is furnished under a software license or nondisclosure agreement. This software may be used or copied only in accordance with the terms of the applicable agreement. No part of this guide may be reproduced or transmitted in any form or by any means, electronic or mechanical, including photocopying and recording for any purpose other than the purchaser's personal use without the written permission of One Identity LLC .

The information in this document is provided in connection with One Identity products. No license, express or implied, by estoppel or otherwise, to any intellectual property right is granted by this document or in connection with the sale of One Identity LLC products. EXCEPT AS SET FORTH IN THE TERMS AND CONDITIONS AS SPECIFIED IN THE LICENSE AGREEMENT FOR THIS PRODUCT, ONE IDENTITY ASSUMES NO LIABILITY WHATSOEVER AND DISCLAIMS ANY EXPRESS, IMPLIED OR STATUTORY WARRANTY RELATING TO ITS PRODUCTS INCLUDING, BUT NOT LIMITED TO, THE IMPLIED WARRANTY OF MERCHANTABILITY, FITNESS FOR A PARTICULAR PURPOSE, OR NON-INFRINGEMENT. IN NO EVENT SHALL ONE IDENTITY BE LIABLE FOR ANY DIRECT, INDIRECT, CONSEQUENTIAL, PUNITIVE, SPECIAL OR INCIDENTAL DAMAGES (INCLUDING, WITHOUT LIMITATION, DAMAGES FOR LOSS OF PROFITS, BUSINESS INTERRUPTION OR LOSS OF INFORMATION) ARISING OUT OF THE USE OR INABILITY TO USE THIS DOCUMENT, EVEN IF ONE IDENTITY HAS BEEN ADVISED OF THE POSSIBILITY OF SUCH DAMAGES. One Identity makes no representations or warranties with respect to the accuracy or completeness of the contents of this document and reserves the right to make changes to specifications and product descriptions at any time without notice. One Identity does not make any commitment to update the information contained in this document.

If you have any questions regarding your potential use of this material, contact:

One Identity LLC. Attn: LEGAL Dept 4 Polaris Way Aliso Viejo, CA 92656

Refer to our Web site ([http://www.OneIdentity.com](http://www.oneidentity.com/)) for regional and international office information.

#### **Patents**

One Identity is proud of our advanced technology. Patents and pending patents may apply to this product. For the most current information about applicable patents for this product, please visit our website at [http://www.OneIdentity.com/legal/patents.aspx](http://www.oneidentity.com/legal/patents.aspx).

#### **Trademarks**

One Identity and the One Identity logo are trademarks and registered trademarks of One Identity LLC. in the U.S.A. and other countries. For a complete list of One Identity trademarks, please visit our website at [www.OneIdentity.com/legal](http://www.oneidentity.com/legal). All other trademarks are the property of their respective owners.

#### **Legend**

- **WARNING: A WARNING icon indicates a potential for property damage, personal injury, or death.**
- **CAUTION: A CAUTION icon indicates potential damage to hardware or loss of data if instructions are not followed.**
- IMPORTANT, NOTE, TIP, MOBILE, or VIDEO: An information icon indicates supporting Œ information.

One Identity Manager Administration Guide for Connecting to Microsoft Exchange Updated - March 2019 Version - 8.0

### **Contents**

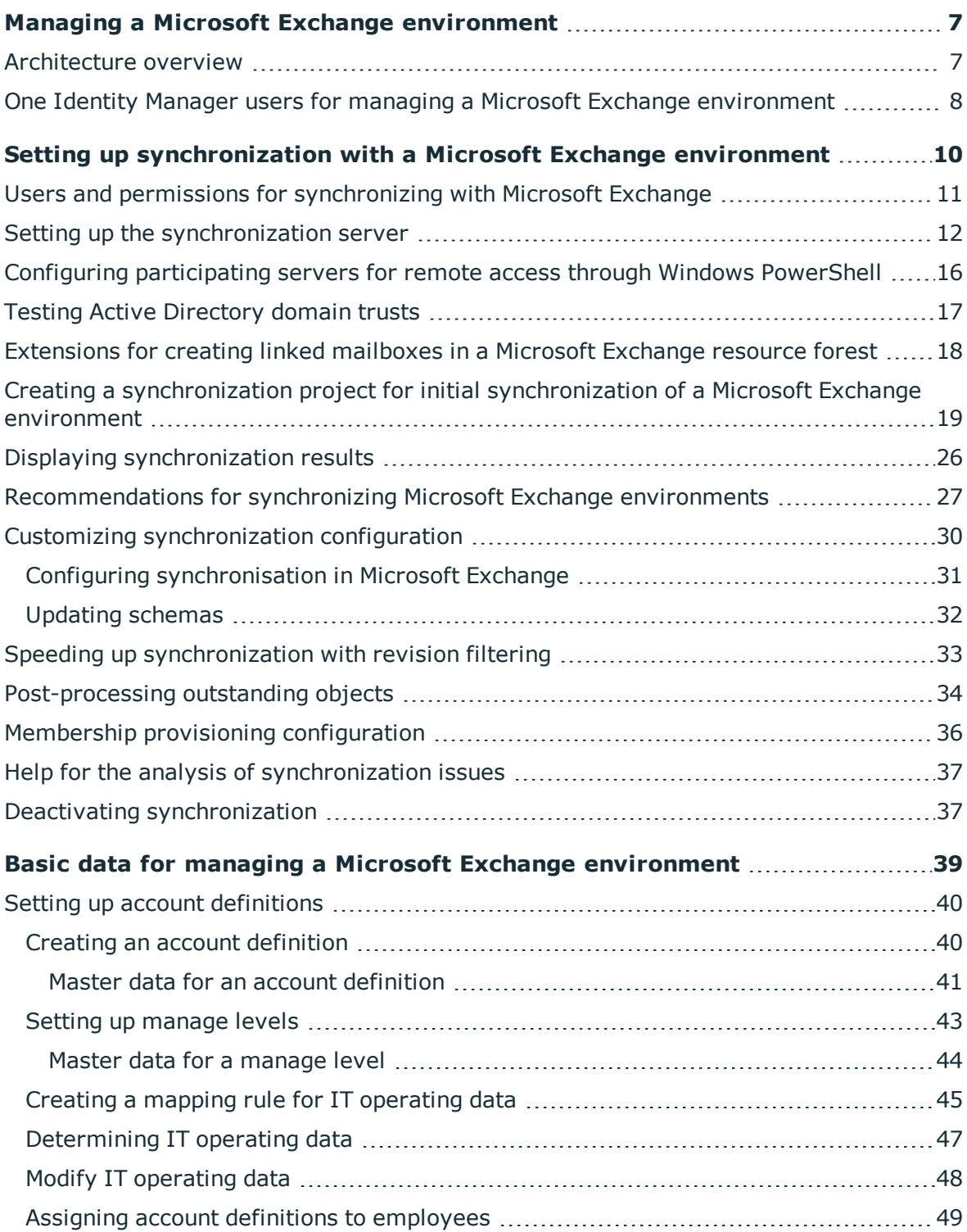

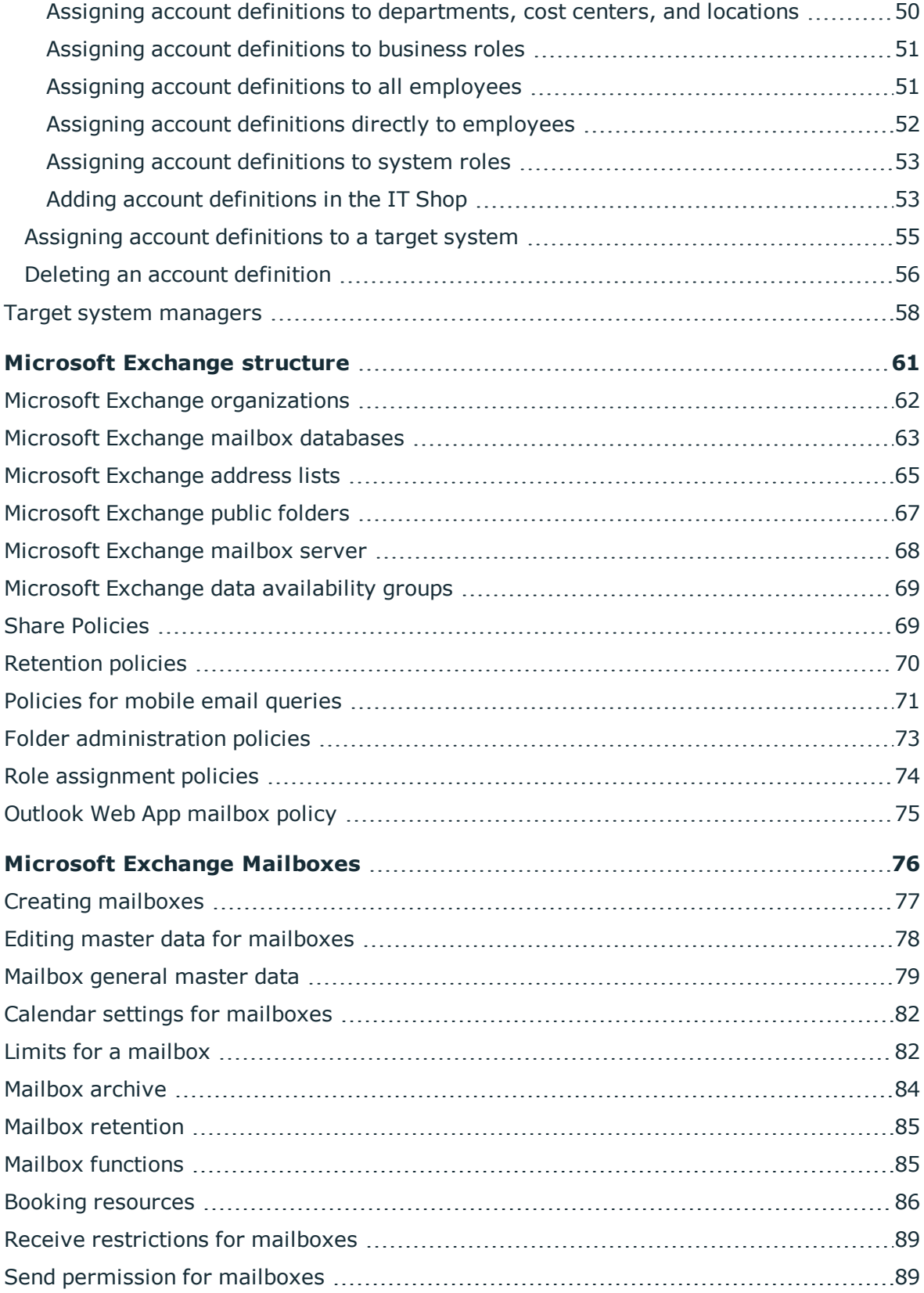

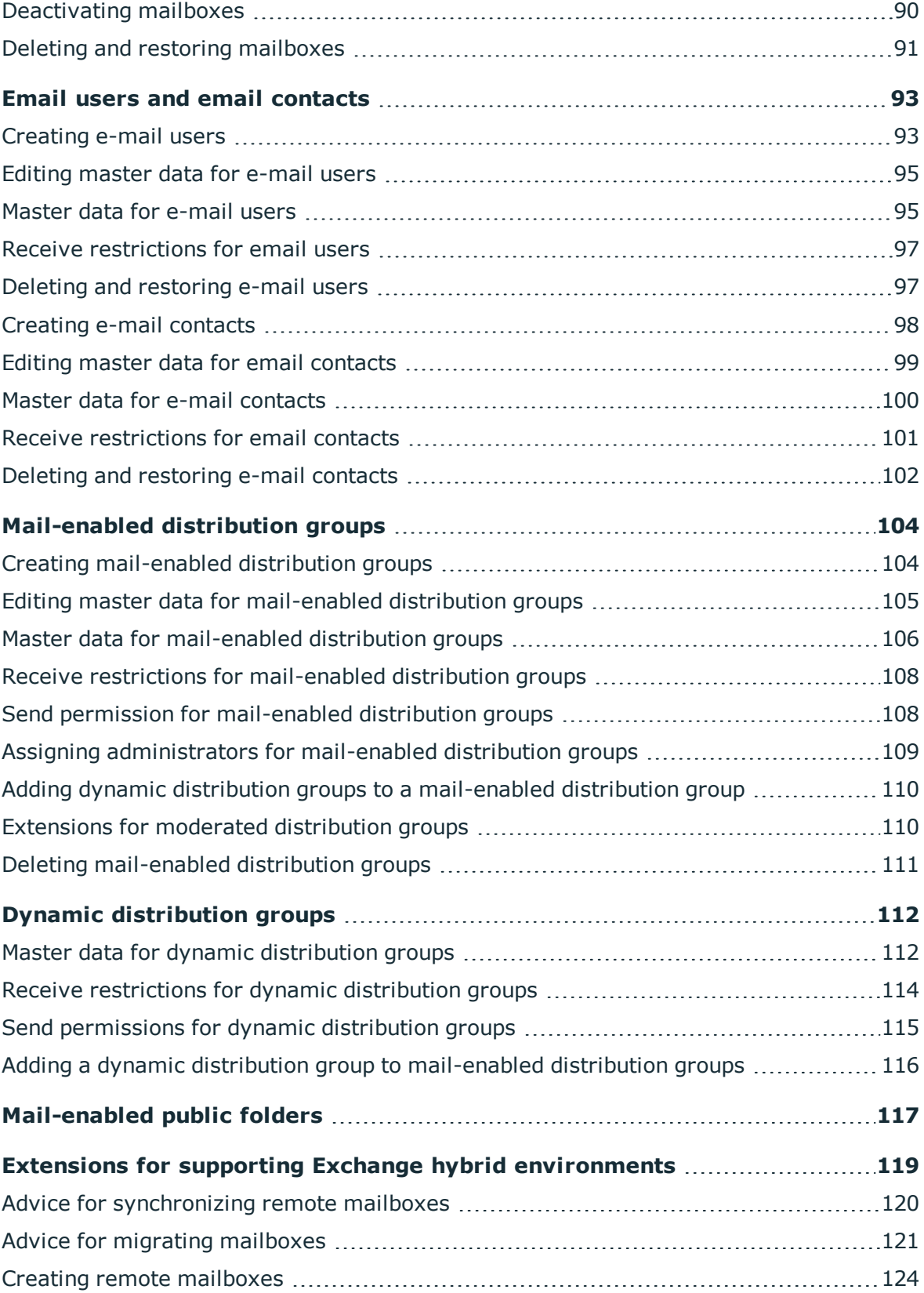

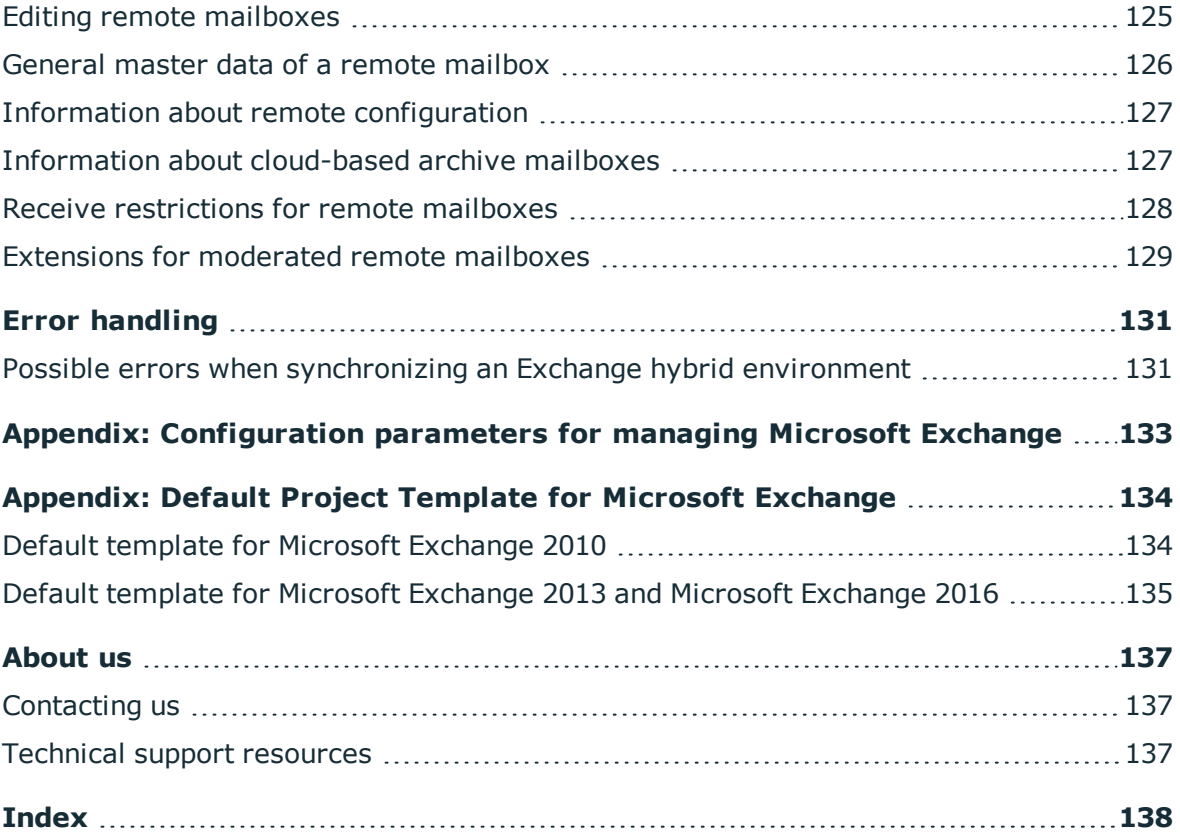

# <span id="page-6-0"></span>**Managing a Microsoft Exchange environment**

The key aspects of managing a Microsoft Exchange environment with One Identity Manager include the mapping of mailboxes, email users, email contacts and the mail-enabled distribution group.

The system information for the Microsoft Exchange structure is loaded into the One Identity Manager database during data synchronization. It is not possible to customize this system information in One Identity Manager due to the complex dependencies and far-reaching effects of changes.

### <span id="page-6-1"></span>**Architecture overview**

The following servers are used for managing a Microsoft Exchange environment in One Identity Manager:

• Microsoft Exchange server

Microsoft Exchange server with which the synchronization of the Microsoft Exchange objects runs. The synchronization server connects to this server in order to access the Microsoft Exchange objects.

• Synchronization server

The synchronization server for synchronizing the One Identity Manager database with the Microsoft Exchange system. The One Identity Manager Service is installed on this server with the Microsoft Exchange connector. The synchronization server connects to the Microsoft Exchange server.

The One Identity Manager Microsoft Exchange connector uses Windows PowerShell to communicate with the Microsoft Exchange server.

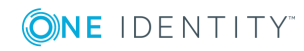

#### **Figure 1: Architecture for synchronization**

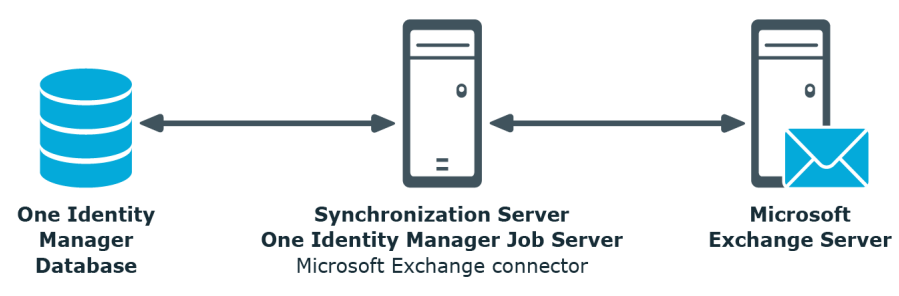

### <span id="page-7-0"></span>**One Identity Manager users for managing a Microsoft Exchange environment**

The following users are used for setting up and administration of a Microsoft Exchange environment.

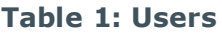

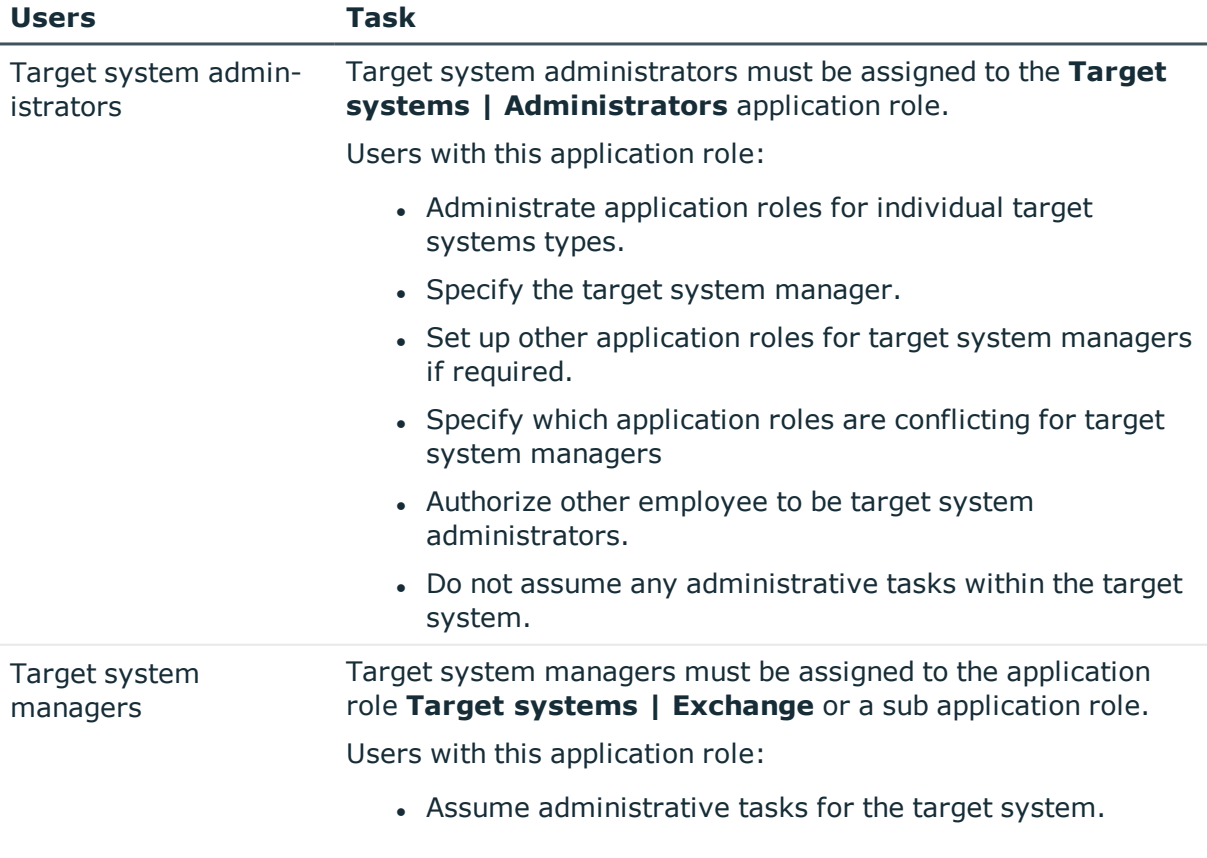

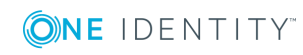

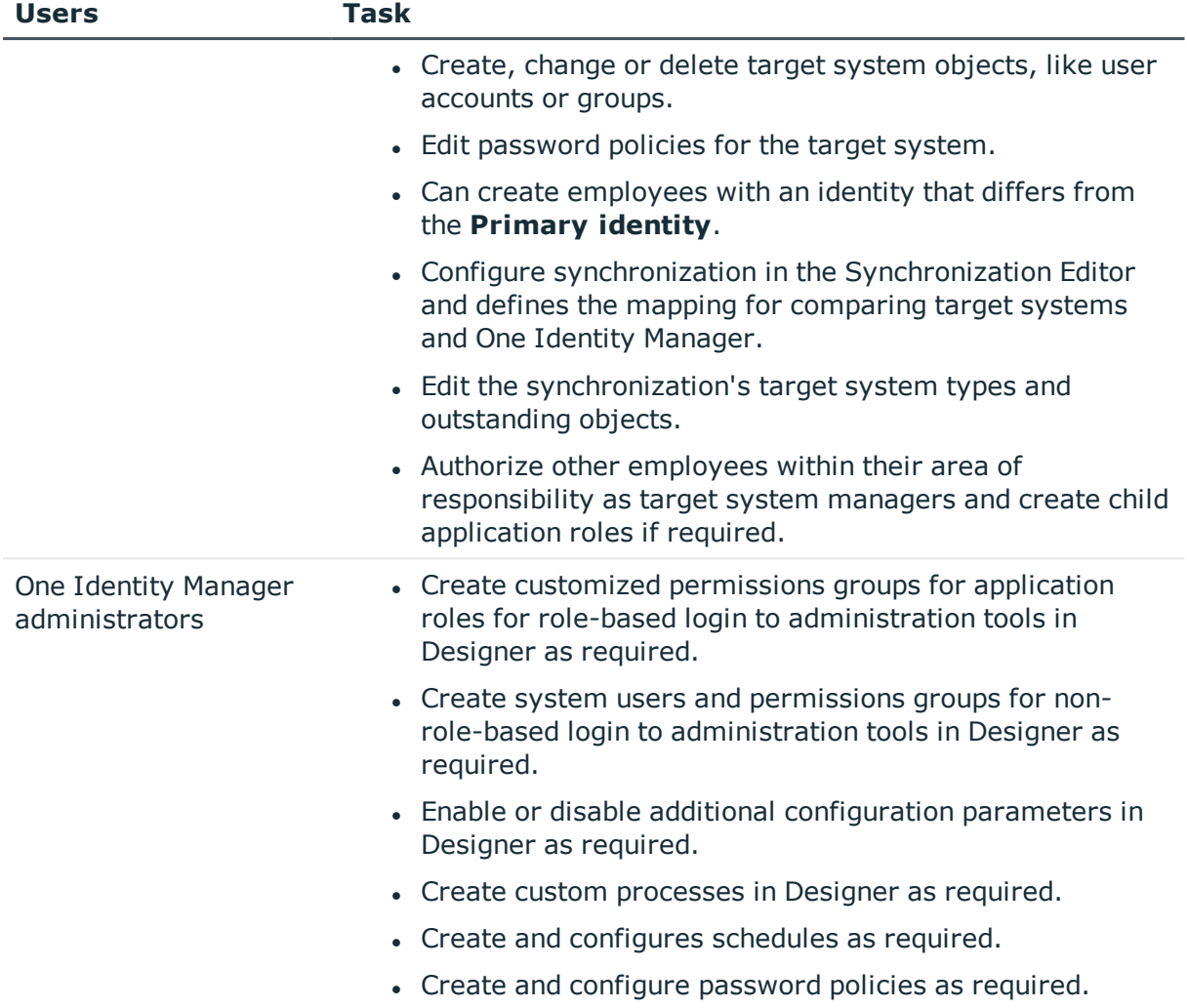

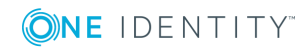

# <span id="page-9-0"></span>**Setting up synchronization with a Microsoft Exchange environment**

One Identity Manager supports synchronization with Microsoft Exchange 2010 Service Pack 3 or later, Microsoft Exchange 2013 Service Pack 1 or later and Microsoft Exchange 2016.

One Identity Manager is responsible for synchronizing data between the Microsoft Exchange database and the One Identity Manager Service. Synchronization prerequisites are:

- Synchronization of the Active Directory system is carried out regularly.
- The Active Directory forest is declared in One Identity Manager.
- Explicit Active Directory domain trusts are declared in One Identity Manager
- Implicit two-way trusts between domains in an Active Directory forest are declared in One Identity Manager
- User account with password and domain controller on the Active Directory client domain are entered to create linked mailboxes within a Microsoft Exchange resource forest topology

#### *To load Microsoft Exchange objects into the One Identity Manager database for the first time*

- 1. Prepare a user account with sufficient permissions for synchronization.
- 2. One Identity Manager parts for managing Microsoft Exchange systems are available if the configuration parameter **TargetSystem | ADS | Exchange2000** is set.
	- Check whether the configuration parameter is set in the Designer. Otherwise, set the configuration parameter and compile the database.
	- Other configuration parameters are installed when the module is installed. Check the configuration parameters and modify them as necessary to suit your requirements.
- 3. Install and configure a synchronization server and declare the server as Job server in One Identity Manager.
- 4. Check whether the domain trusts are entered correctly.
- 5. Enter the data for creating linked mailboxes within a resource forest.
- 6. Create a synchronization project with the Synchronization Editor.

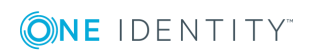

One Identity Manager 8.0 Administration Guide for Connecting to Microsoft Exchange

#### **Detailed information about this topic**

- Users and permissions for [synchronizing](#page-10-0) with Microsoft Exchange on page 11
- $\cdot$  Setting up the [synchronization](#page-11-0) server on page 12
- Configuring [participating](#page-15-0) servers for remote access through Windows [PowerShell](#page-15-0) on page 16
- Testing Active [Directory](#page-16-0) domain trusts on page 17
- [Extensions](#page-17-0) for creating linked mailboxes in a Microsoft Exchange resource [forest](#page-17-0) on page 18
- Creating a [synchronization](#page-18-0) project for initial synchronization of a Microsoft Exchange [environment](#page-18-0) on page 19
- Deactivating [synchronization](#page-36-1) on page 37
- [Recommendations](#page-26-0) for synchronizing Microsoft Exchange environments on page 27
- Customizing [synchronization](#page-29-0) configuration on page 30
- Appendix: [Configuration](#page-132-0) parameters for managing Microsoft Exchange on page 133
- Default template for Microsoft [Exchange](#page-133-1) 2010 on page 134
- Default template for Microsoft [Exchange](#page-134-0) 2013 and Microsoft Exchange 2016 on [page](#page-134-0) 135

### <span id="page-10-0"></span>**Users and permissions for synchronizing with Microsoft Exchange**

The following users are involved in synchronizing One Identity Manager with Microsoft Exchange.

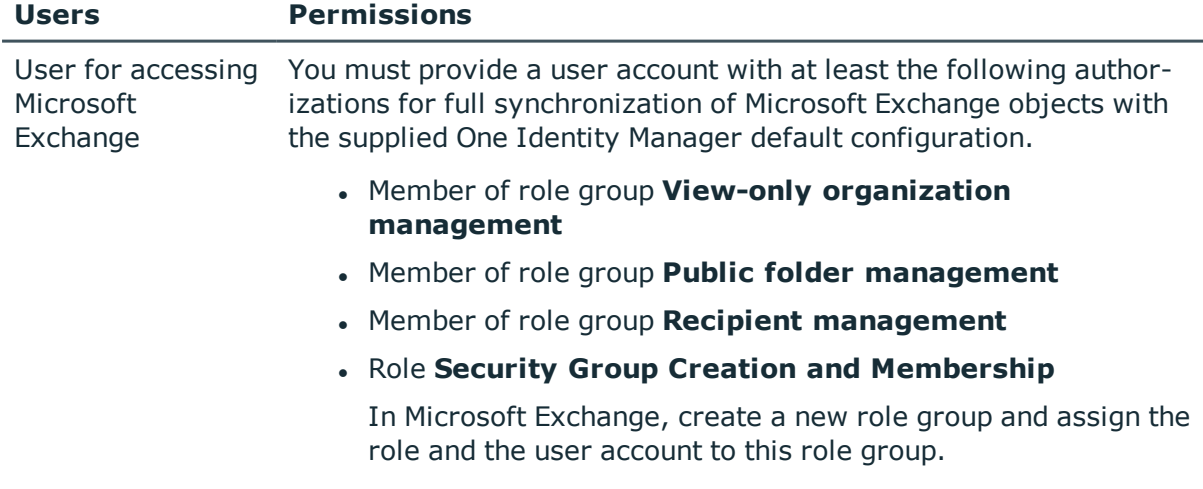

#### **Table 2: Users for synchronization**

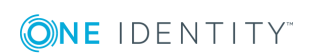

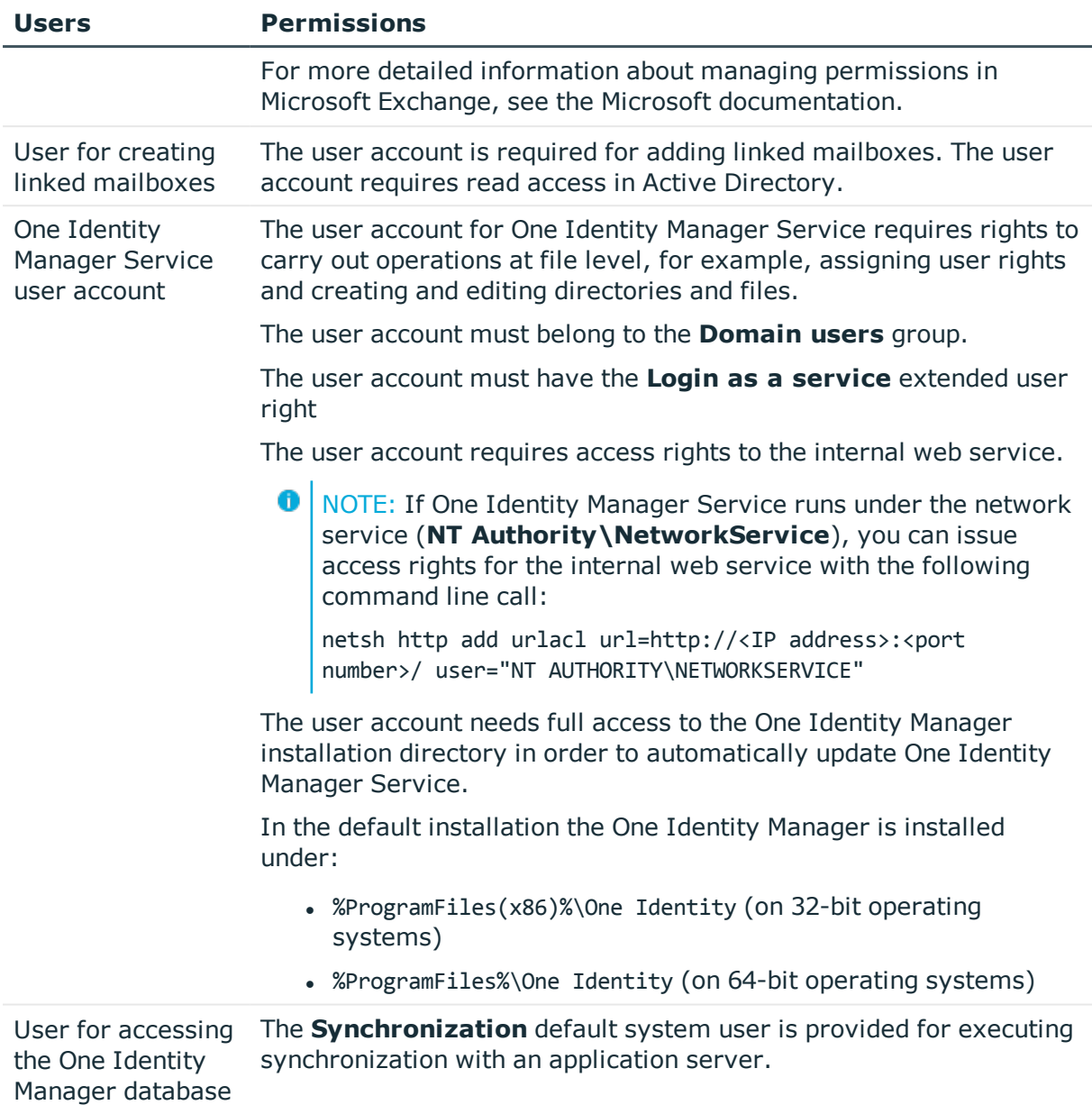

# <span id="page-11-0"></span>**Setting up the synchronization server**

To set up synchronization with a Microsoft Exchange environment, a server must be available on which the following software is installed:

• Windows operating system

Following versions are supported:

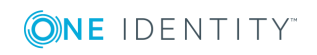

- Windows Server 2016
- Windows Server 2012 R2
- Windows Server 2012
- Windows Server 2008 R2 (non-Itanium based 64-bit) Service Pack 1 or later
- Microsoft .NET Framework Version 4.7.2 or later

**O** NOTE: Take the target system manufacturer's recommendations into account.

- Windows Management Framework 4.0
- One Identity Manager Service, Microsoft Exchange connector
	- Install One Identity Manager components with the installation wizard.
		- 1. Select **Select installation modules with existing database**.
		- 2. Select the machine role **Server | Job server | Microsoft Exchange**.

6 IMPORTANT: The Microsoft Exchange One Identity Manager connector uses Windows PowerShell to communicate with the Microsoft Exchange server. For communication, extra configuration is required on the synchronization server and the Microsoft Exchange server. For more information, see Configuring [participating](#page-15-0) servers for remote access through Windows [PowerShell](#page-15-0) on page 16.

All One Identity Manager Service actions are executed against the target system environment on the synchronization server. Data entries required for synchronization and administration with the One Identity Manager database are processed by the synchronization server. The synchronization server must be declared as a Job server in One Identity Manager.

**O** NOTE: If several target system environments of the same type are synchronized under the same synchronization server, it is useful to set up a Job server for each target system on performance grounds. This avoids unnecessary swapping of connections to target systems because a Job server only has to process tasks of the same type (re-use of existing connections).

Use the Server Installer to install the One Identity Manager Service. The program executes the following steps:

- Setting up a Job server.
- Specifying machine roles and server function for the Job server.
- Remote installation of One Identity Manager Service components corresponding to the machine roles.
- Configuration of One Identity Manager Service.
- Starts the One Identity Manager Service.
- **O** NOTE: The program executes remote installation of the One Identity Manager Service. Local installation of the service is not possible with this program. Remote installation is only supported within a domain or a trusted domain.

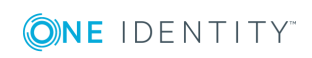

For remote installation of One Identity Manager Service, you require an administrative workstation on which the One Identity Manager components are installed. For detailed information about installing a workstation, see the *One Identity Manager Installation Guide*.

#### *To install and configure One Identity Manager Service remotely on a server*

- 1. Start the program Server Installer on your administrative workstation.
- 2. Enter the valid connection credentials for the One Identity Manager database on the **Database connection** page.
- 3. Specify the server on which you want to install One Identity Manager Service on the **Server properties** page.
	- a. Select a Job server from the **Server** menu.

 $-$  OR  $-$ 

To create a new Job server, click **Add**.

b. Enter the following data for the Job server.

#### **Table 3: Job Server Properties**

#### **Property Description**

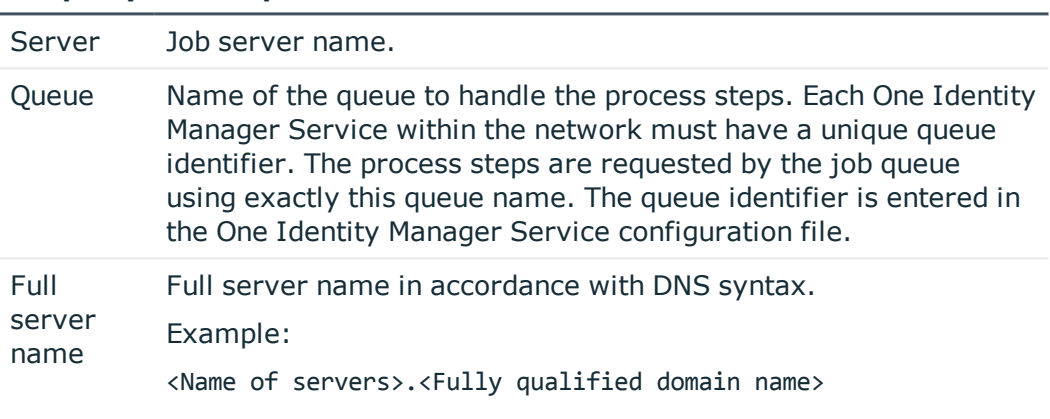

- **O** NOTE: You can use the **Extended** option to make changes to other properties for the Job server. You can also edit the properties later with Designer.
- 4. Select **Microsoft Exchange** on the **Machine roles** page.
- 5. Select **Microsoft Exchange connector** on the **Server functions** page.
- 6. Check the One Identity Manager Service configuration on the **Service settings** page.
	- $\bullet$  NOTE: The initial service configuration is predefined already. If further changes need to be made to the configuration, you can do this later with the Designer. For detailed information about configuring the service, see the *One Identity Manager Configuration Guide*.

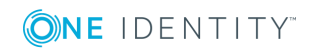

- 7. To configure remote installations, click **Next**.
- 8. Confirm the security prompt with **Yes**.
- 9. Select the directory with the install files on **Select installation source**.
- 10. Select the file with the private key on the page **Select private key file**.

**O** NOTE: This page is only displayed when the database is encrypted.

11. Enter the service's installation data on the **Service access** page.

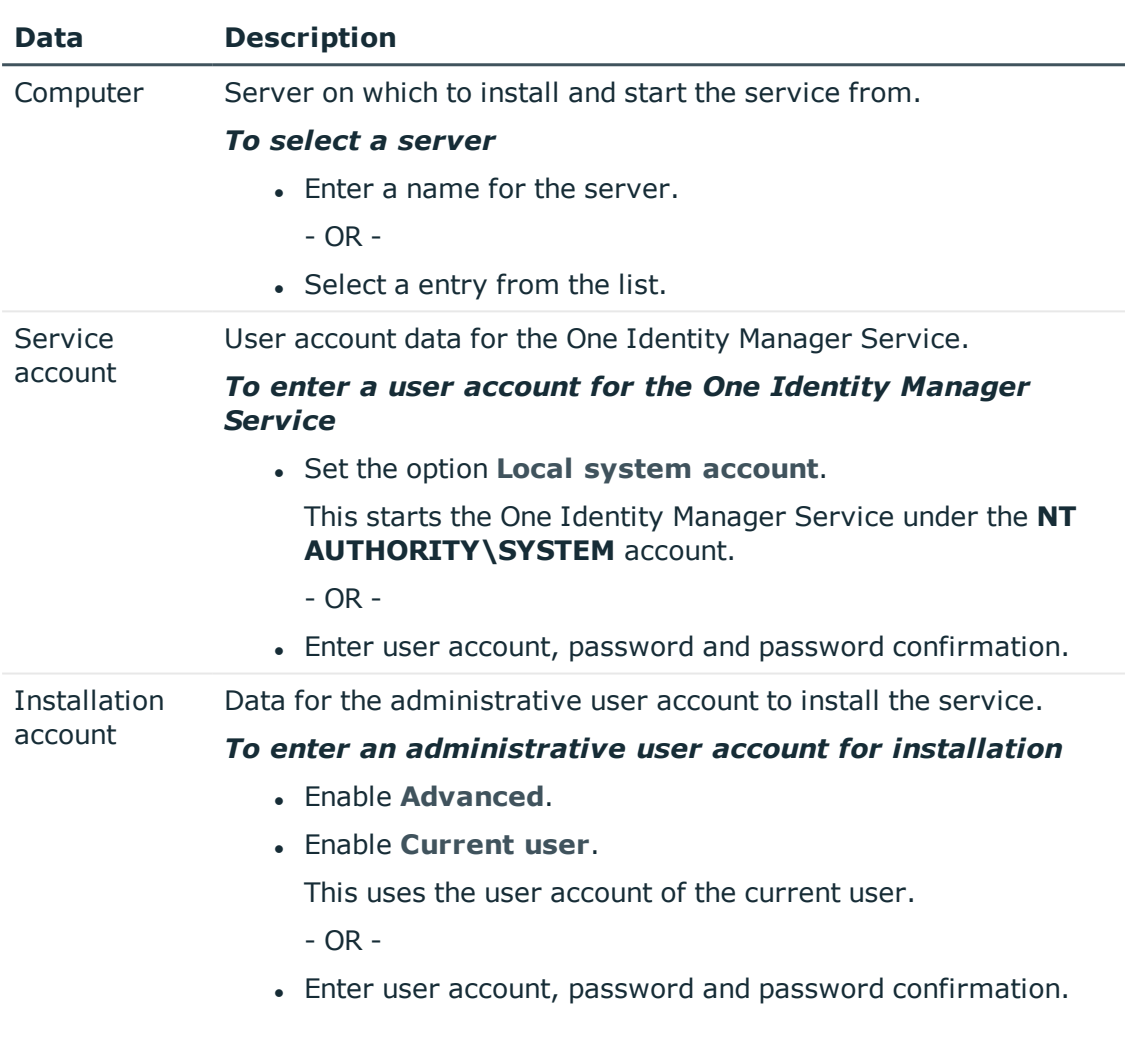

#### **Table 4: Installation Data**

12. Click **Next** to start installing the service.

Installation of the service occurs automatically and may take some time.

13. Click **Finish** on the last page of Server Installer.

NOTE: The service is entered with the name **One Identity Manager Service** in the server service management.

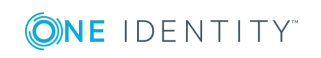

#### **Related Topics**

• Configuring [participating](#page-15-0) servers for remote access through Windows [PowerShell](#page-15-0) on page 16

### <span id="page-15-0"></span>**Configuring participating servers for remote access through Windows PowerShell**

**O** NOTE: Run the configuration steps on the Microsoft Exchange server and the synchronization server.

#### *To configure a server for remote access using Windows PowerShell*

- 1. Run Windows PowerShell with administrator credentials from the context menu **Run as Administrator**.
- 2. Enter this command at the prompt:

winrm quickconfig

This command prepares for remote access usage.

3. Enter this command at the prompt:

Set-ExecutionPolicy RemoteSigned

This command permits the execution of Windows PowerShell commands (Cmdlets). The script must be signed by a trusted publishers.

4. Enter this command at the prompt:

Set-Item wsman:\localhost\client\trustedhosts \* -Force

This command customizes the list of trusted hosts to activate authentication.

The value **\*** permits all connections. One Identity Manager uses the server's fully qualified domain name for the connection. You can limit the value.

#### *To test remote access through Windows PowerShell from the synchronization server to the Microsoft Exchange server (sync.)*

- 1. Run Windows PowerShell on the Microsoft Exchange synchronization server.
- 2. Enter this command at the prompt:

```
$creds = New-Object System.Management.Automation.PSCredential
("<domain>\<user>", (ConvertTo-SecureString "<password>" -AsPlainText -Force))
- OR -
```

```
$creds = Get-Credential
```
This command finds the access data required for making the connection.

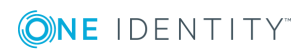

3. Enter this command at the prompt:

```
$session = New-PSSession -Configurationname Microsoft.Exchange -ConnectionUri
http://<ServerName as FQDN>/powershell -Credential $creds -Authentication
Kerberos
```
With command creates a remote session.

- NOTE: The One Identity Manager establishes a connection to the fully qualified domain name of the Microsoft Exchange server. The server name must therefore be in the list configured with trusted hosts.
- 4. Enter this command at the prompt:

Import-PsSession \$session

This command imports the remote session so that the connection can be accessed.

5. Test the functionality with any Microsoft Exchange command. For example, enter the following command at the prompt:

Get-Mailbox

## <span id="page-16-0"></span>**Testing Active Directory domain trusts**

For synchronization with a Microsoft Exchange environment, Active Directory domain trusts must be declared in One Identity Manager. Users can access resources in other domains depending on the domain trusts.

- Explicit trusts are loaded into Active Directory by synchronizing with One Identity Manager. Domains which are trusted by the currently synchronized domains are found.
- To declare implicit two-way trusts between domains within an Active Directory forest in One Identity Manager, ensure that the parent domain is entered in all child domains.

#### *To enter the parent domain*

- 1. Select the **Active Directory | Domains** category in Manager.
- 2. Select the domain in the result list.
- 3. Select **Change master data**.
- 4. Enter the parent domain.
- 5. Save the changes.

Implicit trusts are created automatically.

#### *To test trusted domains*

- 1. Select the **Active Directory | Domains** category in Manager.
- 2. Select the domain in the result list.

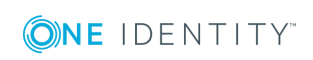

#### 3. Select **Specify trust relationships**.

This shows domains which trust the selected domain.

For more detailed information, see the *One Identity Manager Administration Guide for Connecting to Active Directory*.

### <span id="page-17-0"></span>**Extensions for creating linked mailboxes in a Microsoft Exchange resource forest**

To create linked mailboxes in a Microsoft Exchange resource forest, you must declare the user account with which the linked mailboxes are going to be created as well as the Active Directory domain controller for each Active Directory client domain.

#### *To edit master data for a domain*

- 1. Select the **Active Directory | Domains** category in Manager.
- 2. Select the domain in the result list and run the task **Change master data**.
- 3. Enter the following information on the **Exchange** tab.

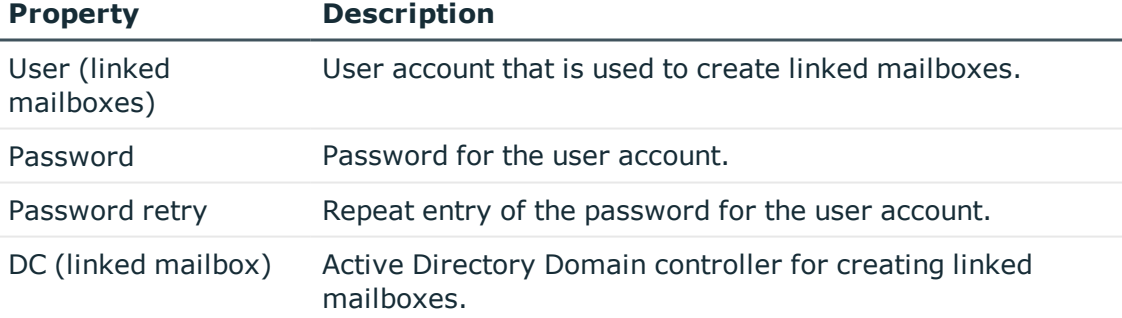

#### **Table 5: Domain master data for generating linked mailboxes**

4. Save the changes.

#### **Related Topics**

• Users and permissions for [synchronizing](#page-10-0) with Microsoft Exchange on page 11

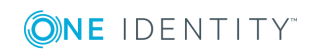

## <span id="page-18-0"></span>**Creating a synchronization project for initial synchronization of a Microsoft Exchange environment**

Use Synchronization Editor to configure synchronization between the One Identity Manager database and Microsoft Exchange. The following describes the steps for initial configuration of a synchronization project.

- 6 NOTE: When setting up the synchronization, note the recommendations described under [Recommendations](#page-26-0) for synchronizing Microsoft Exchange environments on page [27.](#page-26-0)
- 6 IMPORTANT: Each Microsoft Exchange environment should have its own synchronization project.

After the initial configuration, you can customize and configure workflows within the synchronization project. Use the workflow wizard in the Synchronization Editor for this. The Synchronization Editor also provides different configuration options for a synchronization project.

IMPORTANT: It must be possible to reach Microsoft Exchange servers by DNS query for successful authentication. If the DNS cannot be resolved, the target system connection is refused.

#### **Prerequisites for setting up a synchronization project**

- Synchronization of the Active Directory system is carried out regularly.
- The Active Directory forest is declared in One Identity Manager.
- Explicit Active Directory domain trusts are declared in One Identity Manager
- Implicit two-way trusts between domains in an Active Directory forest are declared in One Identity Manager
- User account with password and domain controller on the Active Directory client domain are entered to create linked mailboxes within a Microsoft Exchange resource forest topology

Have the following information available for setting up a synchronization project.

#### **Table 6: Information Required for Setting up a Synchronization Project**

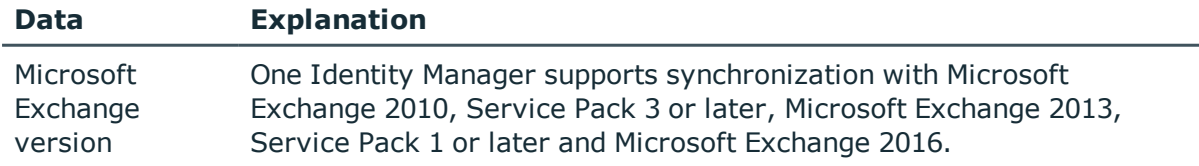

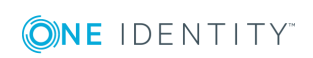

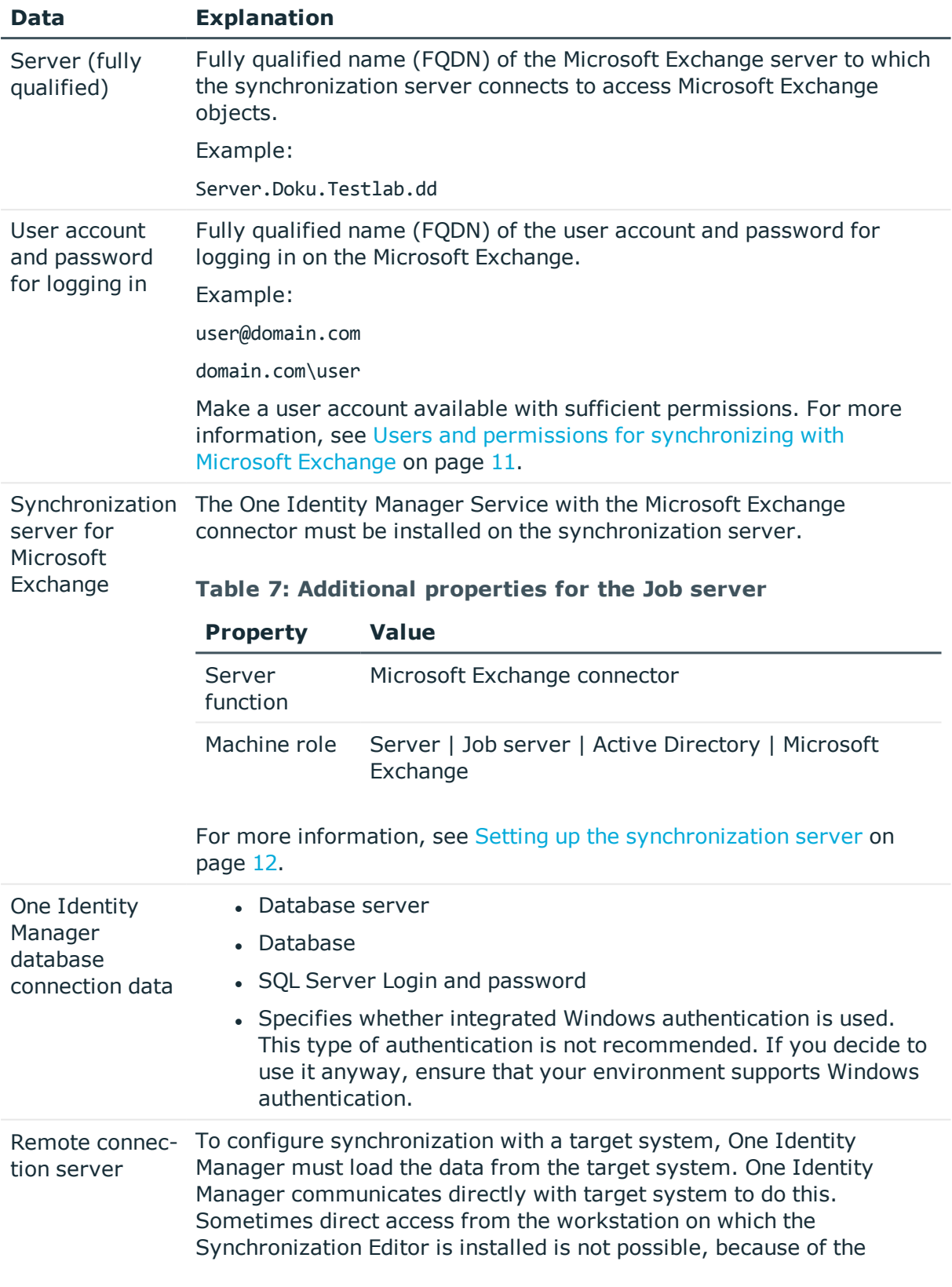

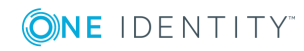

#### **Data Explanation** firewall configuration, for example, or because the workstation does not fulfill the necessary hardware and software requirements. If direct access to the workstation is not possible, you can set up a remote connection. The remote connection server and the workstation must be in the same Active Directory domain. Remote connection server configuration: • One Identity Manager Service is started • RemoteConnectPlugin is installed • Microsoft Exchange connector is installed The remote connection server must be declared as a Job server in One Identity Manager. The Job server name is required.  $\bullet$ TIP: The remote connection server requires the same configuration as the synchronization server (with regard to the installed software and entitlements). Use the synchronization as remote connection server at the same time, by simply installing the RemoteConnectPlugin as well. For more detailed information about setting up a remote connection, see the *One Identity Manager Target System Synchronization Reference Guide*. NOTE: The following sequence describes how you configure a synchronization project if Synchronization Editor is both: • executed In default mode, and • started from the launchpad If you execute the project wizard in expert mode or directly from Synchronization Editor, additional configuration settings can be made. Follow the project wizard instructions through these steps.

#### *To set up initial synchronization project for Microsoft Exchange*

1. Start the Launchpad and log on to the One Identity Manager database.

NOTE: If synchronization is executed by an application server, connect the database through the application server.

2. Select **Target system type Microsoft Exchange** and click **Start**.

This starts the Synchronization Editor's project wizard.

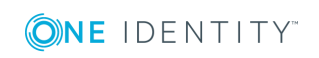

- 3. Select the connector on the **Select target system** page.
	- For synchronization of a Microsoft Exchange 2010 environment, choose **Microsoft Exchange 2010 Connector**.
	- For synchronization of a Microsoft Exchange 2013 environment, choose **Microsoft Exchange 2013 Connector**.
	- For synchronization of a Microsoft Exchange 2016 environment, choose **Microsoft Exchange 2016 Connector**.
- 4. Specify how One Identity Manager can access the target system on the **System access** page.
	- If access is possible from the workstation on which you started Synchronization Editor, you do not need to make any settings.
	- If access is not possible from the workstation on which you started Synchronization Editor, you can set up a remote connection.

Enable the **Connect using remote connection server** option and select the server to be used for the connection under **Job server**.

- 5. Enter the information about the Microsoft Exchange server on the **Select Microsoft Exchange server** page to which the synchronization server connects to access Microsoft Exchange objects.
	- a. Under **Server**, enter the fully qualified name (FQDN) of the Microsoft Exchange server. To check the data, click **DNS query**.
		- $\bigcirc$  NOTE: If you only know the IP address of the server, enter the IP address in the **Server** input field and click **DNS query**. The server's fully qualified name is found and entered.
	- b. Under **Max. concurrent connections**, enter the number of connections that can be used at the same time.

A maximum 4 simultaneous connection are recommended. Synchronization tries to use this many connections. The number may not always be reached depending on the load. Warnings are given respectively.

A default timeout is defined for connecting. The timeout is 5 minutes long for the first connection and 30 seconds for all following connections. The connections are closed if the connection is idle for the duration.

c. To implement HTTPS for establishing the connection, activate **Use SSL**.

6 NOTE: Microsoft Exchange does not support this connection type by default. The support for HTTPS must be configured in the Microsoft Exchange environment.

6. Enter login data on the **Enter connection credentials** page to connect to Microsoft Exchange.

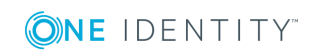

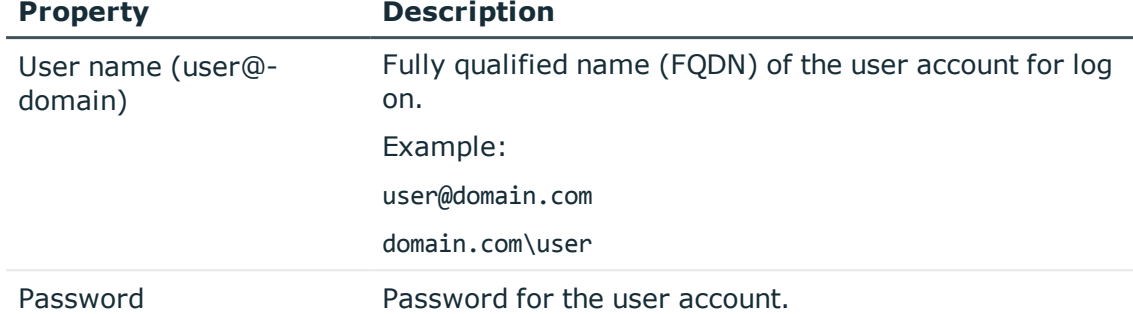

#### **Table 8: Connection data to the Microsoft Exchange**

- 7. Specify on the **Recipient scope** page whether the recipient of any domain or complete Microsoft Exchange organization should be taken into account.
	- To synchronize the recipients of the Microsoft Exchange organization, select the option **Entire organization** (recommended). As a prerequisite, the trusted domains of the Active Directory domains must be declared in the One Identity Manager.
	- <sup>l</sup> Select the option **Only recipients of the following domain** to synchronize recipients with specific domains and select a domain. The target system domain is listed as a minimum.
- 8. On the **One Identity Manager Connection** tab, test the data for connecting to the One Identity Manager database. The data is loaded from the connected database. Reenter the password.
	- **O** NOTE: If you use an unencrypted One Identity Manager database and have not yet saved any synchronization projects to the database, you need to enter all connection data again. This page is not shown if a synchronization project already exists.
- 9. The wizard loads the target system schema. This may take a few minutes depending on the type of target system access and the size of the target system.
- 10. On the **Restrict target system access** page, you specify how system access should work. You have the following options:

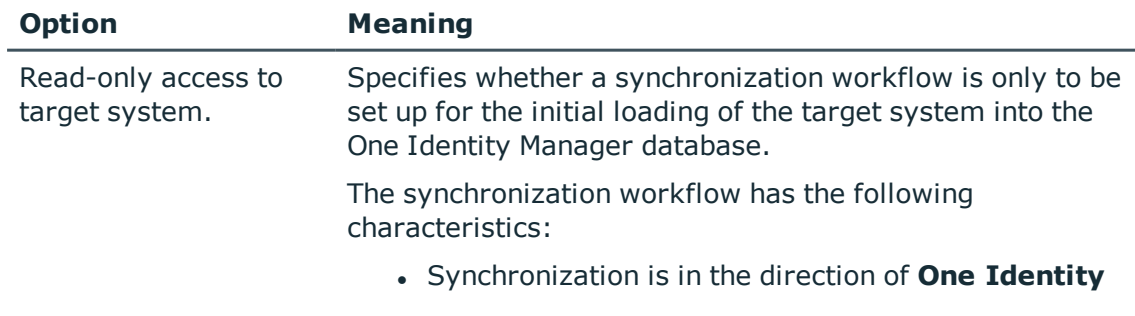

#### **Table 9: Specify target system access**

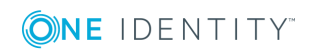

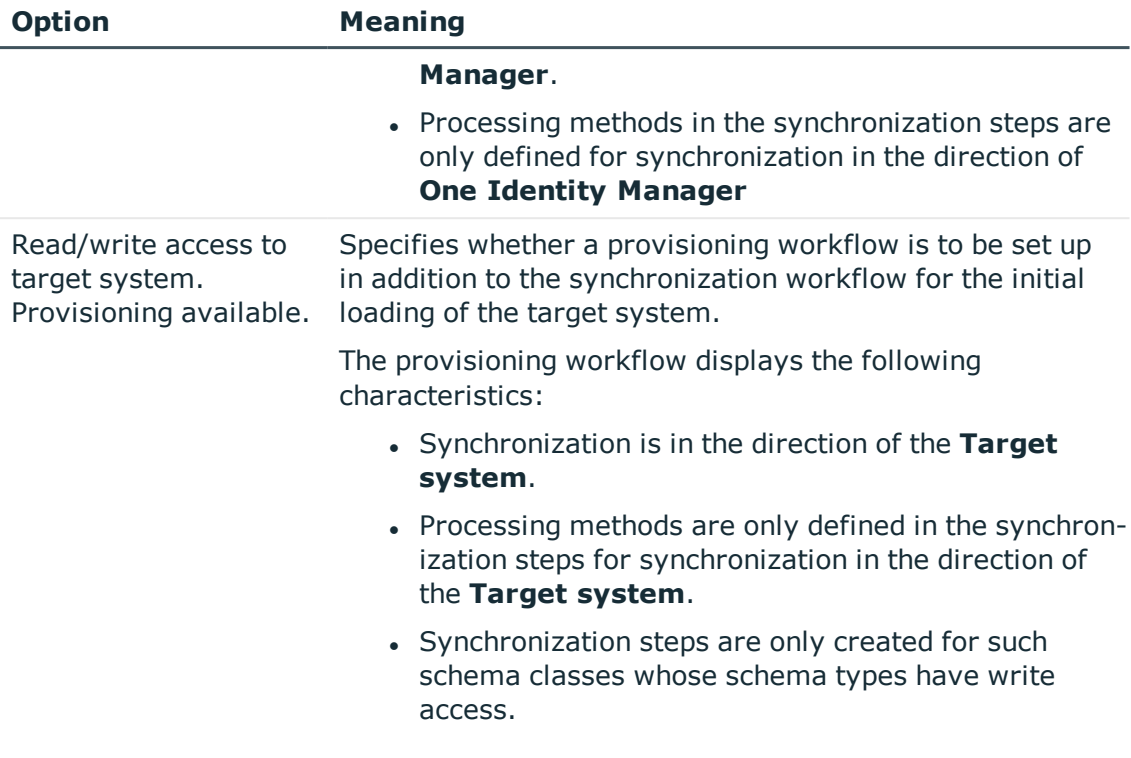

#### 11. Select the synchronization server to execute synchronization on the **Synchronization server** page.

If the synchronization server is not declared as a Job server in the One Identity Manager database yet, you can add a new Job server.

- a. Click  $\mathbf{t}$  to add a new Job server.
- b. Enter a name for the Job server and the full server name conforming to DNS syntax.
- c. Click **OK**.

The synchronization server is declared as Job server for the target system in the One Identity Manager database.

- **O** NOTE: After you save the synchronization project, ensure that this server is set up as a synchronization server.
- 12. To close the project wizard, click **Finish**.

This creates and allocates a default schedule for regular synchronization. Enable the schedule for regular synchronization.

The synchronization project is created, saved and enabled immediately.

 $\bigcirc$  NOTE: If you do not want the synchronization project to be activated immediately, disable the **Activate and save the new synchronization project automatically** option. In this case, save the synchronization project manually before closing the Synchronization Editor.

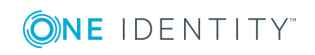

NOTE: The connection data for the target system is saved in a variable set and can be modified under **Configuration | Variables** in Synchronization Editor.

#### *To configure the content of the synchronization log*

- 1. Open the synchronization project in the Synchronization Editor.
- 2. To configure the synchronization log for target system connection, select the category **Configuration | Target system**.
- 3. To configure the synchronization log for the database connection, select **Configuration | One Identity Manager connection**.
- 4. Select the **General** view and click **Configure**.
- 5. Select the **Synchronization log** view and set **Create synchronization log**.
- 6. Enable the data to be logged.
	- $\bigcirc$  NOTE: Some content generates a particularly large volume of log data. The synchronization log should only contain data required for troubleshooting and other analyses.
- 7. Click **OK**.

#### *To synchronize on a regular basis*

- 1. Open the synchronization project in the Synchronization Editor.
- 2. Select the category **Configuration | Start up configurations**.
- 3. Select a start up configuration in the document view and click **Edit schedule**.
- 4. Edit the schedule properties.
- 5. To enable the schedule, click **Activate**.
- 6. Click **OK**.

#### *To start initial synchronization manually*

- 1. Open the synchronization project in the Synchronization Editor.
- 2. Select the category **Configuration | Start up configurations**.
- 3. Select a start up configuration in the document view and click **Execute**.
- 4. Confirm the security prompt with **Yes**.

#### **Related Topics**

- $\cdot$  Setting up the [synchronization](#page-11-0) server on page 12
- Users and permissions for [synchronizing](#page-10-0) with Microsoft Exchange on page 11
- Testing Active [Directory](#page-16-0) domain trusts on page 17
- Displaying [synchronization](#page-25-0) results on page 26
- [Recommendations](#page-26-0) for synchronizing Microsoft Exchange environments on page 27
- Customizing [synchronization](#page-29-0) configuration on page 30

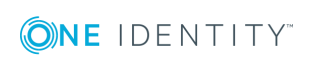

- Default template for Microsoft [Exchange](#page-133-1) 2010 on page 134
- Default template for Microsoft [Exchange](#page-134-0) 2013 and Microsoft Exchange 2016 on [page](#page-134-0) 135

## <span id="page-25-0"></span>**Displaying synchronization results**

Synchronization results are summarized in the synchronization log. You can specify the extent of the synchronization log for each system connection individually. One Identity Manager provides several reports in which the synchronization results are organized under different criteria.

#### *To display a synchronization log*

- 1. Open the synchronization project in the Synchronization Editor.
- 2. Select **Logs**.
- 3. Click in the navigation view toolbar.

Logs for all completed synchronization runs are displayed in the navigation view.

4. Select a log by double-clicking on it.

An analysis of the synchronization is shown as a report. You can save the report.

#### *To display a provisioning log.*

- 1. Open the synchronization project in the Synchronization Editor.
- 2. Select **Logs**.
- 3. Click  $\overline{\phantom{a}}$  in the navigation view toolbar.

Logs for all completed provisioning processes are displayed in the navigation view.

4. Select a log by double-clicking on it.

An analysis of the provisioning is show as a report. You can save the report.

The log is marked in color in the navigation view. This mark shows you the execution status of the synchronization/provisioning.

Synchronization logs are stored for a fixed length of time.

#### *To modify the retention period for synchronization logs*

<sup>l</sup> In Designer, enable the **DPR | Journal | LifeTime** configuration parameter and enter the maximum retention period.

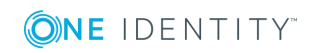

## <span id="page-26-0"></span>**Recommendations for synchronizing Microsoft Exchange environments**

The following scenarios for synchronizing Microsoft Exchange are supported.

#### **Scenario: synchronizing Microsoft Exchange infrastructure including all Microsoft Exchange organization recipients**

It is recommended on principal that you synchronize the Microsoft Exchange infrastructure including all Microsoft Exchange organization recipients.

The Microsoft Exchange infrastructure elements (server, address lists, policies, for example) and recipients (mailboxes, mail-enabled distribution groups, e-mail users, email contacts) of the entire Microsoft Exchange organization are synchronized.

<sup>l</sup> Set up a synchronization project and use the recipient scope **Complete organization**.

For more information, see Creating a [synchronization](#page-18-0) project for initial synchronization of a Microsoft Exchange [environment](#page-18-0) on page 19.

#### **Scenario: synchronizing Microsoft Exchange infrastructure and recipients of a select Active Directory domain in the Microsoft Exchange organization.**

It is possible to synchronize Microsoft Exchange infrastructure and recipients separately if synchronization of the entire Microsoft Exchange organization is not possible due to the large number of recipients.

First the Microsoft Exchange infrastructure elements (server, address lists, policies, for example) are loaded. Then recipients (mailboxes, mail-enabled distribution groups, e-mail users, email contacts) are synchronized from the given Active Directory domain in the Microsoft Exchange organization.

The following synchronization project configuration is recommended in this case:

- NOTE: Use the Synchronization Editor expert mode for the following configurations. Œ
- 1. Set up the synchronization project for synchronizing the entire Microsoft Exchange infrastructure.
	- <sup>l</sup> Select the recipient **Complete organization**.
	- Customize the synchronization workflow.
		- Disable synchronization steps of all schema types representing recipients. These are:

Mailbox

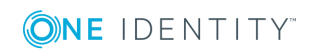

- MailContact
- MailUser
- DistributionList
- DynamicDistributionList
- MailPublicFolder
- Check that all schema types, not representing recipients, are synchronized. These are:
	- ActiveSyncMailboxPolicy
	- DatabaseAvailabilityGroup
	- MailboxDatabase
	- ManagedFolderMailboxPolicy (Microsoft Exchange 2010)
	- OfflineAddressBook
	- Organization
	- PublicFolder
	- PublicFolderDatabase (Microsoft Exchange 2010)
	- RetentionPolicy
	- RoleAssingmentPolicy
	- Server
	- **SharingPolicy**
	- AddressList
	- GlobalAddressList
- 2. Set up the synchronization project for synchronizing recipient of an Active Directory domain.
	- <sup>l</sup> Select the recipient scope **Only recipients of the following domain** and select a domain of the Microsoft Exchange organization.
	- Customize the synchronization workflow.
		- Disable synchronization steps of all schema types that do not represent recipients. These are:
			- ActiveSyncMailboxPolicy
			- DatabaseAvailabilityGroup

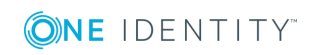

MailboxDatabase ManagedFolderMailboxPolicy (Microsoft Exchange 2010) OfflineAddressBook **Organization** PublicFolder PublicFolderDatabase (Microsoft Exchange 2010) RetentionPolicy RoleAssingmentPolicy Server **SharingPolicy** AddressList GlobalAddressList

- Check that all schema types not representing recipients are synchronized. These are:
	- Mailbox **MailContact** MailUser DistributionList DynamicDistributionList MailPublicFolder
- 3. Specify more base objects for the remaining Active Directory domains.
	- Open the first synchronization project for the synchronization of recipients in the Synchronization Editor.
	- Create a new base object for every domain. Use the wizards to attach a base object.
		- In the wizard, select the Microsoft Exchange connector and enter the connection parameters. The connection parameters are saved in a special variable set.
			- $\bullet$ NOTE: When setting up the connection, note the following:
				- If possible, select a Microsoft Exchange server that is in the domain.
				- <sup>l</sup> Select the recipient scope **Only recipients of the following domain**.

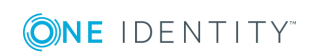

- <sup>l</sup> Create a new start up configuration for each domain. In the start configuration, use the newly created variable sets.
- $\bullet$  Run a consistency check.
- Activate the synchronization project.
- 4. Customize the synchronization schedule.

**O** | IMPORTANT: Set up the synchronization schedules such that the Microsoft Exchange infrastructure is synchronized before Microsoft Exchange recipients.

Several synchronization runs maybe necessary before all the data is synchronized depending on references between the Microsoft Exchange organization domains.

# <span id="page-29-0"></span>**Customizing synchronization configuration**

You have used the Synchronization Editor to set up a synchronization project for initial synchronization with Microsoft Exchange. You can use this synchronization project to load Microsoft Exchange objects into the One Identity Manager database. When you manage mailboxes, email users, email contacts, and mail-enabled distribution groups with One Identity Manager, modifications are provisioned in the Microsoft Exchange system.

You must customize the synchronization configuration in order to compare the One Identity Manager database with the Microsoft Exchange regularly and to synchronize changes.

- You can use variables to create generally applicable synchronization configurations that contain the necessary information about the synchronization objects when synchronization starts. Variables can be implemented in base objects, schema classes, or processing method, for example.
- To specify which Microsoft Exchange objects and database object are included in synchronization, edit the scope of the target system connection and the One Identity Manager database connection. To prevent data inconsistencies, define the same scope in both systems. If no scope is defined, all objects will be synchronized.
- Update the schema in the synchronization project if the One Identity Manager schema or target system schema has changed. Then you can add the changes to the mapping.

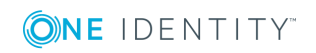

IMPORTANT: As long as synchronization is running, you must not start another Œ synchronization for the same target system. This applies especially, if the same synchronization objects would be processed.

- If another synchronization is started with the same start up configuration, this process is stop and is assigned the **Frozen** execution status. An error message is written to the One Identity Manager Service log file.
- If another synchronization is started with another start up configuration, that addresses same target system, it may lead to synchronization error or loss of data. Specify One Identity Manager behavior in this case, in the start up configuration. Group start up configurations with the same start up behavior.

For detailed information about configuring synchronization, see the *One Identity Manager Target System Synchronization Reference Guide*.

#### **Detailed information about this topic**

- Configuring [synchronisation](#page-30-0) in Microsoft Exchange on page 31
- [Updating](#page-31-0) schemas on page 32

### <span id="page-30-0"></span>**Configuring synchronisation in Microsoft Exchange**

The synchronization project for initial synchronization provides a workflow for initial loading of target system objects (initial synchronization) and one for provisioning object modifications from the One Identity Manager database to the target system (provisioning). To use One Identity Manager as the master system during synchronization, you also require a workfow with synchronization in the direction of the **Target system**.

#### *To create a synchronization configuration for synchronizing Microsoft Exchange*

- 1. Open the synchronization project in the Synchronization Editor.
- 2. Check whether existing mappings can be used for synchronizing the target system. Create new maps if required.
- 3. Create a new workflow with the workflow wizard.

Creates a workflow with **Target system** as its synchronization direction.

- 4. Create a new start up configuration. Use the new workflow to do this.
- 5. Save the changes.
- 6. Run a consistency check.

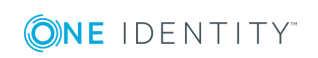

### <span id="page-31-0"></span>**Updating schemas**

All the schema data (schema types and schema properties) of the target system schema and the One Identity Manager schema are available when you are editing a synchronization project. Only a part of this data is really needed for configuring synchronization. If a synchronization project is finished, the schema is compressed to remove unnecessary data from the synchronization project. This can speed up loading the synchronization project. Deleted schema data can be added to the synchronization configuration again at a later point.

If the target system schema or the One Identity Manager schema has changed, these changes must also be added to the synchronization configuration. Then the changes can be added to the schema property mapping.

To include schema data that have been deleted through compressing and schema modifications in the synchronization project, update each schema in the synchronization project. This may be necessary if:

- $\bullet$  A schema was changed by:
	- Changes to a target system schema
	- Customizations to the One Identity Manager schema
	- A One Identity Manager update migration
- A schema in the synchronization project was shrunk by:
	- enabling the synchronization project
	- saving the synchronization project for the first time
	- $\bullet$  compressing a schema

#### *To update a system connection schema*

- 1. Open the synchronization project in the Synchronization Editor.
- 2. Select the category **Configuration | Target systems**.
	- OR -

Select the category **Configuration | One Identity Manager connection**.

- 3. Select the view **General** and click **Update schema**.
- 4. Confirm the security prompt with **Yes**.

This reloads the schema data.

#### *To edit a mapping*

- 1. Open the synchronization project in the Synchronization Editor.
- 2. Select the category **Mappings**.
- 3. Select a mapping in the navigation view.

Opens the Mapping Editor. For more detailed information about mappings, see the *One Identity Manager Target System Synchronization Reference Guide*.

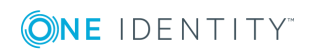

## <span id="page-32-0"></span>**Speeding up synchronization with revision filtering**

When you start synchronization, all synchronization objects are loaded. Some of these objects have not be modified since the last synchronization and, therefore, must not be processed. Synchronization is accelerated by only loading those object pairs that have changed since the last synchronization. One Identity Manager uses revision filtering to accelerate synchronization.

Microsoft Exchange supports revision filtering for the schema types Mailbox, MailUser, MailContact, MailPublicFolder, DistributionGroup and DynamicDistributionGroup. The underlying Active Directory objects' date of last change is used as revision counter (whenChanged).

IMPORTANT: The revision algorithm can only be enabled in synchronization projects created with One Identity Manager version 8.0 or higher.

If revisioning was enabled in old 7.x synchronization projects, modifications made directly in Microsoft Exchange are also not identified. We recommend that you set up the synchronization project again using the synchronization project template implemented from version 8.0 onwards.

Determining the revision is done when synchronization starts. Objects changed after this point are included with the next synchronization.

Revision filtering can be applied to workflows and start up configuration.

#### *To permit revision filtering on a workflow*

- Open the synchronization project in the Synchronization Editor.
- <sup>l</sup> Edit the workflow properties. Select the entry **Use revision filter** from **Revision filtering**.

#### *To permit revision filtering for a start up configuration*

- Open the synchronization project in the Synchronization Editor.
- <sup>l</sup> Edit the start up configuration properties. Select the entry **Use revision filter** from **Revision filtering**.
- $\bullet$  NOTE: Specify whether revision filtering will be applied when you first set up initial synchronization in the project wizard.

For detailed information about revision filtering, see the *One Identity Manager Target System Synchronization Reference Guide*.

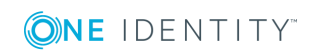

## <span id="page-33-0"></span>**Post-processing outstanding objects**

Objects, which do not exist in the target system, can be marked as outstanding in One Identity Manager by synchronizing. This prevents objects being deleted because of an incorrect data situation or an incorrect synchronization configuration.

Outstanding objects

- Cannot be edited in One Identity Manager.
- Are ignored by subsequent synchronization.
- Are ignored by inheritance calculations.

This means, all memberships and assignments remain intact until the outstanding objects have been processed.

Start target system synchronization to do this.

#### *To post-process outstanding objects*

1. In the manager, select the **Active Directory | Target system synchronization: Exchange** category.

All tables assigned to the target system type **Microsoft Exchange** as synchronization tables are displayed in the navigation view.

2. On the **Target system synchronization** form, in the **Table / object** column, open the node of the table for which you want to post-process outstanding objects.

All objects that are marked as outstanding are shown. The **Last log entry** and **Last method run** columns display the time at which the last entry was made in the synchronization log and which processing method was executed. The **No log available** entry can mean the following:

- The synchronization log has already been deleted.
	- $OR -$
- . An assignment from a member list has been deleted in the target system.

The base object of the assignment has been updated during the synchronization. A corresponding entry appears in the synchronization log. The entry in the assignment table is marked as outstanding, but there is no entry in the synchronization log.

• An object that contains a member list has been deleted in the target system.

During synchronization, the object and all corresponding entries in assignment tables are marked as outstanding. However, an entry in the synchronization log appears only for the deleted object.

#### $\theta$  Tip:

#### *To display object properties of an outstanding object*

- a. Select the object on the target system synchronization form.
- b. Open the context menu and click **Show object**.

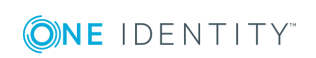

- 3. Select the objects you want to rework. Multi-select is possible.
- 4. Click one of the following icons in the form toolbar to execute the respective method.

#### **Table 10: Methods for handling outstanding objects**

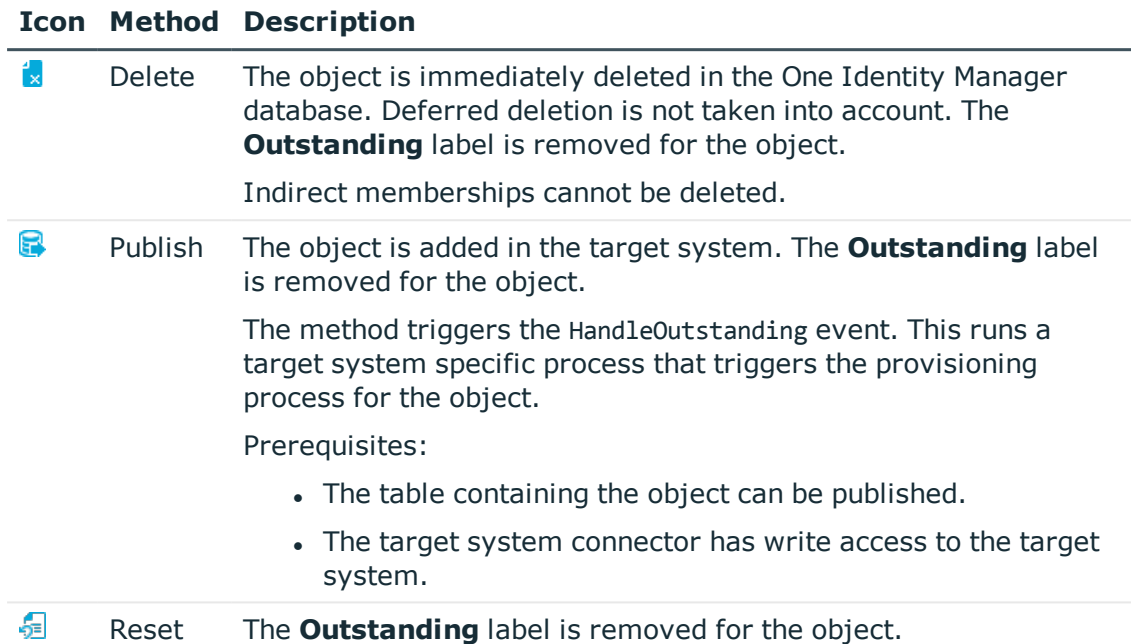

- 5. Confirm the security prompt with **Yes**.
- $\bullet$  NOTE: By default, the selected objects are processed in parallel, which speeds up execution of the selected method. If an error occurs during processing, the action is stopped and all changes are discarded.

Bulk processing of objects must be disabled if errors are to be localized, which means the objects are processed sequentially. Failed objects are named in the error message. All changes that were made up until the error occurred are saved.

#### *To disable bulk processing*

• Deactivate  $\Box$  in the form toolbar.

You must customize synchronization to synchronize custom tables.

#### *To add custom tables to the target system synchronization*

- 1. In the result list, select the target system type **Microsoft Exchange**.
- 2. Select **Assign synchronization tables**.
- 3. Assign custom tables whose outstanding objects you want to handle in **Add assignments**.
- 4. Save the changes.
- 5. Select **Configure tables for publishing**.

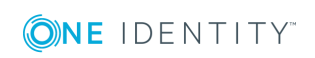

- 6. Select custom tables whose outstanding objects can be published in the target system and set **Publishable**.
- 7. Save the changes.
- **O** NOTE: The target system connector must have write access to the target system in order to publish outstanding objects that are being post-processed. This means that the **Connection is read only** option is not set in the target system connection.

## <span id="page-35-0"></span>**Membership provisioning configuration**

Memberships, for example, user accounts in groups, are saved in assignment tables in the One Identity Manager database. During provisioning of modified memberships, changes made in the target system will probably be overwritten. This behavior can occur under the following conditions:

- Memberships are saved in the target system as an object property in list form (Example: List of mailboxes in the AcceptMessagesOnlyFrom property of a Microsoft Exchange mailbox).
- Memberships can be modified in either of the connected systems.
- A provisioning workflow and provisioning processes are set up.

If a membership in One Identity Manager changes, the complete list of members is transferred to the target system by default. Memberships, previously added to the target system are removed by this; previously deleted memberships are added again.

To prevent this, provisioning can be configured such that only the modified membership is provisioned in the target system. The corresponding behavior is configured separately for each assignment table.

#### *To allow separate provisioning of memberships*

- 1. In the Manager, select **Active Directory | Basic configuration data | Target system types**.
- 2. Select **Microsoft Exchange** in the result list.
- 3. Select **Configure tables for publishing**.
- 4. Select the assignment tables for which you want to allow separate provisioning. Multi-select is possible.
	- This option can only be enabled for assignment tables that have a base table with XDateSubItem or CCC\_XDateSubItem column.
	- Assignment tables that are grouped together in a virtual schema property in the mapping must be marked identically.
- 5. Click **Enable merging**.
- 6. Save the changes.

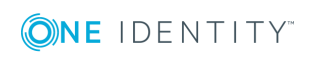
For each assignment table labeled like this, the changes made in One Identity Manager are saved in a separate table. During modification provisioning, the members list in the target system is compared to the entries in this table. This means that only modified memberships are provisioned and the members list does not get entirely overwritten.

NOTE: The complete members list is updated by synchronization. During this process, objects with changes but incomplete provisioning are not handled. These objects are logged in the synchronization log.

For more detailed information about provisioning memberships, see the One Identity Manager Target System Synchronization Reference Guide.

# **Help for the analysis of synchronization issues**

You can generate a report for analyzing problems which occur during synchronization, for example, insufficient performance. The report contains information such as:

- Consistency check results
- Revision filter settings
- Scope applied
- Analysis of the synchronization buffer
- Object access times in the One Identity Manager database and in the target system

### *To generate a synchronization analysis report*

- 1. Open the synchronization project in the Synchronization Editor.
- 2. Select the menu **Help | Generate synchronization analysis report** and answer the security prompt with **Yes**.

The report may take a few minutes to generate. It is displayed in a separate window.

3. Print the report or save it in one of the available output formats.

# **Deactivating synchronization**

Regular synchronization cannot be started until the synchronization project and the schedule are active.

### *To prevent regular synchronization*

- 1. Open the synchronization project in the Synchronization Editor.
- 2. Select the start up configuration and deactivate the configured schedule.

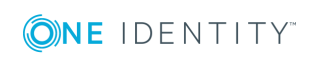

Now you can only start synchronization manually.

An activated synchronization project can only be edited to a limited extend. The schema in the synchronization project must be updated if schema modifications are required. The synchronization project is deactivated in this case and can be edited again.

Furthermore, the synchronization project must be deactivated if synchronization should not be started by any means (not even manually).

### *To deactivate the synchronization project*

- 1. Open the synchronization project in the Synchronization Editor.
- 2. Select **General** on the start page.
- 3. Click **Deactivate project**.

# **Related Topics**

• Creating a [synchronization](#page-18-0) project for initial synchronization of a Microsoft Exchange [environment](#page-18-0) on page 19

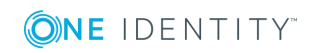

# **Basic data for managing a Microsoft Exchange environment**

To manage a Microsoft Exchange environment in One Identity Manager, the following basic data is relevant.

• Configuration parameters

Use configuration parameters to configure the behavior of the system's basic settings. One Identity Manager provides default settings for different configuration parameters. Check the configuration parameters and modify them as necessary to suit your requirements.

Configuration parameters are defined in the One Identity Manager modules. Each One Identity Manager module can also install configuration parameters. You can find an overview of all configuration parameters in **Base data | General | Configuration parameters** in Designer.

For more information, see Appendix: [Configuration](#page-132-0) parameters for managing Microsoft [Exchange](#page-132-0) on page 133.

**Account definitions** 

One Identity Manager has account definitions for automatically allocating user accounts to employees during working hours. You can create account definitions for every target system. If an employee does not yet have a user account in a target system, a new user account is created. This is done by assigning account definitions to an employee.

For more [information,](#page-39-0) see Setting up account definitions on page 40.

• Target system types

Target system types are required for configuring target system comparisons. Tables containing outstanding objects are maintained on target system types.

For more information, see [Post-processing](#page-33-0) outstanding objects on page 34.

• Target system managers

A default application role exists for the target system manager in One Identity Manager. Assign the employees who are authorized to edit all Microsoft Exchange organizations in One Identity Manager to this application role.

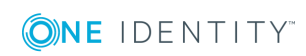

**3**

Define additional application roles if you want to limit the edit permissions for target system managers to individual Microsoft Exchange organizations. The application roles must be added under the default application role.

For more [information,](#page-57-0) see Target system managers on page 58.

# <span id="page-39-0"></span>**Setting up account definitions**

One Identity Manager has account definitions for automatically allocating user accounts to employees during working hours. You can create account definitions for every target system. If an employee does not yet have a user account in a target system, a new user account is created. This is done by assigning account definitions to an employee.

The data for the user accounts in the respective target system comes from the basic employee data. The employees must have a user account. The assignment of the IT operating data to the employee's user account is controlled through the primary assignment of the employee to a location, a department, a cost center, or a business role (template processing). Processing is done through templates. There are predefined templates for determining the data required for user accounts included in the default installation. You can customize templates as required.

For detailed information about account definitions, see the *One Identity Manager Target System Base Module Administration Guide*.

The following steps are necessary to implement an account definition:

- Creating an account [definition](#page-39-1)
- Setting up [manage](#page-42-0) levels
- Creating a mapping rule for IT [operating](#page-44-0) data
- [Determining](#page-46-0) IT operating data
- Assigning account definitions to [employees](#page-48-0)
- <span id="page-39-1"></span>• Assigning account [definitions](#page-54-0) to a target system

# **Creating an account definition**

## *To create a new account definition*

- 1. In the Manager, select **Active Directory | Basic configuration data | Account definitions | Account definitions**.
- 2. Select an account definition in the result list. Select **Change master data**.

 $- OR -$ 

Click  $\mathbf{r}$  in the result list toolbar.

- 3. Enter the account definition's master data.
- 4. Save the changes.

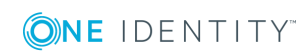

# **Detailed information about this topic**

• Master data for an account [definition](#page-40-0) on page 41

# <span id="page-40-0"></span>**Master data for an account definition**

Enter the following data for an account definition:

**Table 11: Master Data for an Account Definition**

| <b>Property</b>                   | <b>Description</b>                                                                                                    |
|-----------------------------------|----------------------------------------------------------------------------------------------------|
| Account<br>definition             | Account definition name.                                                                                                    |
| User<br>account<br>table          | Table in the One Identity Manager schema that maps user accounts.                                                                                                    |
| Target<br>system                  | Target system to which the account definition applies.                                                                                                    |
| Required<br>account<br>definition | Required account definitions. Define the dependencies between account<br>definitions. When this account definition is requested or assigned, the<br>required account definition is automatically requested or assigned with it.<br>Enter the account definition of the associated Active Directory domain.            |
| Description                       | Spare text box for additional explanation.                                                                                                    |
| Manage<br>level<br>(initial)      | Manage level to use by default when you add new user accounts.                                                                                                    |
| Risk index                        | Value for evaluating the risk of account definition assignments to<br>employees. Enter a value between 0 and 1. This input field is only visible if<br>the configuration parameter <b>QER   CalculateRiskIndex</b> is activated.                                                                                      |
|                                   | For more detailed information, see the One Identity Manager Risk Assess-<br>ment Administration Guide.                                                                                                    |
| Service item                      | Service item through which you can request the account definition in the IT<br>Shop. Assign an existing service item or add a new one.                                                                                                    |
| IT Shop                           | Specifies whether the account definition can be requested through the IT<br>Shop. The account definition can be ordered by an employee over the Web<br>Portal and distributed using a defined approval process. The account<br>definition can also be assigned directly to employees and roles outside of<br>IT Shop. |
| Only for use<br>in IT Shop        | Specifies whether the account definition can only be requested through the<br>IT Shop. The account definition can be ordered by an employee over the<br>Web Portal and distributed using a defined approval process. This means,                                                                                      |

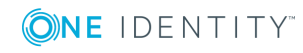

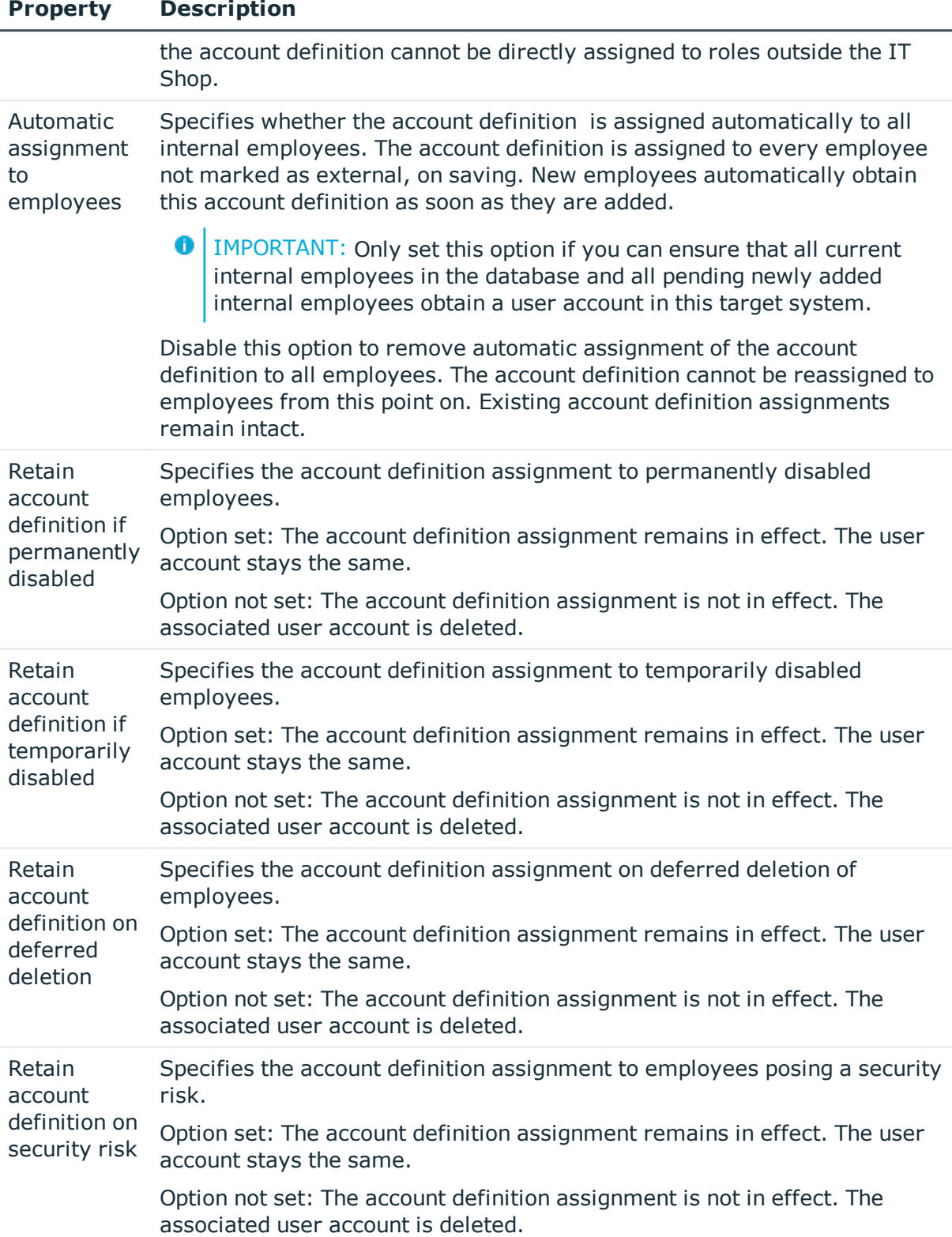

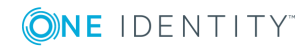

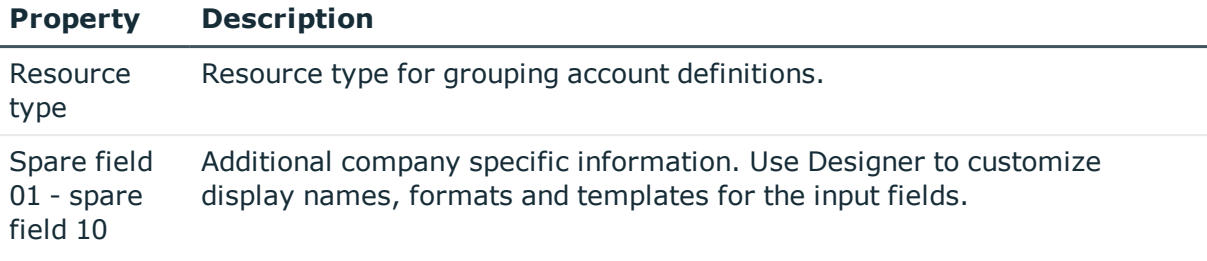

# <span id="page-42-0"></span>**Setting up manage levels**

Specify the manage level for an account definition for managing user accounts. The user account's manage level specifies the extent of the employee's properties that are inherited by the user account. This allows an employee to have several user accounts in one target system, for example:

- Default user account that inherits all properties from the employee
- Administrative user account that is associated to an employee but should not inherit the properties from the employee.

One Identity Manager supplies a default configuration for manage levels:

- **Unmanaged:** User accounts with the **Unmanaged** manage level are linked to the employee but they do no inherit any further properties. When a new user account is added with this manage level and an employee is assigned, some of the employee's properties are transferred initially. If the employee properties are changed at a later date, the changes are not passed onto the user account.
- <sup>l</sup> **Full managed**: User accounts with the **Full managed** manage level inherit defined properties of the assigned assigned employee. When a new user account is created with this manage level and an employee is assigned, the employee's properties are transferred in an initial state. If the employee properties are changed at a later date, the changes are passed onto the user account.
- **O** | NOTE: The Full managed and Unmanaged are analyzed in templates. You can customize the supplied templates in the Designer.

You can define other manage levels depending on your requirements. You need to amend the templates to include manage level approaches.

Specify the effect of temporarily or permanently disabling, deleting or the security risk of an employee on its user accounts and group memberships for each manage level. For detailed information about manage levels, see the *One Identity Manager Target System Base Module Administration Guide*.

- Employee user accounts can be locked when they are disabled, deleted or rated as a security risk so that permissions are immediately withdrawn. If the employee is reinstated at a later date, the user accounts are also reactivated.
- You can also define group membership inheritance. Inheritance can be discontinued if desired when, for example, the employee's user accounts are disabled and

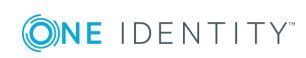

therefore cannot be members in groups. During this time, no inheritance processes should be calculated for this employee. Existing group memberships are deleted!

## *To assign manage levels to an account definition*

- 1. In the Manager, select **Active Directory | Basic configuration data | Account definitions | Account definitions**.
- 2. Select an account definition in the result list.
- 3. Select **Assign manage level**.
- 4. Assign the manage levels in **Add assignments**.
	- OR -

Delete the manage levels in **Remove assignments**.

- 5. Save the changes.
- **O** | IMPORTANT: The **Unmanaged** manage level is assigned automatically when you create an account definition and it cannot be removed.

# *To edit a manage level*

- 1. Select **Active Directory | Basic configuration data | Account definitions | Manage levels.**
- 2. Select the manage level in the result list. Select **Change master data**.

 $- OR -$ 

Click  $\mathbf{r}$  in the result list toolbar.

- 3. Edit the manage level's master data.
- 4. Save the changes.

# **Related Topics**

. Master data for a [manage](#page-43-0) level on page 44

# <span id="page-43-0"></span>**Master data for a manage level**

Enter the following data for a manage level.

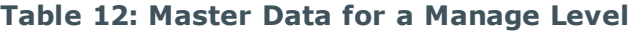

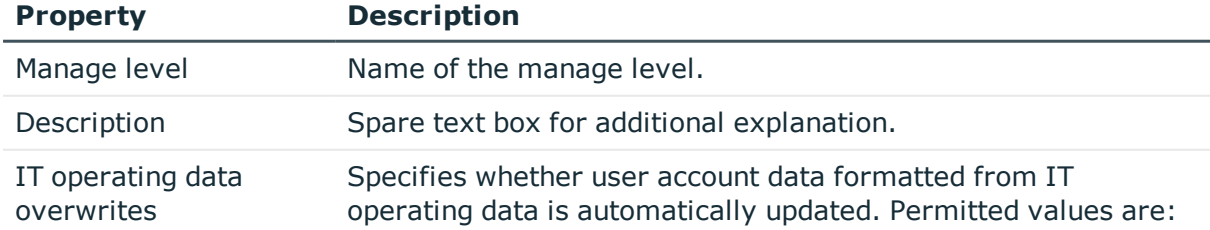

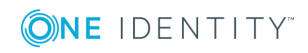

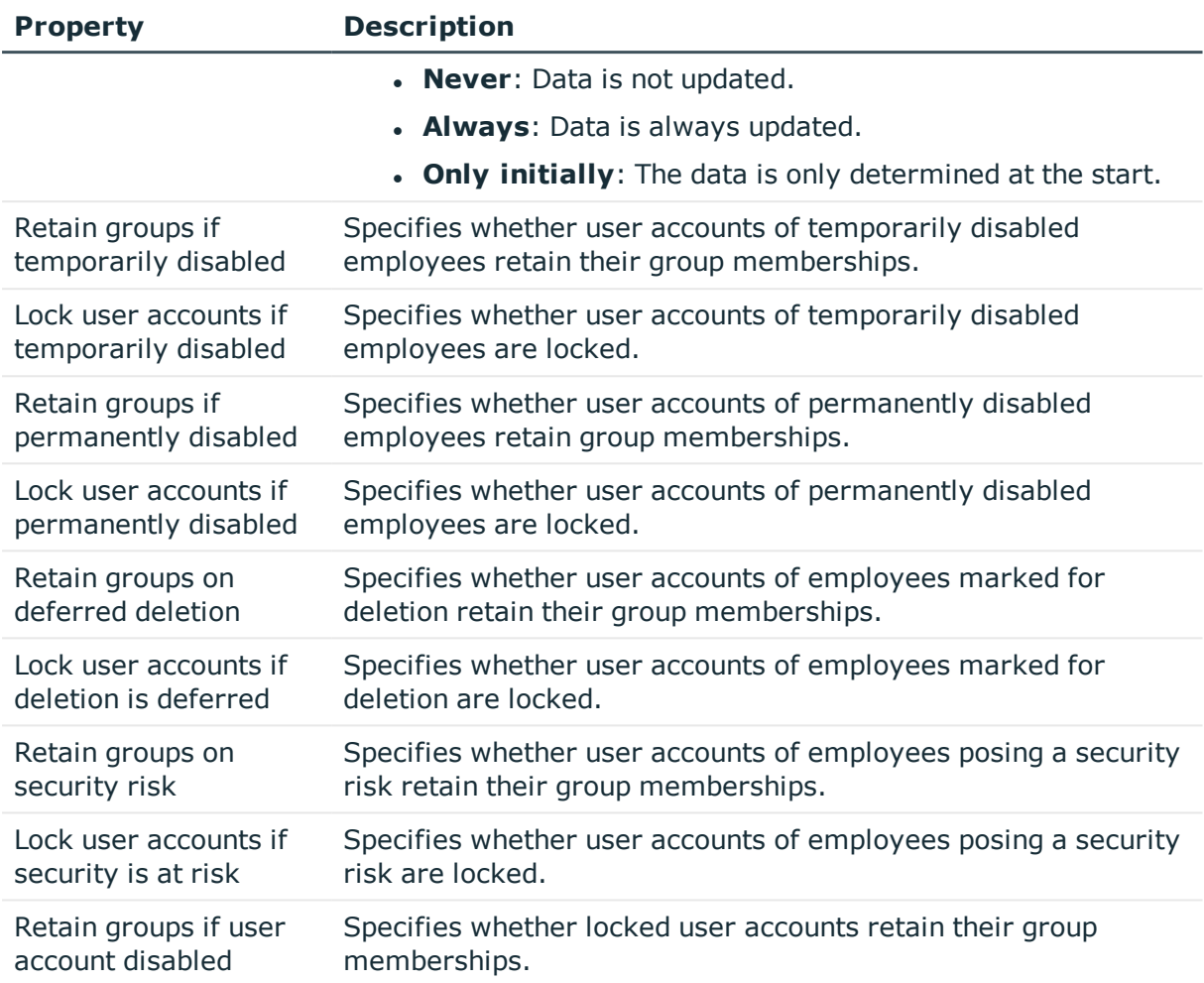

# <span id="page-44-0"></span>**Creating a mapping rule for IT operating data**

An account definition specifies which rules are used to form the IT operating data and which default values will be used if no IT operating data can be found through the employee's primary roles.

The following IT operating data is used in the One Identity Manager default configuration for automatic creating and modifying of user accounts for an employee in the target system.

• Microsoft Exchange mailbox database

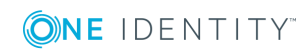

# *To create a mapping rule for IT operating data*

- 1. In the Manager, select **Active Directory | Basic configuration data | Account definitions | Account definitions**.
- 2. Select an account definition in the result list.
- 3. Select **Edit IT operating data mapping** and enter the following data.

# **Table 13: Mapping rule for IT operating data**

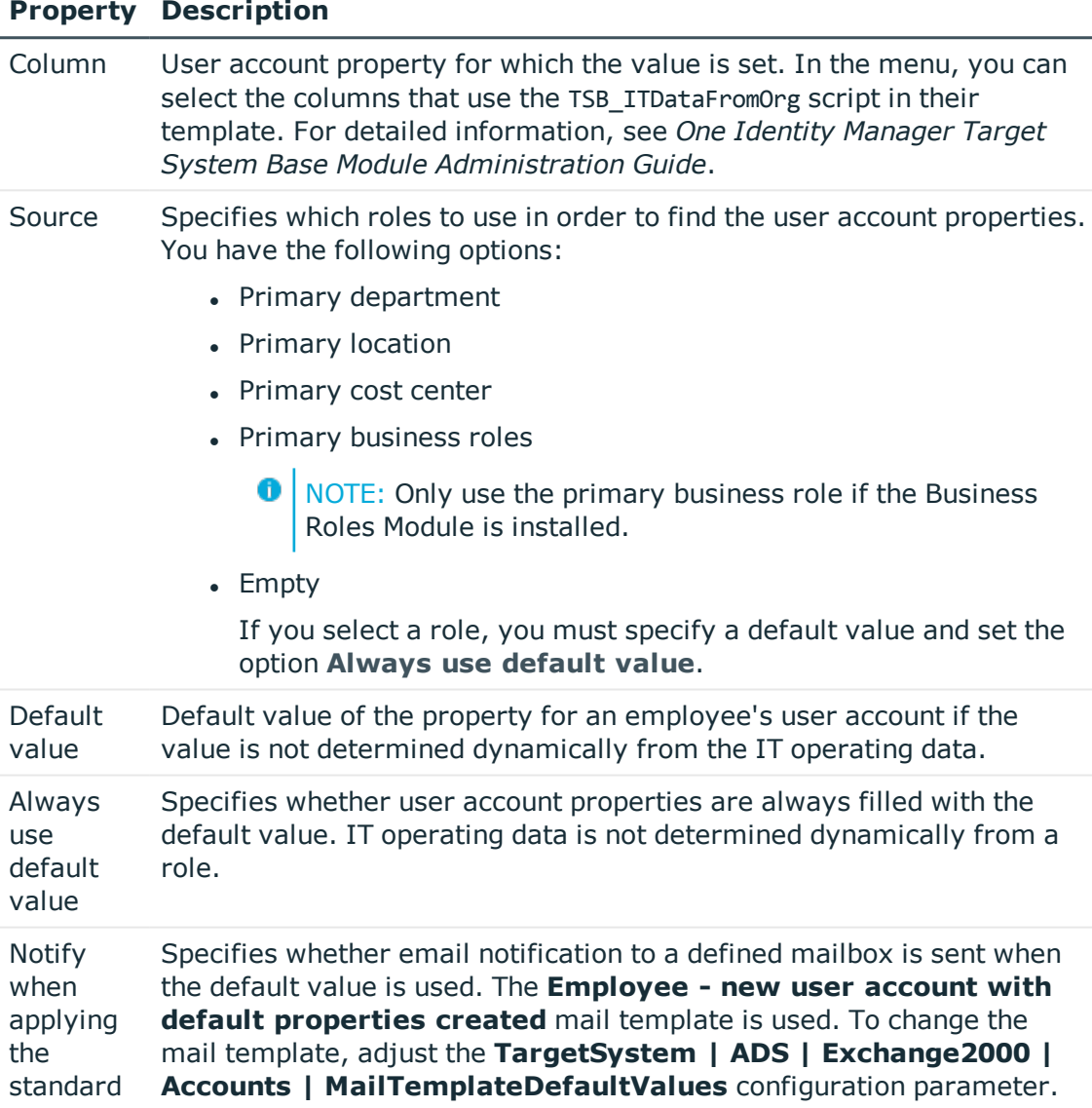

4. Save the changes.

# **Related Topics**

• [Determining](#page-46-0) IT operating data on page 47

**ONE IDENTITY** 

# <span id="page-46-0"></span>**Determining IT operating data**

To create user accounts with the **Full managed** manage level, the required IT operating data must be determined. The operating data required to automatically supply an employee with IT resources is shown in the departments, locations, cost centers, and business roles. An employee is assigned to one primary location, one primary department, one primary cost center or one primary business role. The necessary IT operating data is ascertained from these assignments and used in creating the user accounts. Default values are used if valid IT operating data cannot be found over the primary roles.

You can also specify IT operating data directly for a specific account definition.

# **Example**

Normally, each employee in department A obtains a default user account in the domainA. In addition, certain employees in department A obtain administrative user accounts in the domainA.

Create an account definition A for the default user account of the domain A and an account definition B for the administrative user account of domain A. Specify the property "Department" in the IT operating data formatting rule for the account definitions A and B in order to determine the valid IT operating data.

Specify the effective IT operating data of department A for the domain A. This IT operating data is used for standard user accounts. In addition, specify the effective account definition B IT operating data for department A. This IT operating data is used for administrative user accounts.

# *To define IT operating data*

- 1. In Manager, select the role in the **Organizations** or **Business roles** category.
- 2. Select **Edit IT operating data** in the task view and enter the following data.

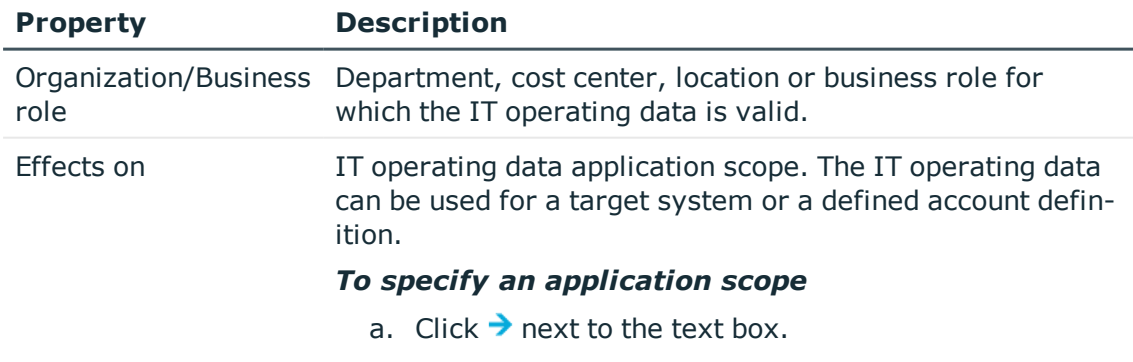

# **Table 14: IT operating data**

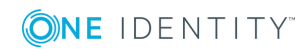

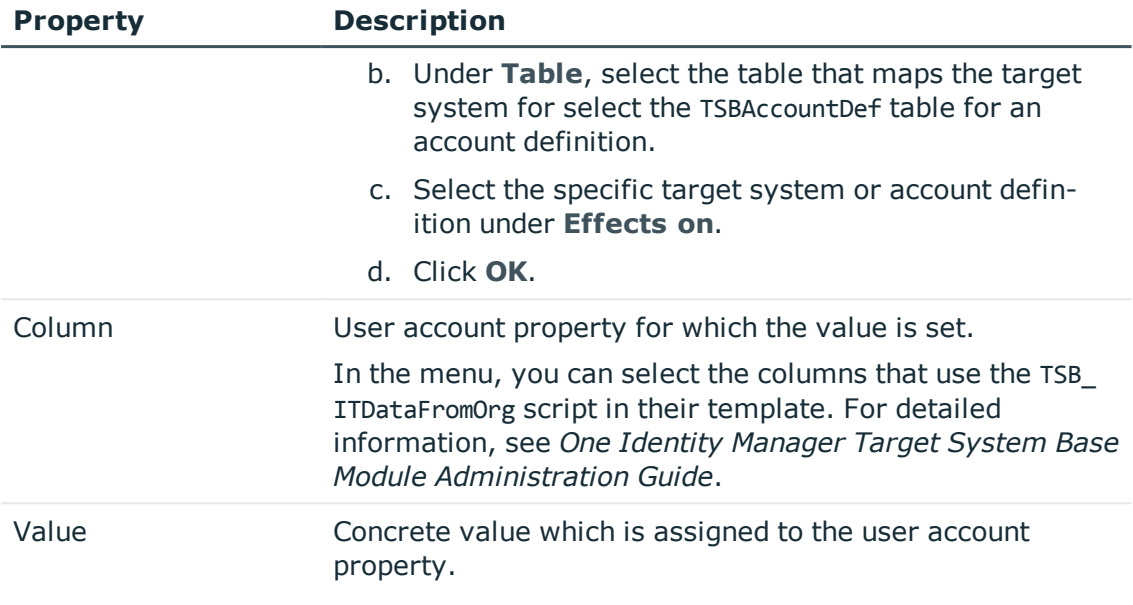

3. Save the changes.

# **Related Topics**

 $\cdot$  Creating a mapping rule for IT [operating](#page-44-0) data on page 45

# **Modify IT operating data**

If IT operating data changes, you must transfer these changes to the existing user accounts. To do this, templates must be rerun on the affected columns. Before you can run the templates, you can check what effect a change to the IT operating data has on the existing user accounts. You can decide whether the change is transferred to the One Identity Manager database in the case of each affected column in each affected database.

# **Prerequisites**

• The IT operating data of a department, cost center, business role, or a location was changed.

 $-$  OR  $-$ 

- The default values in the IT operating data template were modified for an account definition.
- **O** NOTE: If the assignment of an employee to a primary department, cost center, business role or to a primary location changes, the templates are automatically executed.

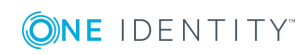

## *To execute the template*

- 1. In the Manager, select **Active Directory | Basic configuration data | Account definitions | Account definitions**.
- 2. Select an account definition in the result list.
- 3. Select **Execute templates** in the task view

This displays a list of all user account, which are created through the selected account definition and whose properties are changed by modifying the IT operating data.

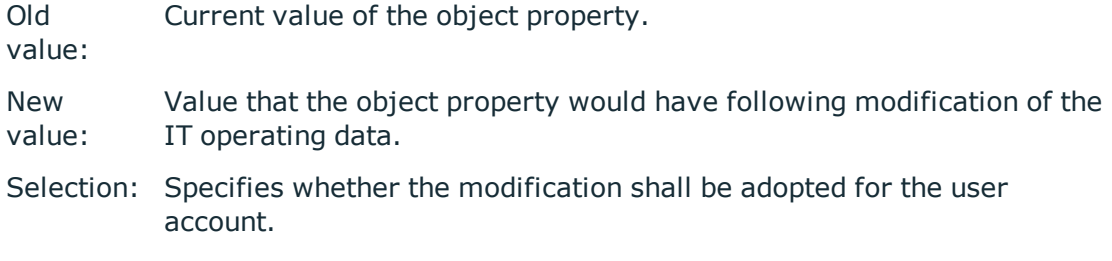

- 4. Mark all the object properties in the **selection** column that will be given the new value.
- 5. Click **Apply**.

The templates are applied to all selected user accounts and properties.

# <span id="page-48-0"></span>**Assigning account definitions to employees**

Account definitions are assigned to company employees.

Indirect assignment is the default method for assigning account definitions to employees. Account definitions are assigned to departments, cost centers, locations or roles. The employees are categorized into these departments, cost centers, locations or roles depending on their function in the company and thus obtain their account definitions. To react quickly to special requests, you can assign individual account definitions directly to employees.

You can automatically assign special account definitions to all company employees. It is possible to assign account definitions to the IT Shop as requestable products. A department manager can then request user accounts from the Web Portal for his staff. It is also possible to add account definitions to system roles. These system roles can be assigned to employees through hierarchical roles or directly or added as products in the IT Shop.

In the One Identity Manager default installation, the processes are checked at the start to see if the employee already has a user account in the target system that has an account definition. If no user account exists, a new user account is created with the account definition's default manage level.

**O** NOTE: If a user account already exists and is disabled, then it is re-enabled. You have to alter the user account manage level afterwards in this case.

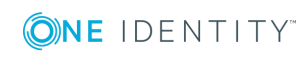

One Identity Manager 8.0 Administration Guide for Connecting to Microsoft Exchange

# **Prerequisites for indirect assignment of account definitions to employees**

- Assignment of employees and account definitions is permitted for role classes (department, cost center, location or business role).
- $\bigcirc$  NOTE: As long as an account definition for an employee is valid, the employee retains the user account that was created by it. If the assignment of an account definition is removed, the user account that was created from this account definition is deleted.

For detailed information about preparing role classes to be assigned, see the *One Identity Manager Identity Management Base Module Administration Guide*.

# **Detailed information about this topic**

- Assigning account definitions to [departments,](#page-49-0) cost centers, and locations on page 50
- Assigning account [definitions](#page-50-0) to business roles on page  $51$
- Assigning account definitions to all [employees](#page-50-1) on page  $51$
- Assigning account definitions directly to [employees](#page-51-0) on page 52
- Assigning account [definitions](#page-54-0) to a target system on page 55

# <span id="page-49-0"></span>**Assigning account definitions to departments, cost centers, and locations**

# *To add account definitions to hierarchical roles*

- 1. In the Manager, select **Active Directory | Basic configuration data | Account definitions | Account definitions**.
- 2. Select an account definition in the result list.
- 3. Select **Assign organizations**.
- 4. Assign organizations in **Add assignments**.
	- <sup>l</sup> Assign departments on the **Departments** tab.
	- <sup>l</sup> Assign locations on the **Locations** tab.
	- <sup>l</sup> Assign cost centers on the **Cost centers** tab.
	- **O** TIP: In the **Remove assignments** area, you can remove the assignment of organizations.

# *To remove an assignment*

- **Select the organization and double click**  $\mathcal{O}$ **.**
- 5. Save the changes.

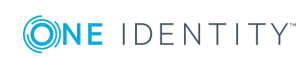

# **Related Topics**

- Assigning account [definitions](#page-50-0) to business roles on page 51
- Assigning account definitions to all [employees](#page-50-1) on page  $51$
- Assigning account definitions directly to [employees](#page-51-0) on page 52

# <span id="page-50-0"></span>**Assigning account definitions to business roles**

Installed modules: Business Roles Module

# *To add account definitions to hierarchical roles*

- 1. In the Manager, select **Active Directory | Basic configuration data | Account definitions | Account definitions**.
- 2. Select an account definition in the result list.
- 3. Select **Assign business roles**.
- 4. Assign business roles in **Add assignments**.
	- 6 TIP: In the **Remove assignments** area, you can remove the assignment of business roles.

# *To remove an assignment*

- **Select the business role and double click**  $\bigcirc$ **.**
- 5. Save the changes.

# **Related Topics**

- Assigning account definitions to [departments,](#page-49-0) cost centers, and locations on page 50
- Assigning account definitions to all [employees](#page-50-1) on page  $51$
- Assigning account definitions directly to [employees](#page-51-0) on page 52

# <span id="page-50-1"></span>**Assigning account definitions to all employees**

### *To assign an account definition to all employees*

- 1. In the Manager, select **Active Directory | Basic configuration data | Account definitions | Account definitions**.
- 2. Select an account definition in the result list.
- 3. Select **Change master data**.

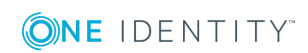

- 4. Set **Automatic assignment to employees** on **General**.
	- **IMPORTANT:** Only set this option if you can ensure that all current internal employees in the database and all pending newly added internal employees obtain a user account in this target system.
- 5. Save the changes.

The account definition is assigned to every employee that is not marked as external. New employees automatically obtain this account definition as soon as they are added. The assignment is calculated by the DBQueue Processor.

NOTE: Disable **Automatic assignment to employees** to remove automatic assignment of the account definition to all employees. The account definition cannot be reassigned to employees from this point on. Existing assignments remain intact.

# **Related Topics**

- Assigning account definitions to [departments,](#page-49-0) cost centers, and locations on page 50
- Assigning account [definitions](#page-50-0) to business roles on page 51
- <span id="page-51-0"></span>• Assigning account definitions directly to [employees](#page-51-0) on page 52

# **Assigning account definitions directly to employees**

#### *To assign an account definition directly to employees*

- 1. In the Manager, select **Active Directory | Basic configuration data | Account definitions | Account definitions**.
- 2. Select an account definition in the result list.
- 3. Select **Assign to employees**.
- 4. Assign employees in **Add assignments**.
	- 6 TIP: In the **Remove assignments** area, you can remove the assignment of employees.

## *To remove an assignment*

- Select the employee and double click  $\bigcirc$ .
- 5. Save the changes.

### **Related Topics**

- Assigning account definitions to [departments,](#page-49-0) cost centers, and locations on page 50
- Assigning account [definitions](#page-50-0) to business roles on page 51
- Assigning account definitions to all [employees](#page-50-1) on page 51

# <span id="page-52-0"></span>**Assigning account definitions to system roles**

Installed modules: System Roles Module

NOTE: Account definitions with **Only use in IT Shop** can only be assigned to system roles that also have this option set.

## *To add account definitions to a system role*

- 1. In the Manager, select **Active Directory | Basic configuration data | Account definitions | Account definitions**.
- 2. Select an account definition in the result list.
- 3. Select **Assign system roles**.
- 4. Assign system roles in **Add assignments**.
	- TIP: In the **Remove assignments** area, you can remove the assignment of system roles.

*To remove an assignment*

- Select the system role and double click  $\bigcirc$ .
- 5. Save the changes.

# **Adding account definitions in the IT Shop**

A account definition can be requested by shop customers when it is assigned to an IT Shop shelf. To ensure it can be requested, further prerequisites need to be guaranteed.

- <sup>l</sup> The account definition must be labeled with the **IT Shop** option.
- The account definition must be assigned to a service item.
	- **O** TIP: In Web Portal, all products that can be requested are grouped together by service category. To make the account definition easier to find in Web Portal, assign a service category to the service item.
- If the account definition is only assigned to employees using IT Shop assignments, you must also set **Only for use in IT Shop**. Direct assignment to hierarchical roles may not be possible.
- **O** NOTE: IT Shop administrators can assign account definitions to IT Shop shelves if login is role-based. Target system administrators are not authorized to add account definitions in the IT Shop.

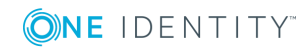

# *To add an account definition to the IT Shop*

1. In Manager select **Active Directory | Basic configuration data | Account definitions | Account definitions** (non-role-based login).

- OR -

In Manager, select **Entitlements | Account definitions** (role-based login).

- 2. Select an account definition in the result list.
- 3. Select **Add to IT Shop**.
- 4. Assign the account definitions to the IT Shop shelves in **Add assignments**.
- 5. Save the changes.

### *To remove an account definition from individual IT Shop shelves*

1. In Manager select **Active Directory | Basic configuration data | Account definitions | Account definitions** (non-role-based login).

- OR -

In Manager, select **Entitlements | Account definitions** (role-based login).

- 2. Select an account definition in the result list.
- 3. Select **Add to IT Shop**.
- 4. Remove the account definitions from the IT Shop shelves in **Remove assignments**.
- 5. Save the changes.

### *To remove an account definition from all IT Shop shelves*

1. In the Manager, select **Active Directory | Basic configuration data | Account definitions | Account definitions** (with non-role-based login).

- OR -

In the Manager, select **Entitlements | Account definitions** (with role-based login).

- 2. Select an account definition in the result list.
- 3. Select **Remove from all shelves (IT Shop)**.
- 4. Confirm the security prompt with **Yes**.
- 5. Click **OK**.

The account definition is removed from all shelves by One Identity Manager Service. All requests and assignment requests with this account definition are canceled in the process.

For detailed information about requesting company resources through IT Shop, see the *One Identity Manager IT Shop Administration Guide*.

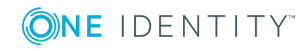

# **Related Topics**

- $\bullet$  Master data for an account [definition](#page-40-0) on page 41
- Assigning account definitions to [departments,](#page-49-0) cost centers, and locations on page 50
- Assigning account [definitions](#page-50-0) to business roles on page  $51$
- Assigning account definitions directly to [employees](#page-51-0) on page 52
- Assigning account [definitions](#page-52-0) to system roles on page 53

# <span id="page-54-0"></span>**Assigning account definitions to a target system**

The following prerequisites must be fulfilled if you implement automatic assignment of user accounts and employees resulting in administered user accounts (state **Linked configured**):

- . The account definition is assigned to the target system.
- . The account definition has the default manage level.

User accounts are only linked to the employee (**Linked**) if no account definition is given. This is the case on initial synchronization, for example.

# *To assign the account definition to a target system*

- 1. In Manager, select the domain in **Active Directory | Domains**.
- 2. Select **Change master data**.
- 3. Enter the account definition on the **Exchange** tab.
	- a. Select the account definitions for user mailboxes from **Mailbox definition (initial)**.
	- b. Select the account definition for email contacts from **E-mail contact definition (initial)**.
	- c. Select the account definition for email users from **E-mail user definition (initial)**.
- 4. Save the changes.

# **Related Topics**

• Assigning account definitions to [employees](#page-48-0) on page 49

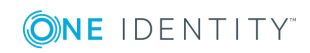

# **Deleting an account definition**

You can delete account definitions if they are not assigned to target systems, employees, hierarchical roles or any other account definitions.

### *To delete an account definition*

- 1. Remove automatic assignments of the account definition from all employees.
	- a. In the Manager, select **Active Directory | Basic configuration data | Account definitions | Account definitions**.
	- b. Select an account definition in the result list.
	- c. Select **Change master data**.
	- d. Disable **Automatic assignment to employees** on the **General** tab.
	- e. Save the changes.
- 2. Remove direct assignments of the account definition to employees.
	- a. In the Manager, select **Active Directory | Basic configuration data | Account definitions | Account definitions**.
	- b. Select an account definition in the result list.
	- c. Select **Assign to employees**.
	- d. Remove employees from **Remove assignments**.
	- e. Save the changes.
- 3. Remove the account definition's assignments to departments, cost centers and locations.
	- a. In the Manager, select **Active Directory | Basic configuration data | Account definitions | Account definitions**.
	- b. Select an account definition in the result list.
	- c. Select **Assign organizations**.
	- d. In **Remove assignments**, remove the relevant departments, cost centers, and locations.
	- e. Save the changes.
- 4. Remove the account definition's assignments to business roles.
	- a. In the Manager, select **Active Directory | Basic configuration data | Account definitions | Account definitions**.
	- b. Select an account definition in the result list.
	- c. Select **Assign business roles**.

Remove the business roles in **Remove assignments**.

- d. Save the changes.
- 5. If the account definition was requested through the IT Shop, it must be canceled and

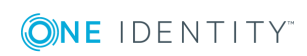

removed from all IT Shop shelves.

For more detailed information about unsubscribing requests, see the *One Identity Manager Web Portal User Guide*.

### *To remove an account definition from all IT Shop shelves*

a. In the Manager, select **Active Directory | Basic configuration data | Account definitions | Account definitions** (with non-role-based login).

- OR -

In the Manager, select **Entitlements | Account definitions** (with rolebased login).

- b. Select an account definition in the result list.
- c. Select **Remove from all shelves (IT Shop)**.
- d. Confirm the security prompt with **Yes**.
- e. Click **OK**.

The account definition is removed from all shelves by One Identity Manager Service. All requests and assignment requests with this account definition are canceled in the process.

- 6. Remove the account definition assignment as required account definition for another account definition. As long as the account definition is required for another account definition, it cannot be deleted. Check all the account definitions.
	- a. In the Manager, select **Active Directory | Basic configuration data | Account definitions | Account definitions**.
	- b. Select an account definition in the result list.
	- c. Select **Change master data**.
	- d. Remove the account definition in the **Required account definition** menu.
	- e. Save the changes.
- 7. Remove the account definition's assignments to target systems.
	- a. In Manager, select the domain in **Active Directory | Domains**.
	- b. Select **Change master data**.
	- c. Remove the assigned account definitions on the **General** tab.
	- d. Save the changes.
- 8. Delete the account definition.
	- a. In the Manager, select **Active Directory | Basic configuration data | Account definitions | Account definitions**.
	- b. Select an account definition in the result list.
	- c. Click  $t$  to delete an account definition.

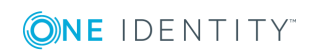

# <span id="page-57-0"></span>**Target system managers**

A default application role exists for the target system manager in One Identity Manager. Assign the employees who are authorized to edit all Microsoft Exchange organizations in One Identity Manager to this application role.

Define additional application roles if you want to limit the edit permissions for target system managers to individual Microsoft Exchange organizations. The application roles must be added under the default application role.

For detailed information about implementing and editing application roles, see the *One Identity Manager Authorization and Authentication Guide*.

# **Implementing application roles for target system managers**

- 1. The One Identity Manager administrator assigns employees to be target system managers.
- 2. These target system managers add employees to the default application role for target system managers.

Target system managers with the default application role are authorized to edit all Microsoft Exchange organizations in One Identity Manager.

3. Target system managers can authorize other employees within their area of responsibility as target system managers and if necessary, create additional child application roles and assign these to individual Microsoft Exchange organizations.

# **Table 15: Default Application Roles for Target System Managers**

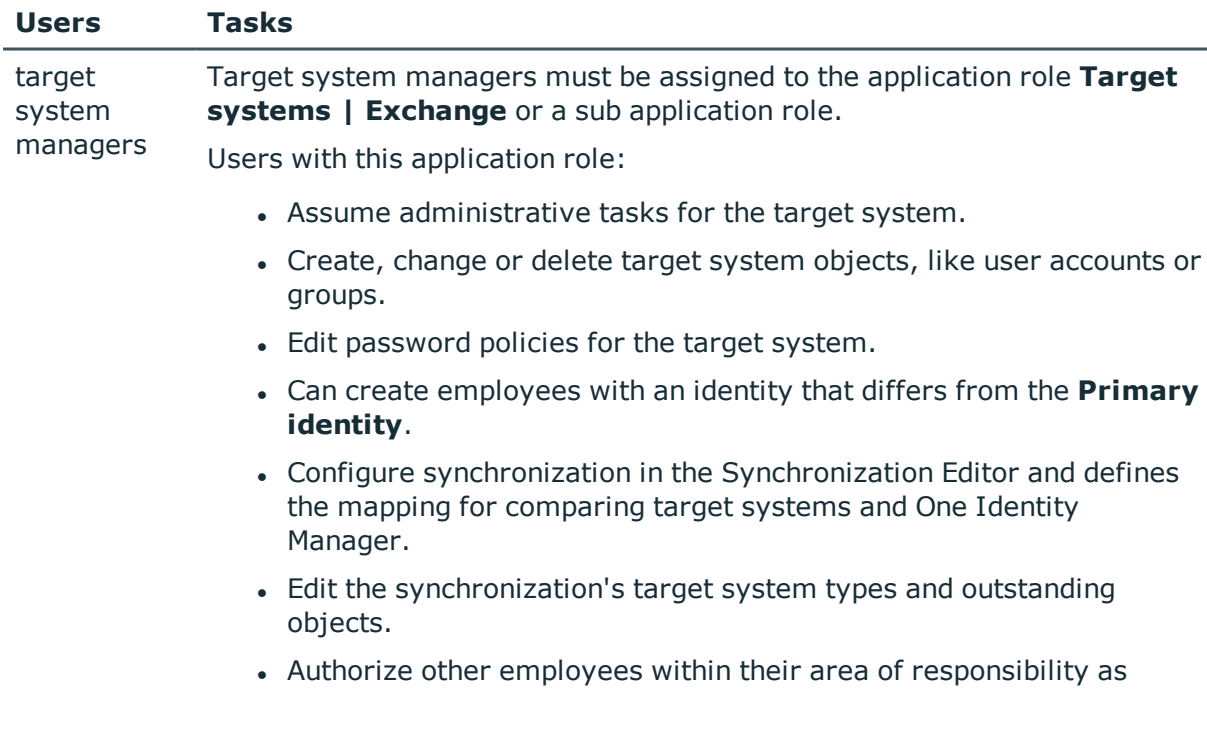

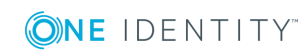

#### **Users Tasks**

target system managers and create child application roles if required.

#### *To initially specify employees to be target system administrators*

- 1. Log in to One Identity Manager as Manager administrator (**Base role | Administrators**)
- 2. Select **One Identity Manager Administration | Target systems | Administrators**.
- 3. Select **Assign employees**.
- 4. Assign the employee you want and save the changes.

## *To add the first employees to the default application as target system managers.*

- 1. Log yourself into Manager as target system administrator (**Target systems | Administrators**).
- 2. Select **One Identity Manager Administration | Target systems | Exchange**.
- 3. Select **Assign employees** in the task view.
- 4. Assign the employees you want and save the changes.

### *To authorize other employees as target system managers when you are a target system manager*

- 1. Login to Manager as target system manager.
- 2. Select the application role in Active Directory **| Basic configuration data | Target system managers**.
- 3. Select **Assign employees**.
- 4. Assign the employees you want and save the changes.

# *To specify target system managers for individual Microsoft Exchange organizations*

- 1. Login to Manager as target system manager.
- 2. Select **Active Directory | Exchange system administration**.
- 3. Select **Change master data**.
- 4. On the **General** tab, select the application role in the **Target system manager** menu.

- OR -

Next to the **Target system manager** menu, click **th** to create a new application role.

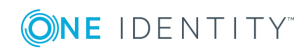

- a. Enter the application role name and assign the **Target systems | Exchange** parent application role.
- b. Click **OK** to add the new application role.
- 5. Save the changes.

# **Related Topics**

- One Identity Manager users for managing a Microsoft Exchange [environment](#page-7-0) on [page](#page-7-0) 8
- Microsoft Exchange [organizations](#page-61-0) on page 62

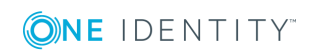

# **Microsoft Exchange structure**

Structure elements in Microsoft Exchange that are not server dependent are matched by each Microsoft Exchange Server. This affects the organization, global address lists, offline address lists, and folders. Double entries are avoided by running a check routine immediately before entry in the One Identity Manager database. Microsoft Exchange structure objects below server level are only matched by the respective server itself. This affects mailbox databases and public folder databases.

The names and frequency of the structure objects listed below can vary depending on the version of the Microsoft Exchange server in use.

6 NOTE: The system information for the Microsoft Exchange structure is loaded into the One Identity Manager database during data synchronization. It is not possible to customize this system information in One Identity Manager due to the complex dependencies and far reaching effects of changes.

## **Detailed information about this topic**

- Microsoft Exchange [organizations](#page-61-0) on page 62
- $\cdot$  Microsoft Exchange mailbox [databases](#page-62-0) on page 63
- Microsoft [Exchange](#page-64-0) address lists on page 65
- Microsoft [Exchange](#page-66-0) public folders on page 67
- Microsoft [Exchange](#page-67-0) mailbox server on page 68
- Microsoft Exchange data [availability](#page-68-0) groups on page 69
- Share [Policies](#page-68-1) on page 69
- [Retention](#page-69-0) policies on page 70
- $\cdot$  [Policies](#page-70-0) for mobile email queries on page 71
- Folder [administration](#page-72-0) policies on page 73
- Role [assignment](#page-73-0) policies on page 74
- Outlook Web App [mailbox](#page-74-0) policy on page 75

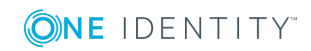

# <span id="page-61-0"></span>**Microsoft Exchange organizations**

A Microsoft Exchange organization is specified during installation of the Microsoft Exchange server. The global settings for message delivery are not made in the One Identity Manager.

### *To edit organization master data*

- 1. In Manager, select **Active Directory | Exchange system administration**.
- 2. Select the organization from the result list.
- 3. Select **Change master data**.
- 4. Save the changes.

### **Table 16: Organization master data**

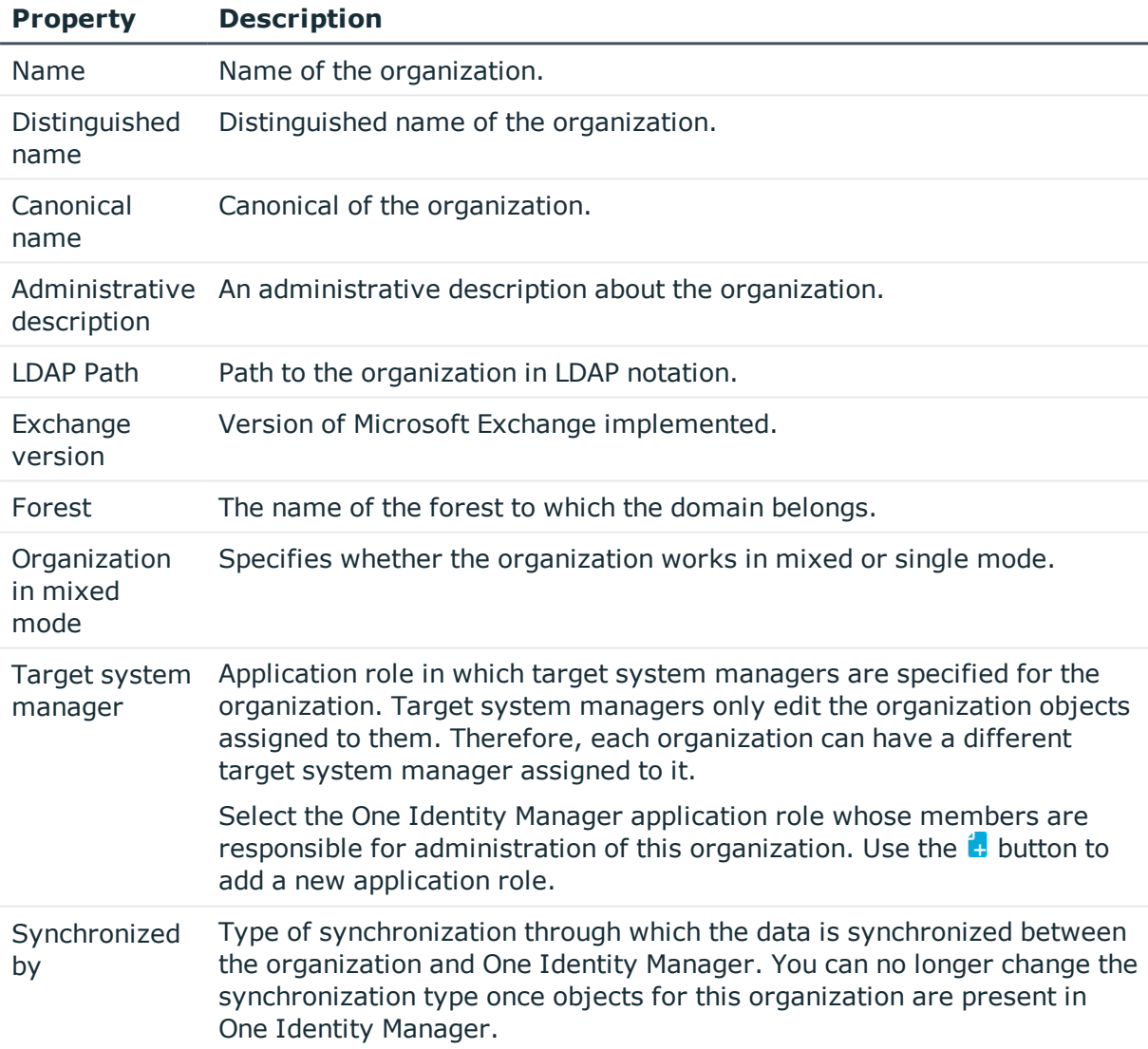

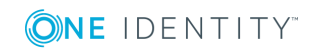

### **Property Description**

When you create a organization with the Synchronization Editor, **One Identity Manager** is used.

### **Table 17: Permitted values**

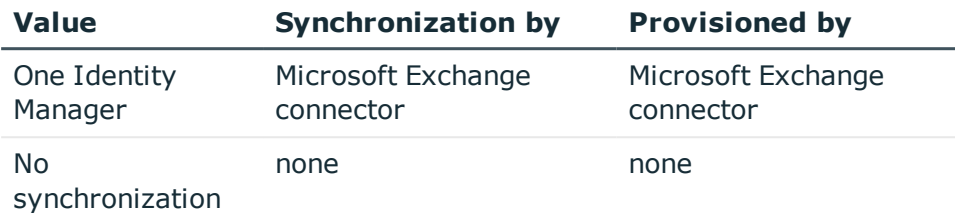

NOTE: If you select **No synchronization**, you can define custom processes to exchange data between One Identity Manager and the organization.

# **Related Topics**

<span id="page-62-0"></span> $\cdot$  Target system [managers](#page-57-0) on page 58

# **Microsoft Exchange mailbox databases**

Mailbox data is stored in the mailbox database (messages received, attachments, folders, documents).

### *To display mailbox database master data*

- 1. In Manager, select **Active Directory | Exchange system administration | <organization> | Organization configuration | Mailbox databases**.
- 2. Select a mailbox database in the result list.
- 3. Select **Change master data**.

#### *To display the mailbox server of a mailbox database master data*

- 1. In Manager, select **Active Directory | Exchange system administration | <Organization> | Organization configuration | Mailbox databases**.
- 2. Select a mailbox database in the result list.
- 3. Select **Change master data**.

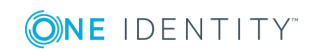

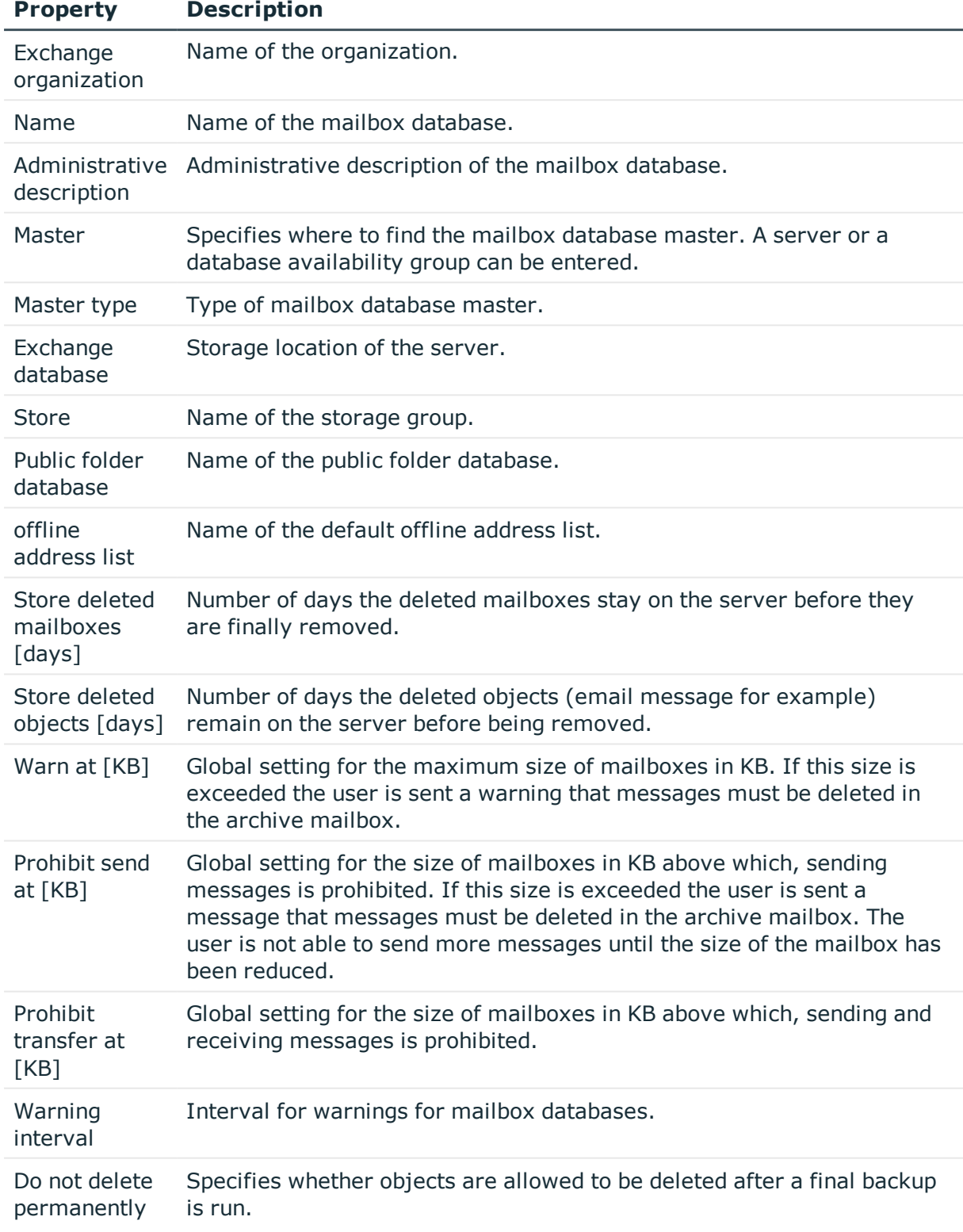

# **Table 18: Mailbox database master data**

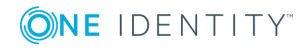

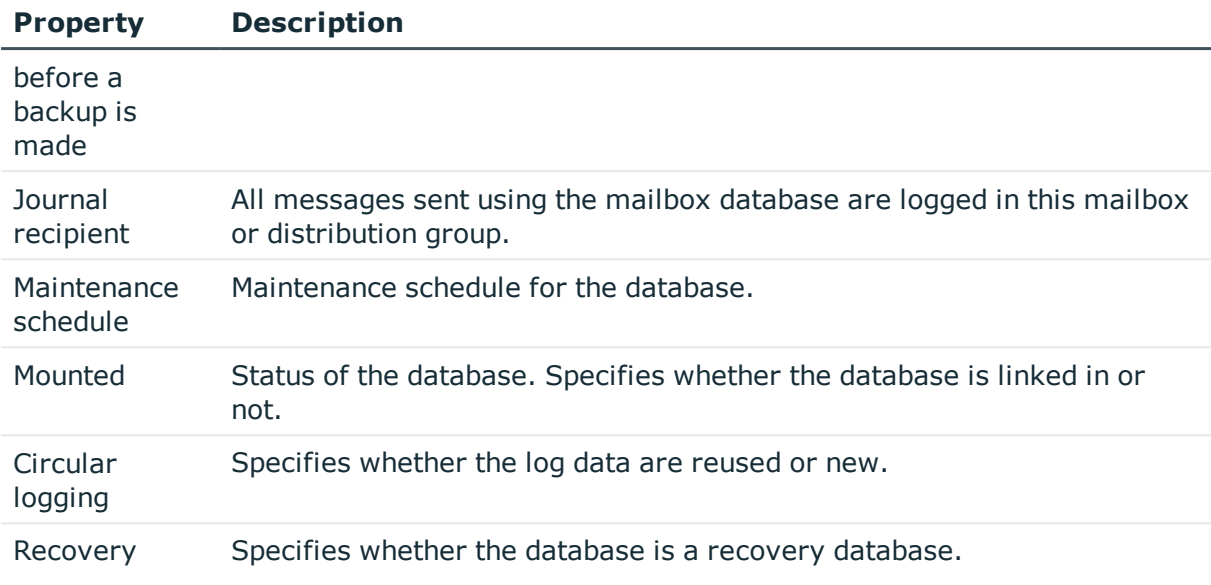

# <span id="page-64-0"></span>**Microsoft Exchange address lists**

Microsoft Exchange offers you the possibility to manage address lists for your Microsoft Exchange organization. Members in address lists can be mailboxes, email users, email contacts or email enabled distribution groups and email enabled public folders. Offline address lists allow a mailbox user to get the address list data and work with it offline.

# *To display address list master data*

- 1. In Manager, select **Active Directory | Exchange system administration | <Organization> | Organization configuration | Address lists**.
- 2. Select the address list in the result list.
- 3. Select **Change master data**.

### **Table 19: Address list master data**

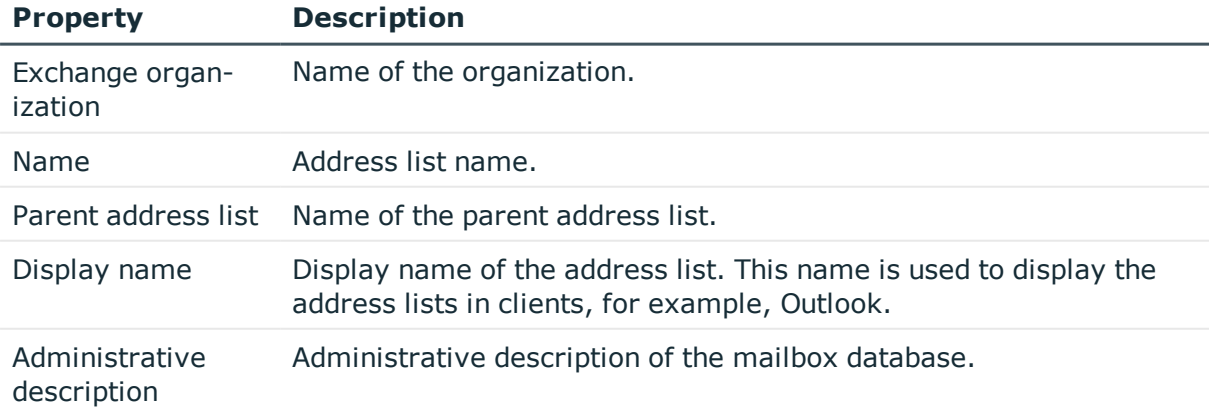

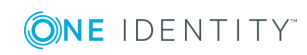

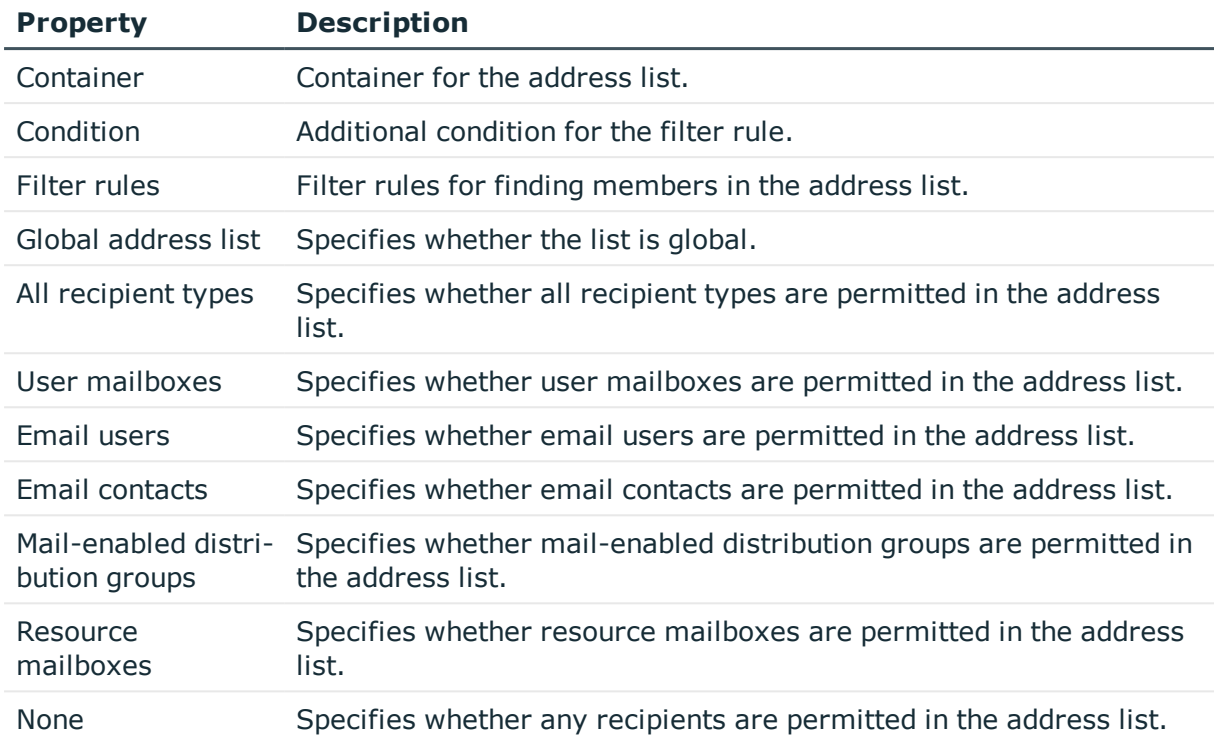

# *To display master data of an offline address list*

- 1. In Manager, select **Active Directory | Exchange system administration | <Organization> | Organization configuration| Offline address lists**.
- 2. Select the offline address list in the result list.
- 3. Select **Change master data**.

# **Table 20: Offline address list master data**

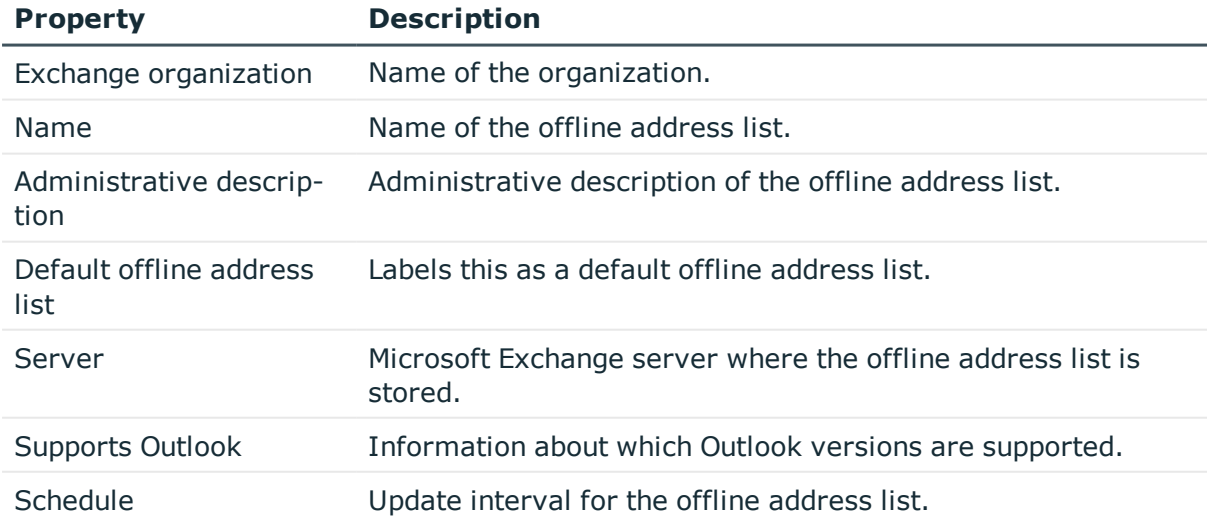

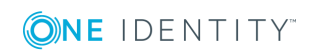

# <span id="page-66-0"></span>**Microsoft Exchange public folders**

Public folders are used to allow employees shared access to information. Public folders can be structured hierarchically and are connection with a public folder database.

## *To display public folder master data*

- 1. In Manager, select **Active Directory | Exchange system administration | <organization> | Organization configuration | Public folders**.
- 2. Select the public folder in the result list.
- 3. Select **Change master data**.

### **Table 21: Public folder master data**

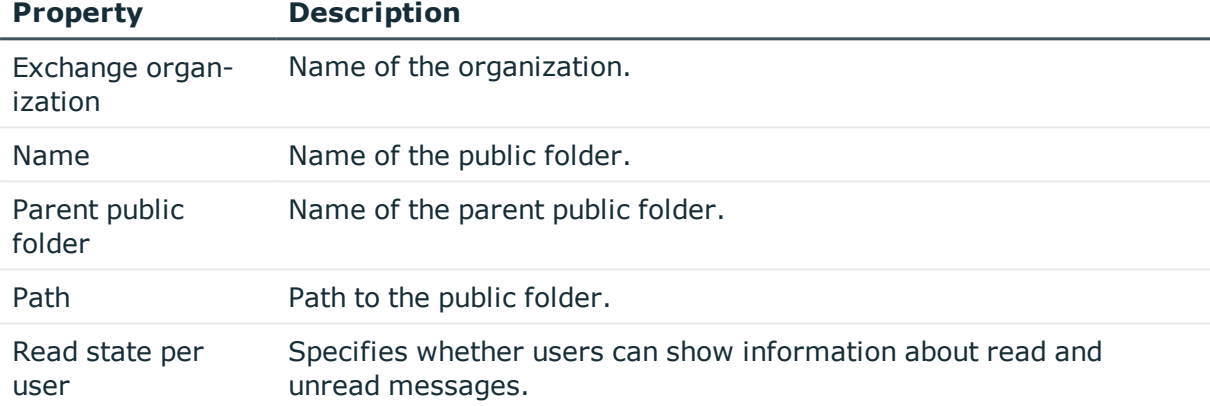

### *To display master data for a public folder*

- 1. In Manager, select **Active Directory | Exchange system administration | <organization> | Organization configuration | Public folder database**.
- 2. Select the public folder database in the result list.
- 3. Select **Change master data**.

# **Table 22: Master data for a public folder database**

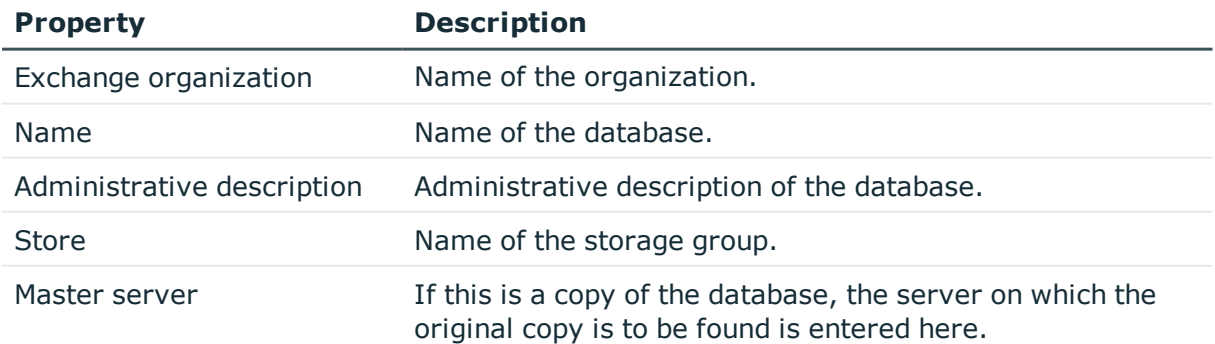

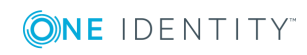

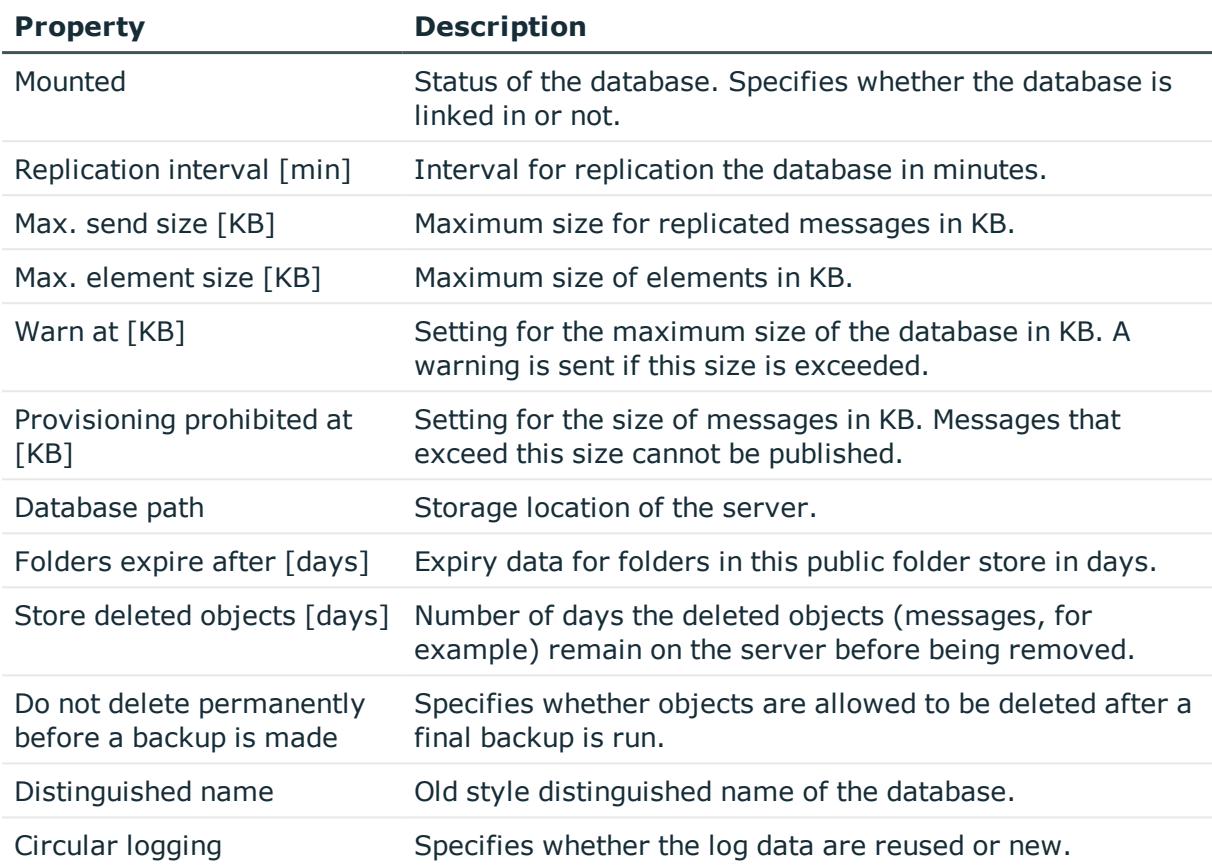

# <span id="page-67-0"></span>**Microsoft Exchange mailbox server**

The mailbox server is responsible for client processing. There is a copy of the mailbox database on the mailbox server.

### *To display server master data*

- 1. In Manager, select **Active Directory | Exchange system administration | <organization> | Server configuration**.
- 2. Select the server in the result list.
- 3. Select **Change master data**.

### *To display a mailbox server's mailbox database.*

- 1. In Manager, select **Active Directory | Exchange system administration | <organization> | Server configuration**.
- 2. Select the server in the result list.
- 3. Select **Display mailbox database** in the task view.

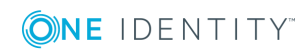

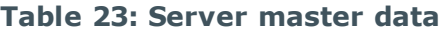

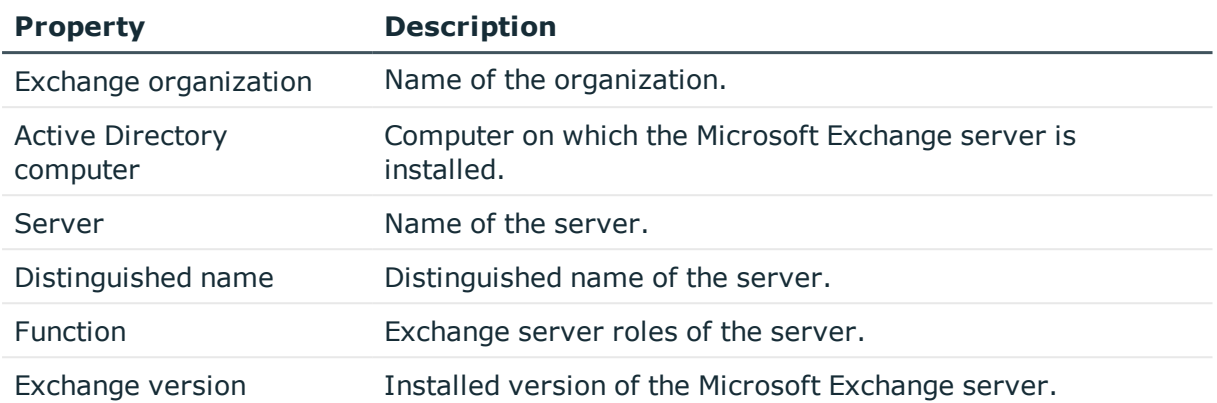

# <span id="page-68-0"></span>**Microsoft Exchange data availability groups**

Database availability groups (DAG) were implemented for increased availability and site resilience.

# *To display a database availability group*

- 1. In Manager, select **Active Directory | Exchange system administration | <Organization> | Organization configuration | Database availability groups**.
- 2. Select the database availability group in the result list.
- 3. Select **Change master data**.

### **Table 24: Database availability group master data**

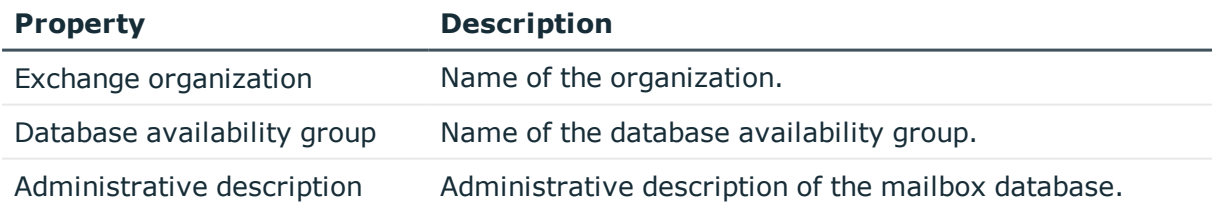

# <span id="page-68-1"></span>**Share Policies**

Sharing policies are implement to make calendar and contact data available to external users. Assigning a sharing policy to a mailbox regulates how calendar and contact data can be shared with user accounts outside the Microsoft Exchange organization.

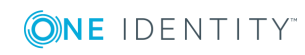

# *To assign policies to mailboxes*

- 1. In Manager, select **Active Directory | Exchange system administration | <organization> | Policies | Share policies**.
- 2. Select the policy in the result list.
- 3. Select **Assign mailboxes** in the task view.
- 4. Assign mailboxes in **Add assignments**.
	- $\bullet$ TIP: you can remove the assignment of mailboxes in the **Remove assignments** area.

# *To remove an assignment*

- Select the mailbox and double click  $\bigcirc$ .
- 5. Save the changes.

# *To display master data for a sharing policy*

- 1. In Manager, select **Active Directory | Exchange system administration | <organization> | Policies | Share policies**.
- 2. Select the policy in the result list.
- 3. Select **Change master data**.

# **Table 25: Sharing policy master data**

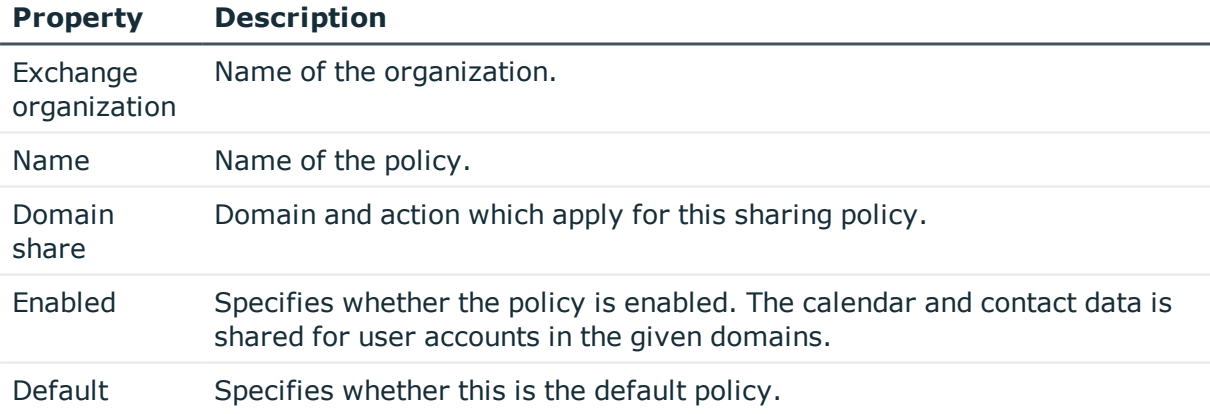

# <span id="page-69-0"></span>**Retention policies**

Retention policies have been implemented to group settings for retaining folders and email messages and to apply these to mailboxes.

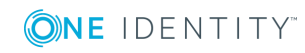

# *To assign policies to mailboxes*

- 1. In Manager, select **Active Directory | Exchange system administration | <organization> | Policies | Retention policies**.
- 2. Select the policy in the result list.
- 3. Select **Assign mailboxes** in the task view.
- 4. Assign mailboxes in **Add assignments**.
	- TIP: you can remove the assignment of mailboxes in the **Remove assignments** area.

# *To remove an assignment*

- **Select the mailbox and double click**  $\odot$ **.**
- 5. Save the changes.

# *To display master data for a retention policy*

- 1. In Manager, select **Active Directory | Exchange system administration | <organization> | Policies | Retention policies**.
- 2. Select the policy in the result list.
- 3. Select **Change master data**.

# **Table 26: Retention policy master data**

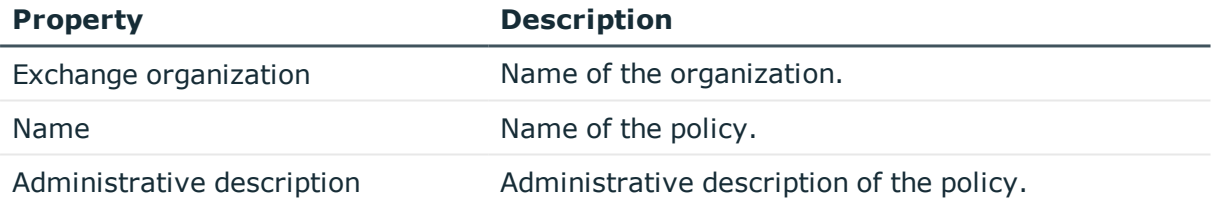

# <span id="page-70-0"></span>**Policies for mobile email queries**

Mailbox policies for mobile email queries contain settings that come into effect when data is accessed in the Microsoft Exchange organization with mobile devices through the synchronization protocol Exchange ActiveSync. The settings include, for example, password requirements, specifications for email attachments, device encryption data and access rules for shares.

### *To assign policies to mailboxes*

- 1. In Manager, select **Active Directory | Exchange system administration | <organization> | Policies | Email policies**.
- 2. Select the policy in the result list.
- 3. Select **Assign mailboxes** in the task view.

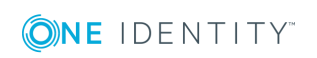

- 4. Assign mailboxes in **Add assignments**.
	- **O** TIP: you can remove the assignment of mailboxes in the **Remove assignments** area.

## *To remove an assignment*

- **Select the mailbox and double click**  $\odot$ **.**
- 5. Save the changes.

## *To display policy master data for a mobile email query*

- 1. In Manager, select **Active Directory | Exchange system administration | <organization> | Policies | Email policies**.
- 2. Select the policy in the result list.
- 3. Select **Change master data**.

#### **Table 27: Email policy master data**

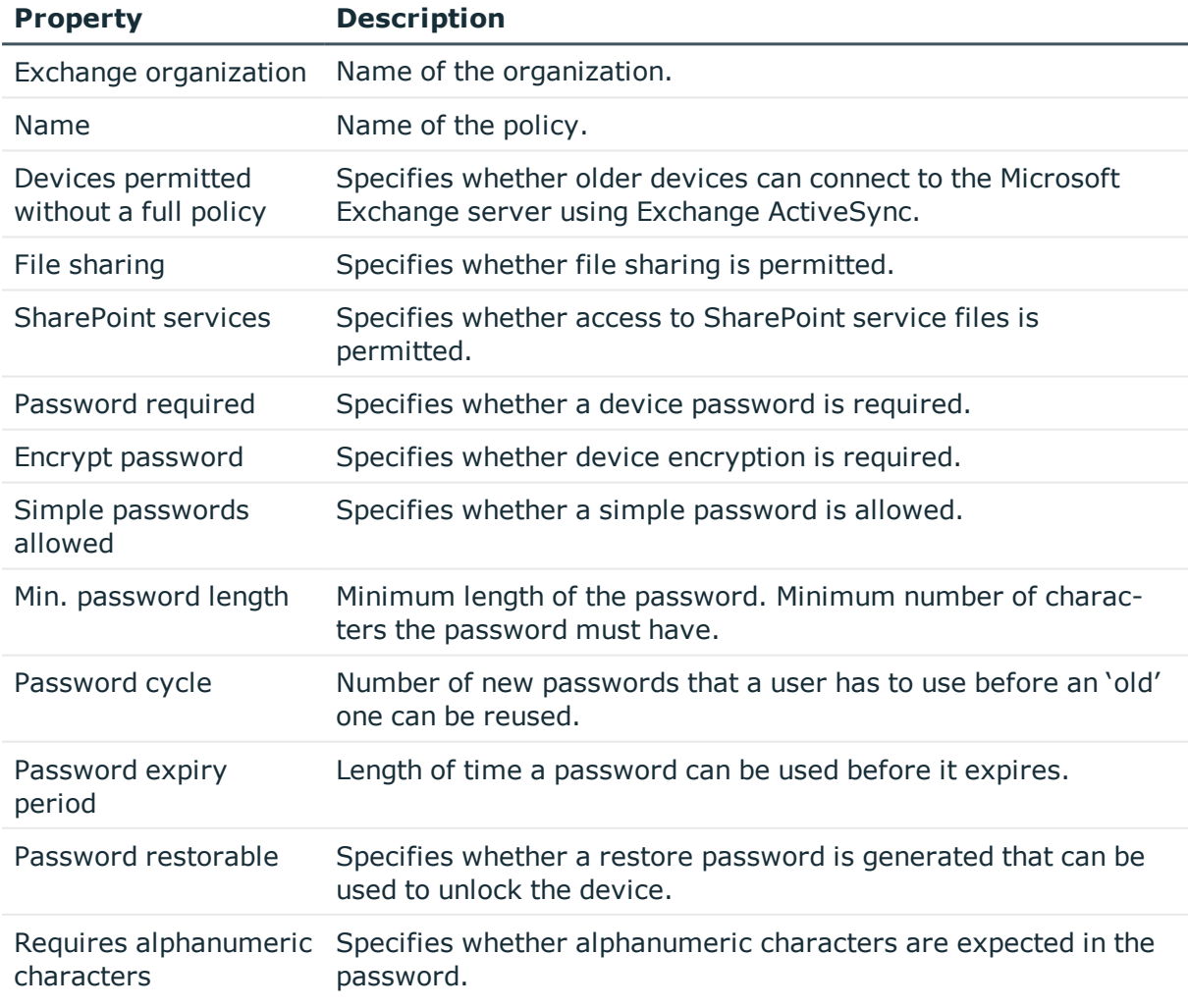

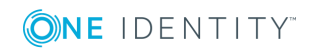
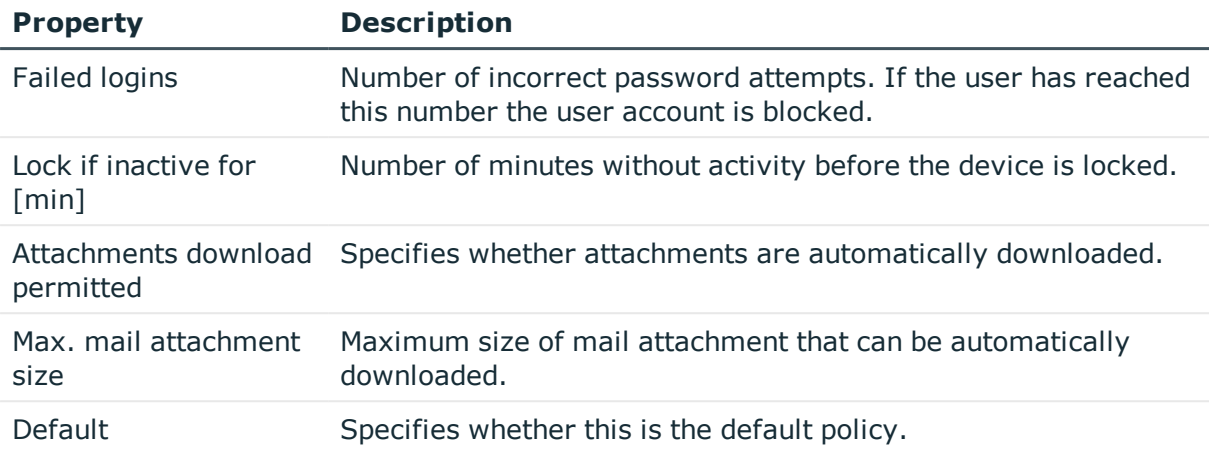

# <span id="page-72-0"></span>**Folder administration policies**

Mailbox policies for folder management are used to group managed folders together. Managed folders are available in mailboxes when a policy is assigned to a Microsoft Exchange Organization mailbox.

## *To assign policies to mailboxes*

- 1. In Manager, select **Active Directory | Exchange system administration | <organization> | Policies | Folder management policies**.
- 2. Select the policy in the result list.
- 3. Select **Assign mailboxes** in the task view.
- 4. Assign mailboxes in **Add assignments**.
	- TIP: you can remove the assignment of mailboxes in the **Remove assignments** area.

### *To remove an assignment*

- Select the mailbox and double click  $\bigcirc$ .
- 5. Save the changes.

### *To display master data for a folder management policy*

- 1. In Manager, select **Active Directory | Exchange system administration | <organization> | Policies | Folder management policies**.
- 2. Select the policy in the result list.
- 3. Select **Change master data**.

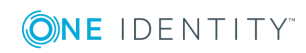

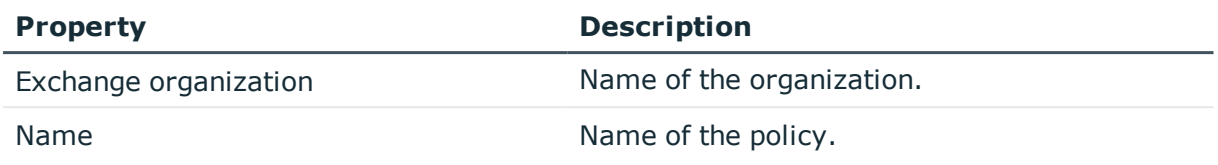

### **Table 28: Master data for a folder management policy**

# <span id="page-73-0"></span>**Role assignment policies**

Policies for role assignments have been implemented to provide users with functions and tasks for managing their mailboxes.

### *To assign policies to mailboxes*

- 1. In Manager, select **Active Directory | Exchange system administration | <organization> | Policies | Role assignment policies**.
- 2. Select the policy in the result list.
- 3. Select **Assign mailboxes** in the task view.
- 4. Assign mailboxes in **Add assignments**.
	- 6 TIP: you can remove the assignment of mailboxes in the **Remove assignments** area.

### *To remove an assignment*

- Select the mailbox and double click  $\odot$ .
- 5. Save the changes.

## *To display master data for a role assignment policy*

- 1. In Manager, select **Active Directory | Exchange system administration | <organization> | Policies | Role assignment policies**.
- 2. Select the policy in the result list.
- 3. Select **Change master data**.

### **Table 29: Role assignment policy master data**

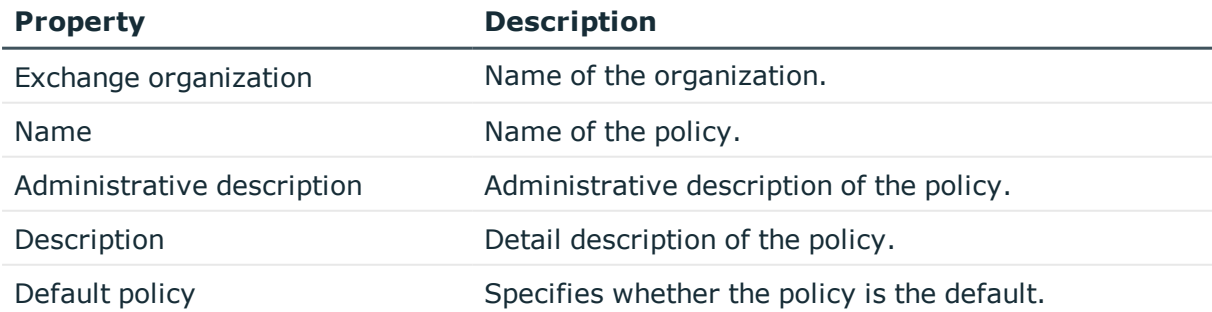

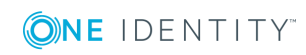

# **Outlook Web App mailbox policy**

Outlook Web App mailbox policies are implemented for managing access to functions in Outlook Web App.

### *To assign policies to mailboxes*

- 1. In Manager, select **Active Directory | Exchange system administration | <organization> | Policies | Outlook Web App mailbox policies**.
- 2. Select the policy in the result list.
- 3. Select **Assign mailboxes** in the task view.
- 4. Assign mailboxes in **Add assignments**.
	- 6 TIP: you can remove the assignment of mailboxes in the **Remove assignments** area.

*To remove an assignment*

- Select the mailbox and double click  $\odot$ .
- 5. Save the changes.

### *To display master data for a role assignment policy*

- 1. In Manager, select **Active Directory | Exchange system administration | <organization> | Policies | Outlook Web App mailbox policies**.
- 2. Select the policy in the result list.
- 3. Select **Change master data**.

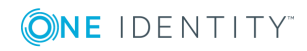

# **Microsoft Exchange Mailboxes**

Mailbox-enabled recipients can send, receive and save messages. Microsoft Exchange recognizes several mailbox types. The mailbox types listed below are supported in One Identity Manager.

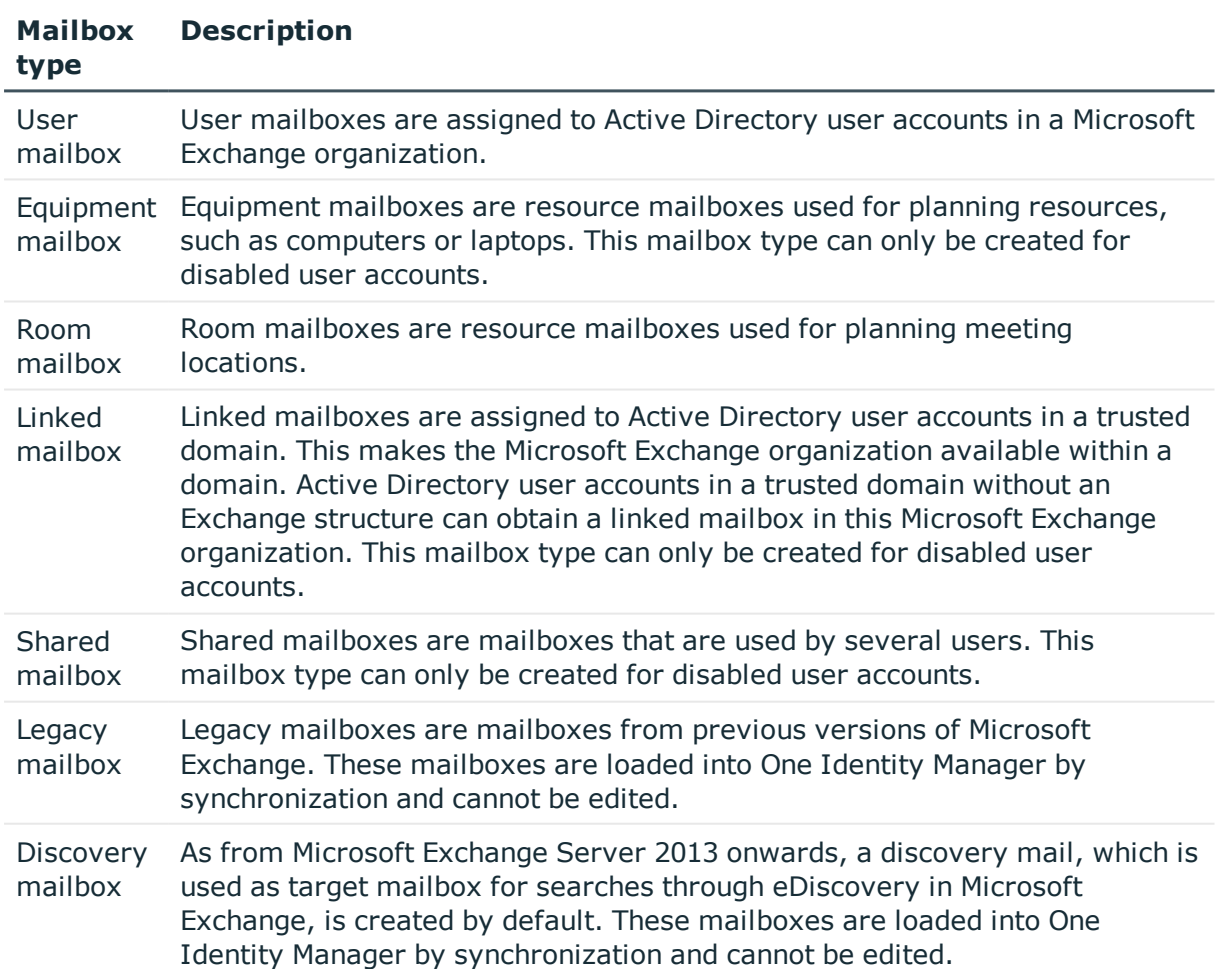

### **Table 30: Supported mailbox types**

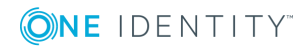

## **Detailed information about this topic**

- Creating [mailboxes](#page-76-0) on page 77
- Editing master data for [mailboxes](#page-77-0) on page 78
- Receive [restrictions](#page-88-0) for mailboxes on page 89
- Send [permission](#page-88-1) for mailboxes on page 89
- [Deactivating](#page-89-0) mailboxes on page 90
- <span id="page-76-0"></span> $\bullet$  Deleting and restoring [mailboxes](#page-90-0) on page 91

# **Creating mailboxes**

You always create mailboxes for Active Directory user accounts. An Active Directory user account can either have a mailbox or an email user. If a user account already has an email user, you must delete the email user before a mailbox can be set up for the user account.

- **O** NOTE: Equipment mailboxes, shared mailboxes and linked mailboxes can only be created for disabled user accounts.
- Œ NOTE: It is recommended to use account definitions to set up mailboxes for company employees.
	- In order to create mailboxes through account definitions, the employee must have a central user account and obtain the IT operating data through assignment to a primary department, primary location, or a primary cost center.
	- In this case, some of the master data described in the following is mapped through templates from employee master data.

### *To create a mailbox*

- 1. In Manager, select **Active Directory | Mailboxes**.
- 2. Click  $\mathbf{r}$  in the result list toolbar.
- 3. On the master data form, enter the master data for the mailbox.
- 4. Save the changes.

### *To create a mailbox for an Active Directory user account, manually*

- 1. In Manager, select **Active Directory | User accounts**.
- 2. In the result list, select the user account and choose **Change master data**.
- 3. Select **Create mailbox** in the task view.
- 4. Enter the following information:
	- <sup>l</sup> **Active Directory user account**: the user account is already selected.
	- **Exchange organization**: the exchange organization is already selected.

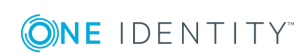

Check the setting.

- <sup>l</sup> (Optional) **Mailbox database**: Name of the mailbox database. If empty, Microsoft Exchange decides which mailbox database is used.
- **Alias**: Unique alias for further identification of the mailbox.
- 5. Save the changes.

## **Detailed information about this topic**

- [Mailbox](#page-78-0) general master data on page 79
- Calendar settings for [mailboxes](#page-81-0) on page 82
- $\cdot$  Limits for a [mailbox](#page-81-1) on page 82
- [Mailbox](#page-83-0) archive on page 84
- $\cdot$  Mailbox [retention](#page-84-0) on page 85
- Mailbox [functions](#page-84-1) on page 85
- Booking [resources](#page-85-0) on page 86

## **Related Topics**

- Editing master data for [mailboxes](#page-77-0) on page 78
- Setting up account [definitions](#page-39-0) on page 40
- [Deactivating](#page-89-0) mailboxes on page 90
- Deleting and restoring [mailboxes](#page-90-0) on page 91
- <span id="page-77-0"></span>• Deleting and [restoring](#page-96-0) e-mail users on page 97

# **Editing master data for mailboxes**

### *To edit a mailbox*

- 1. In Manager, select **Active Directory | Mailboxes**.
- 2. Select the mailbox in the result list and run **Change master data**.
- 3. Edit the mailbox's master data.
- 4. Save the changes.
- **O** NOTE: Names and occurrences of the listed data and tasks can vary depending on which version of the Microsoft Exchange server is implemented and the type of Microsoft Exchange mailbox.

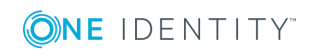

**O** NOTE: Names and occurrences of the listed data and tasks can vary depending on which version of the Microsoft Exchange server is implemented and the type of Microsoft Exchange mailbox.

# **Detailed information about this topic**

- [Mailbox](#page-78-0) general master data on page 79
- Calendar settings for [mailboxes](#page-81-0) on page 82
- Limits for a [mailbox](#page-81-1) on page 82
- $\bullet$  [Mailbox](#page-83-0) archive on page 84
- Mailbox [retention](#page-84-0) on page 85
- Mailbox [functions](#page-84-1) on page 85
- Booking [resources](#page-85-0) on page 86

## **Related Topics**

- Setting up account [definitions](#page-39-0) on page 40
- [Deactivating](#page-89-0) mailboxes on page 90
- $\bullet$  Deleting and restoring [mailboxes](#page-90-0) on page 91

# <span id="page-78-0"></span>**Mailbox general master data**

Enter the following data on **General**:

## **Table 31: Mailbox general master data**

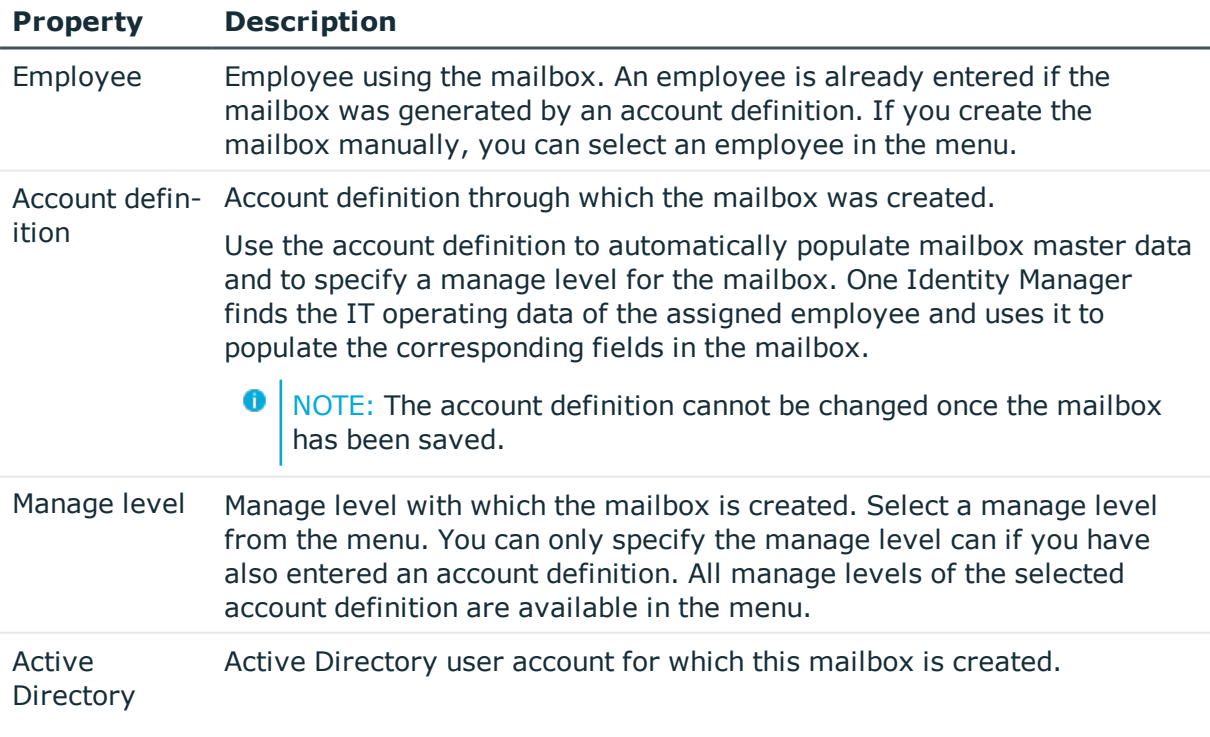

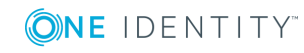

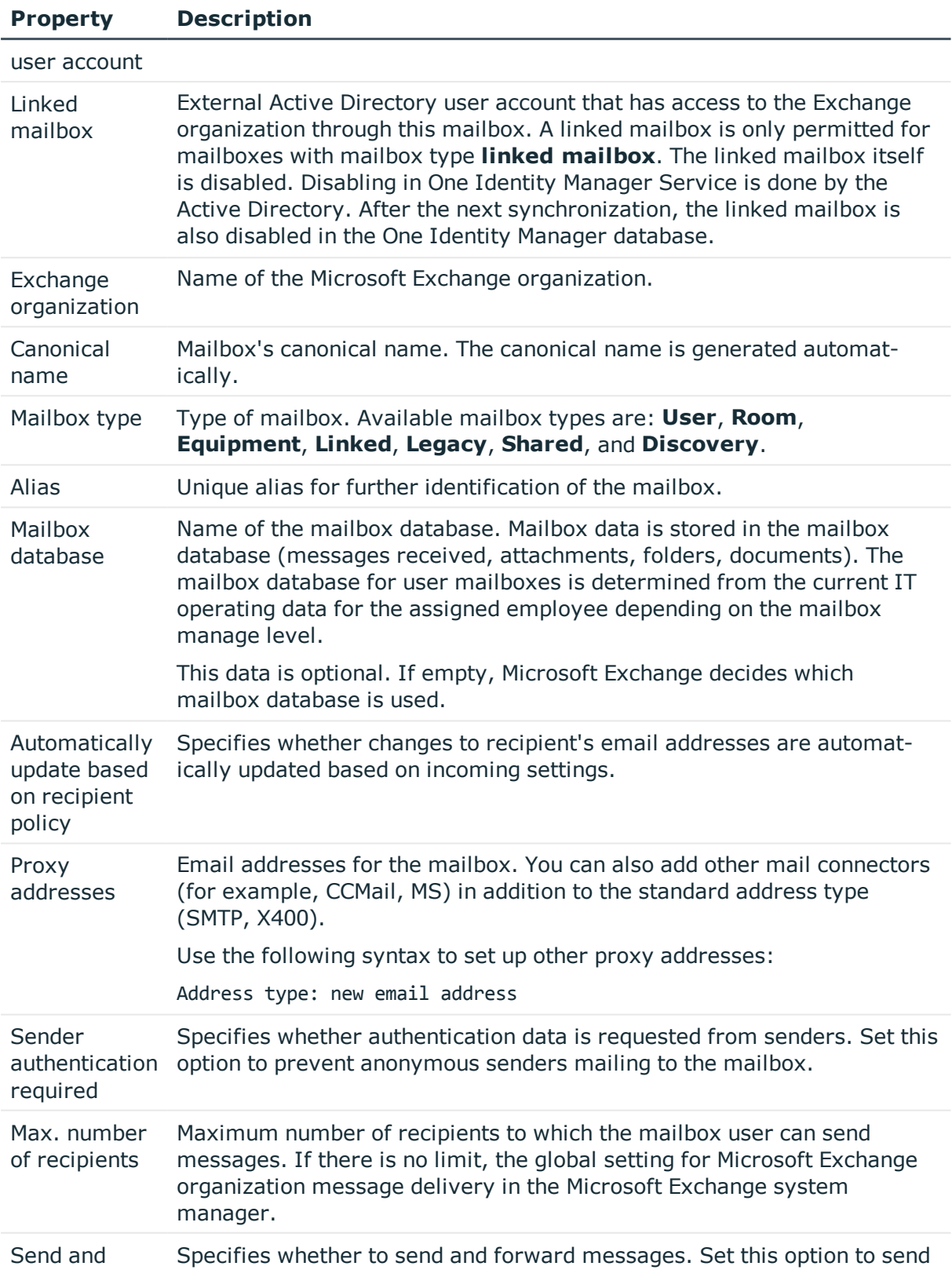

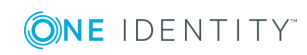

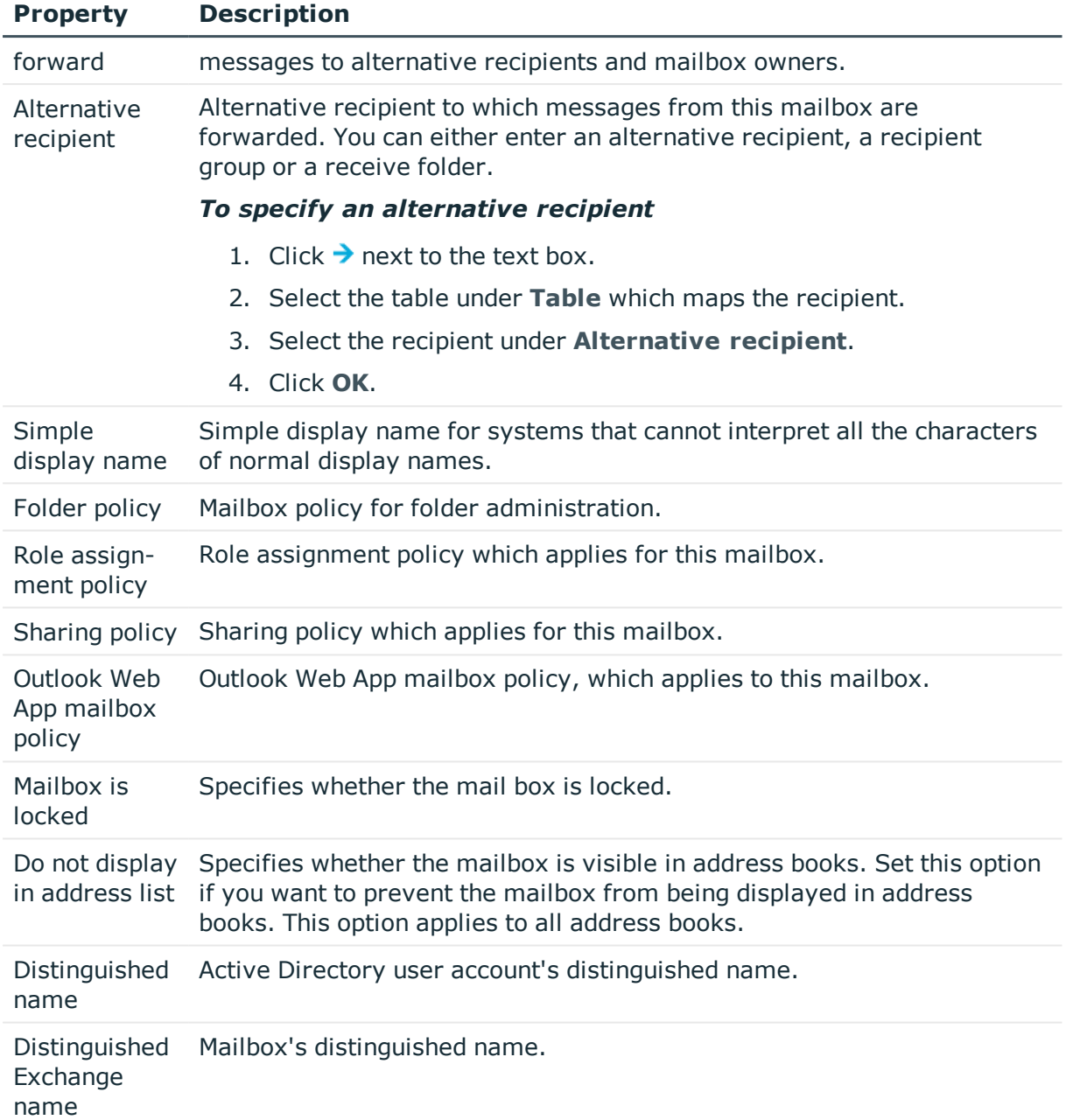

# **Related Topics**

- Setting up account [definitions](#page-39-0) on page 40
- Share [Policies](#page-68-0) on page 69
- Folder [administration](#page-72-0) policies on page 73
- Role [assignment](#page-73-0) policies on page 74
- [Deactivating](#page-89-0) mailboxes on page 90

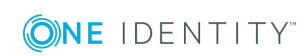

# <span id="page-81-0"></span>**Calendar settings for mailboxes**

You can enable the Calendar Attendant to automatically update changes to meeting data, such as meeting times or responses from attendees in the calendar.

Enter the following data on the **Calendar** tab.

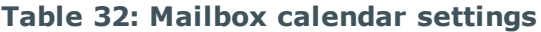

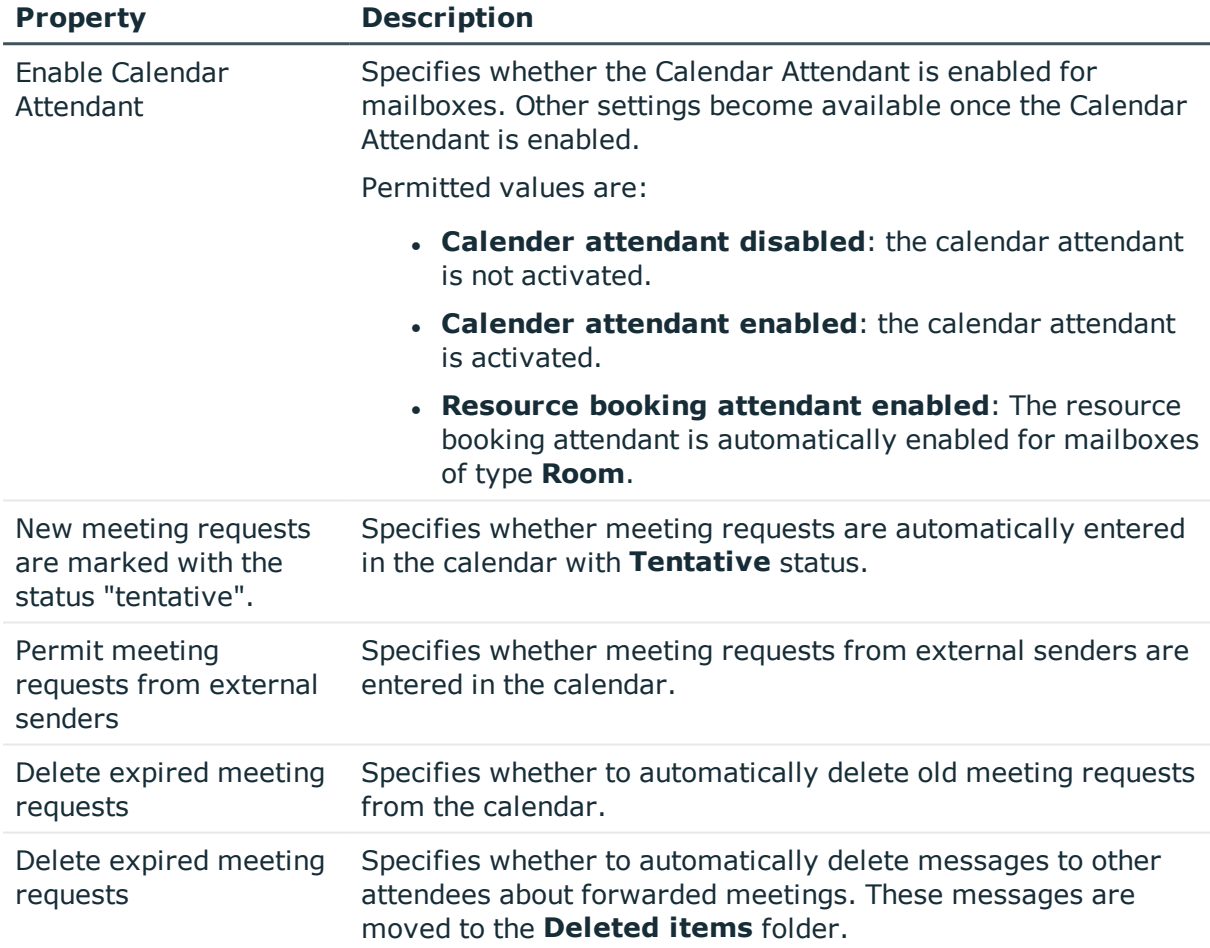

## **Related Topics**

• Booking [resources](#page-85-0) on page 86

# <span id="page-81-1"></span>**Limits for a mailbox**

Enter the following master data on the **Limits** tab.

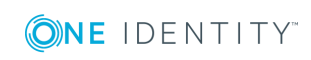

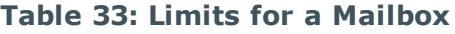

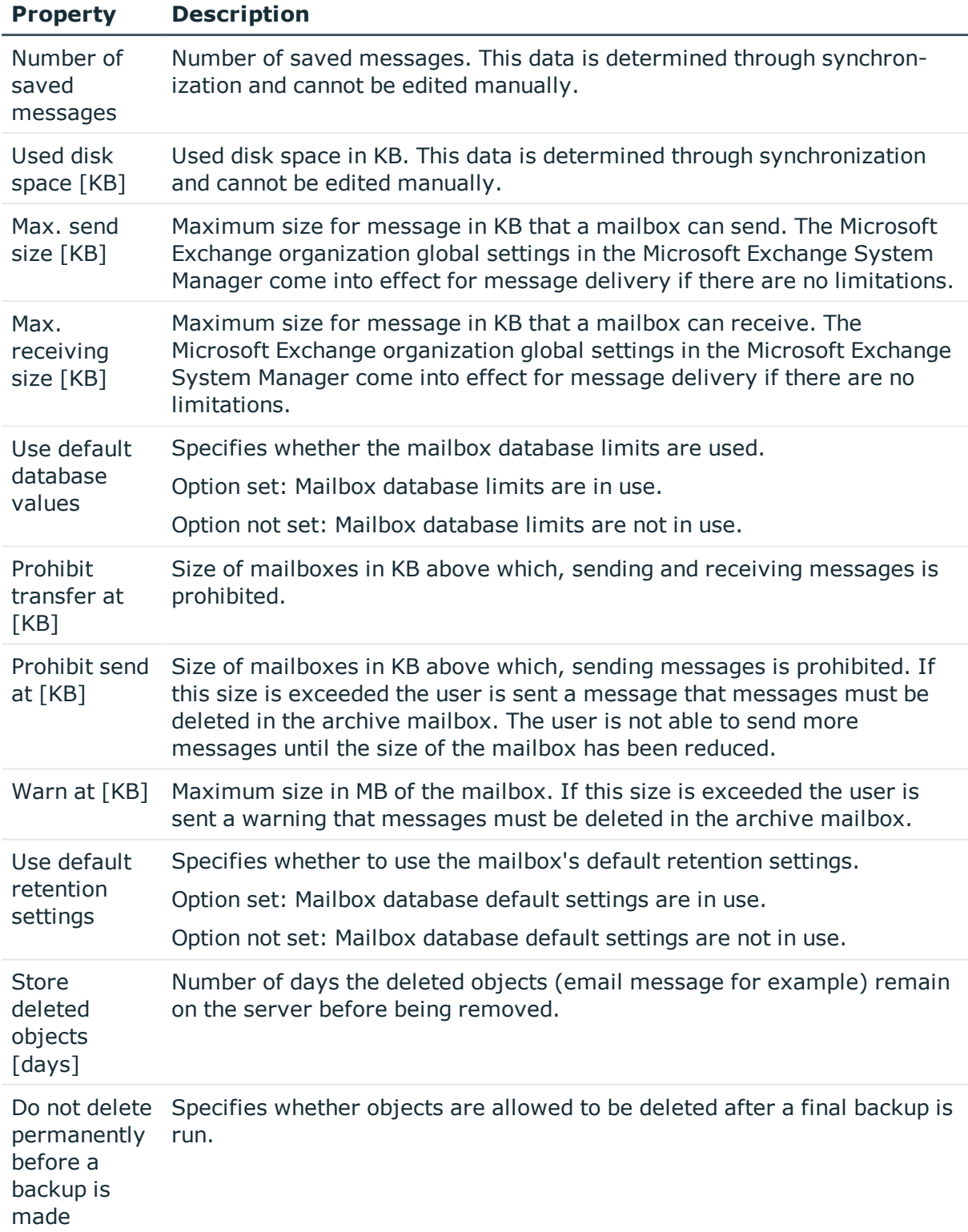

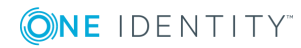

**83**

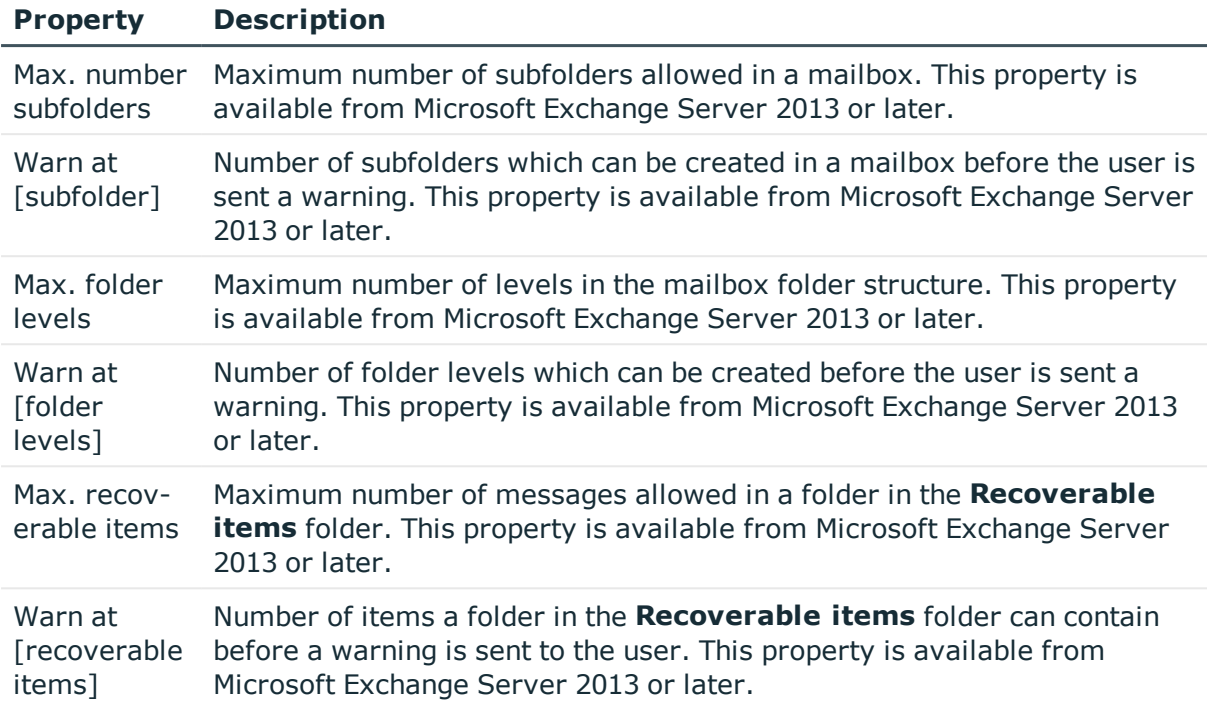

# **Related Topics**

• Microsoft Exchange mailbox [databases](#page-62-0) on page 63

# <span id="page-83-0"></span>**Mailbox archive**

You can configure personal archives with which users can save messages in an archive mailbox.

Enter the following master data on the **Archive** tab.

## **Table 34: Archiving a mailbox**

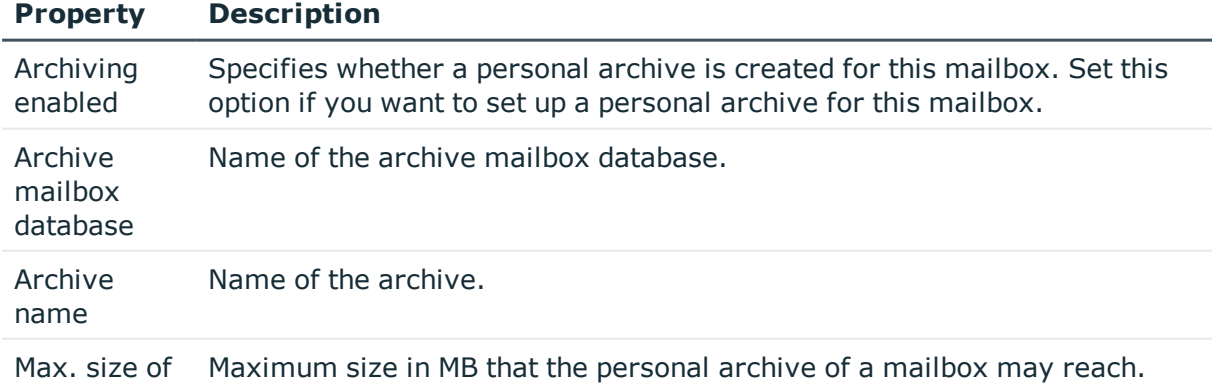

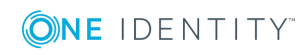

### **Property Description**

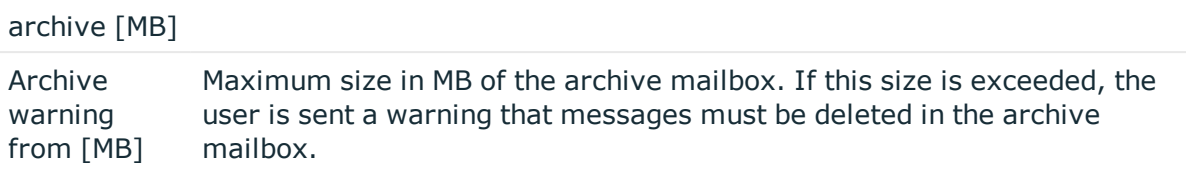

# <span id="page-84-0"></span>**Mailbox retention**

Enter the following data on the **Retention** tab.

#### **Table 35: Mailbox retention master data**

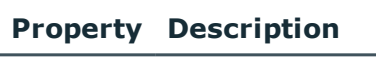

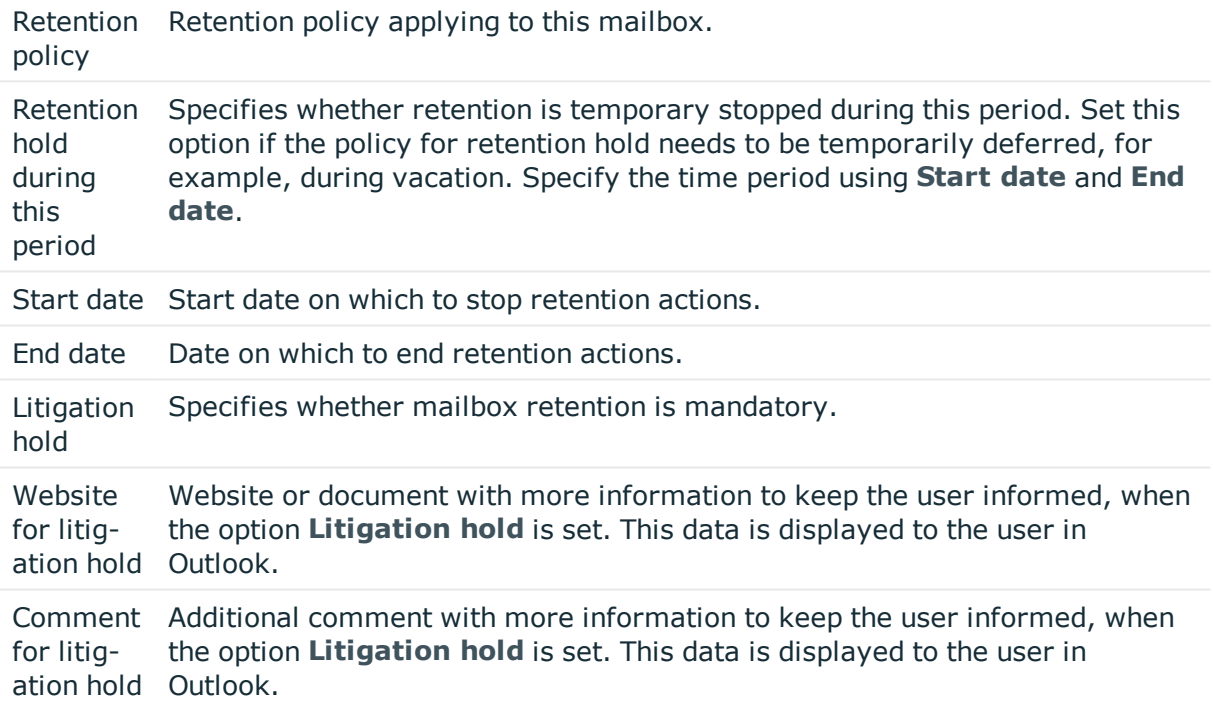

## **Related Topics**

<span id="page-84-1"></span>• [Retention](#page-69-0) policies on page 70

# **Mailbox functions**

Enter the following master data on the **Functions** tab.

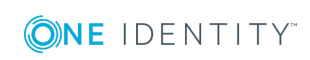

### **Table 36: Mailbox Functions**

#### **Property Description**

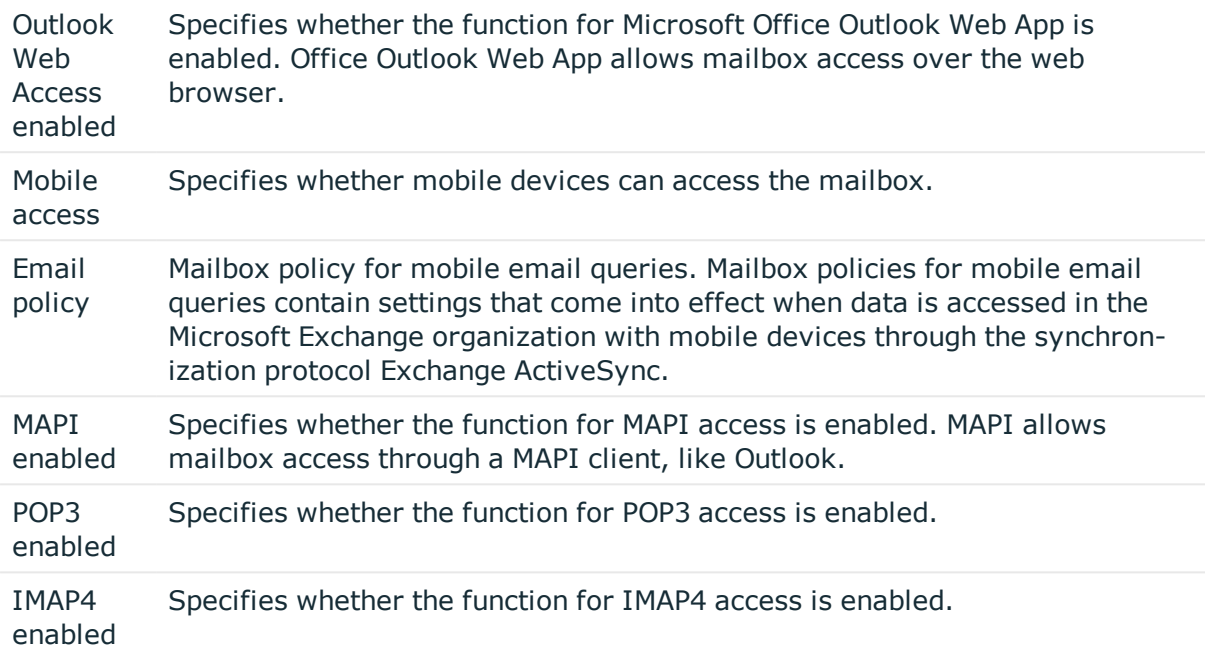

## **Related Topics**

<span id="page-85-0"></span> $\cdot$  [Policies](#page-70-0) for mobile email queries on page 71

# **Booking resources**

You can configure booking and planning of resources for equipment and room mailboxes. Enter the following master data on the **Resources** tab.

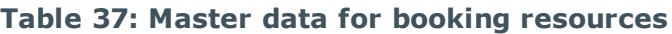

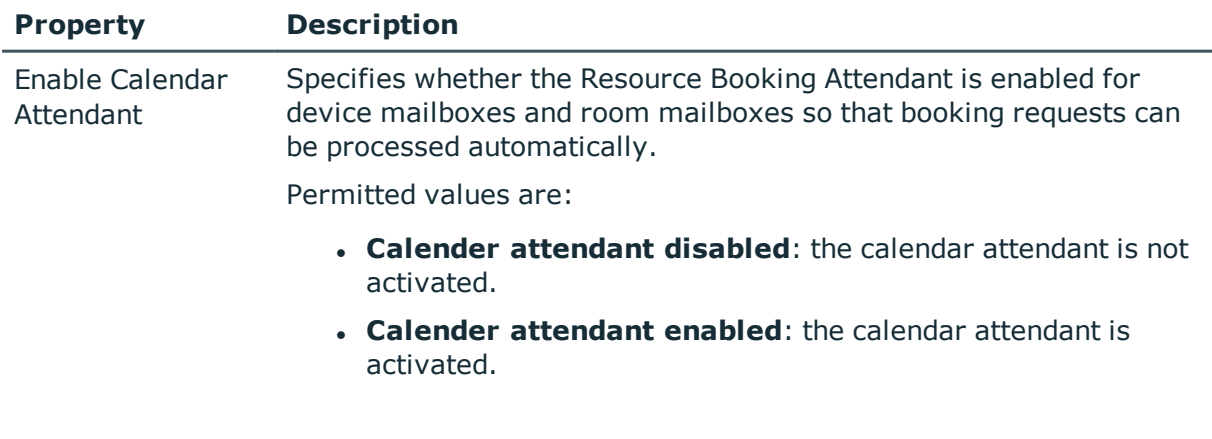

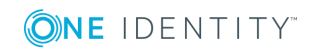

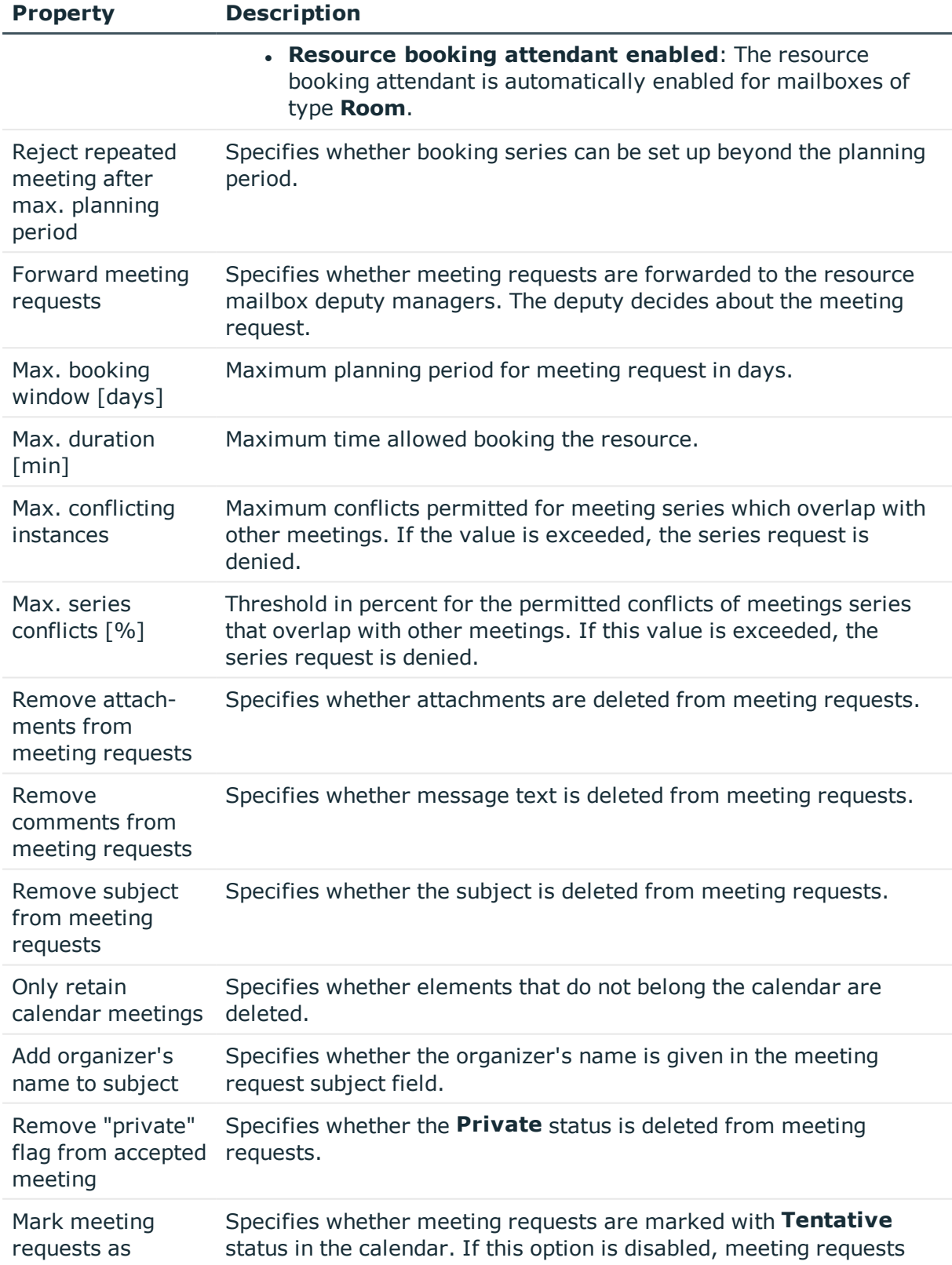

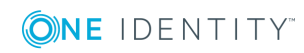

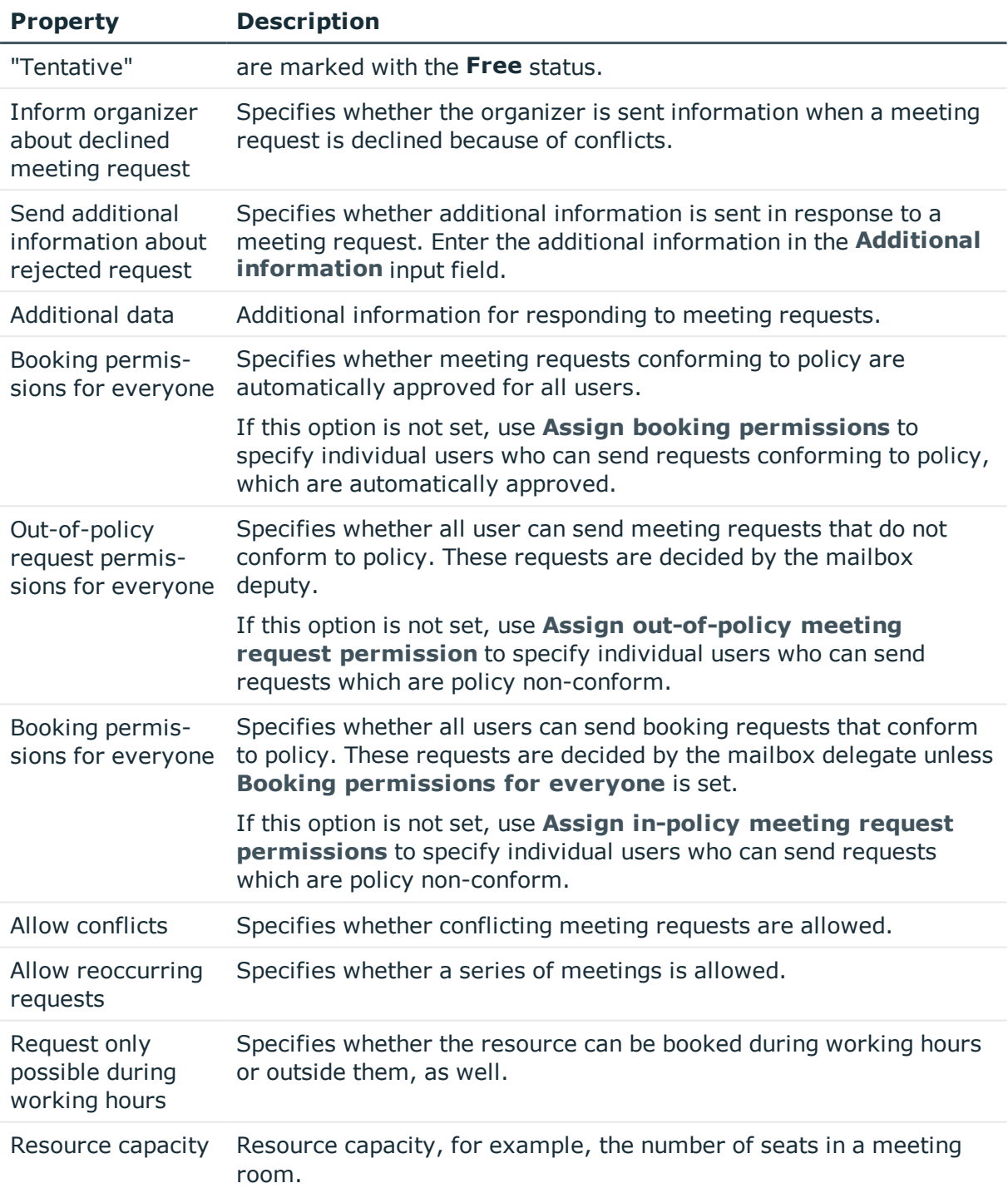

# **Related Topics**

• Send [permission](#page-88-1) for mailboxes on page 89

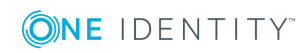

# <span id="page-88-0"></span>**Receive restrictions for mailboxes**

6 NOTE: Assignments **Assign mail acceptance** and **Assign mail rejection** are mutually exclusive. You can either specify from whom messages are accepted or you can specify from whom they are rejected.

### *To customize mail acceptance for mailboxes*

- 1. In Manager, select **Active Directory | Mailboxes**.
- 2. Select a mailbox in the result list.
- 3. Select **Assign mail acceptance** to define which recipients can accept messages.
	- OR -

Select **Assign mail rejection** to define which recipients can reject messages.

- 4. Select the table containing the recipient from the menu at the top of the form. You have the following options:
	- Mail-enabled distribution groups
	- Dynamic Distribution Group
	- Mailboxes
	- **.** Email users
	- Email contacts
- 5. Assign recipients in **Add assignments**.
	- TIP: you can remove the assignment of recipients in the **Remove assignments** area.

### *To remove an assignment*

- Select the recipient and double click  $\bigcirc$ .
- <span id="page-88-1"></span>6. Save the changes.

# **Send permission for mailboxes**

You use the **Send on behalf of** send permission to specify which users can send messages on behalf of the mailbox owner.

### *To customize send permission for mailboxes*

- 1. In Manager, select **Active Directory | Mailboxes**.
- 2. Select a mailbox in the result list.
- 3. Select **Assign send authorizations** in the task view.

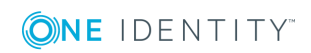

- 4. Select the table which contains the user from the menu at the top of the form. You have the following options:
	- Mail-enabled distribution groups
	- . Mailboxes
	- Email users
- 5. Assign users in **Add assignments**.
	- 0 TIP: You can remove the assignment of users in the **Remove assignments** area.

### *To remove an assignment*

- **Select the user and double click**  $\odot$ **.**
- <span id="page-89-0"></span>6. Save the changes.

# **Deactivating mailboxes**

How you deactivate mailboxes depends on the type of mailbox administration. When you deactivate a mailbox, **Do not display in address list** is enabled and the mailbox is no longer shown in address books.

## **Scenario:**

• Mailboxes are managed through account definitions.

Mailboxes managed through account definitions are disabled when the employee is temporarily or permanently disabled. The behavior depends on the mailbox's manage level. Mailboxes with the **Full managed** manage level are deactivated depending on the account definition settings. Use EXOMailbox.IsLocked to configure the behavior for mailboxes with another manage level.

## **Scenario:**

• Mailboxes are not managed through account definitions.

The behavior depends on the **QER | Person | TemporaryDeactivation** configuration parameter

- If the configuration parameter is set, mailboxes for an employee are disabled if the employee is temporarily or permanently disabled.
- If the configuration parameter is not set, the employee data does not have any effect on the linked mailboxes.

### *To lock a mailbox when the configuration parameter is not set*

- 1. In Manager, select **Active Directory | Mailboxes**.
- 2. Select a mailbox in the result list.

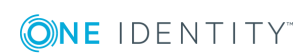

- 3. Select **Change master data**.
- 4. Set **Mailbox is disabled** on the **General** tab.
- 5. Save the changes.

### **Scenario:**

• Mailboxes not linked to employees.

### *To lock a mailbox, which is not linked to an employee*

- 1. In Manager, select **Active Directory | Mailboxes**.
- 2. Select a mailbox in the result list.
- 3. Select **Change master data**.
- 4. Set **Mailbox is disabled** on the **General** tab.
- 5. Save the changes.

## **Related Topics**

- Creating an account [definition](#page-39-1) on page 40
- Setting up [manage](#page-42-0) levels on page 43
- Deleting and restoring [mailboxes](#page-90-0) on page 91

# <span id="page-90-0"></span>**Deleting and restoring mailboxes**

 $\bullet$  NOTE: As long as an account definition for an employee is valid, the employee retains the mailbox that was created by it. If the account definition assignment is removed, the mailbox created through this account definition, is deleted.

## *To delete a mailbox*

- 1. In Manager, select **Active Directory | Mailboxes**.
- 2. Select a mailbox in the result list.
- 3. Click  $x$  to delete the mailbox.
- 4. Confirm the security prompt with **Yes**.

### *To restore a mailbox*

- 1. In Manager, select **Active Directory | Mailboxes**.
- 2. Select a mailbox in the result list.
- 3. Click  $\frac{1}{2}$  in the result list toolbar.

When you delete a mailbox, **Do not display in address lists** is enabled and the mailbox is no longer shown in address books. In addition, the settings **Use default database**

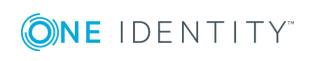

**values**, **Max. send size [KB]**, **Max. receiving size [KB]**, **Prohibit transfer above [KB]** and **Prohibit send at [KB]** are reset, so that no email messages can be sent or received with this mailbox.

# **Configuring deferred deletion**

By default, mailboxes are finally deleted from the database after 30 days. During this period you have the option to reactivate the mailboxes. A restore is not possible once the delete delay has expired. You can configure an alternative deletion delay in the table EX0MailBox in the Designer.

# **Related Topics**

• [Deactivating](#page-89-0) mailboxes on page 90

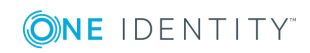

# **Email users and email contacts**

Mail-enabled recipients obtain data about users from outside the Microsoft Exchange organization. There is at least one email address defined for a mail recipient. Notification is automatically forwarded to this email address. You can manage mail-enabled Active Directory user accounts (email users) and mail-enabled Active Directory contacts (e-mail contacts) in One Identity Manager.

## **Detailed information about this topic**

- [Creating](#page-92-0) e-mail users on page 93
- Editing [master](#page-94-0) data for e-mail users on page 95
- Receive [restrictions](#page-96-1) for email users on page 97
- Deleting and [restoring](#page-96-0) e-mail users on page 97
- [Creating](#page-97-0) e-mail contacts on page 98
- Editing master data for email [contacts](#page-98-0) on page 99
- Master data for e-mail [contacts](#page-99-0) on page 100
- $\cdot$  Receive [restrictions](#page-100-0) for email contacts on page 101
- <span id="page-92-0"></span>• Deleting and [restoring](#page-101-0) e-mail contacts on page 102

# **Creating e-mail users**

Enter email users for Active Directory user accounts. Active Directory user accounts can either have a mailbox or be mail-enabled. If a user account already has a mailbox, you must delete the mailbox before you set up an email user for this user account.

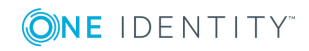

One Identity Manager 8.0 Administration Guide for Connecting to Microsoft Exchange

**93**

NOTE: It is recommended to use account definitions to set up e-mail users for company employees.

- In order to create email users through account definitions, employees must have a central user account and obtain the IT operating data through assignment to a primary department, primary location, or a primary cost center.
- In this case, some of the master data described in the following is mapped through templates from employee master data.

#### *To create an e-mail user*

- 1. In Manager, select **Active Directory | E-mail user**.
- 2. Click  $\frac{1}{2}$  in the result list toolbar.
- 3. On the master data form, enter the master data for the user.
- 4. Save the changes.

### *To create an email user for an Active Directory user account manually*

- 1. In Manager, select **Active Directory | User accounts**.
- 2. In the result list, select the user account and choose **Change master data**.
- 3. Select **Create mail user**.
- 4. Enter the following information:
	- <sup>l</sup> **Active Directory user account**: the user account is already selected.
	- **Exchange organization**: the exchange organization is already selected. Check the setting.
	- **. Destination address type**: Target address type of the email address.
	- **. Destination address:** E-mail address to which the messages should be forwarded.
	- **Alias:** Unique alias for further identification of the e-mail user.
- 5. Save the changes.

### **Related Topics**

- [Master](#page-94-1) data for e-mail users on page 95
- Editing [master](#page-94-0) data for e-mail users on page 95
- Setting up account [definitions](#page-39-0) on page 40
- Deleting and [restoring](#page-96-0) e-mail users on page 97
- Deleting and restoring [mailboxes](#page-90-0) on page 91

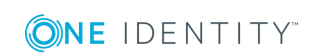

**94**

# <span id="page-94-0"></span>**Editing master data for e-mail users**

## *To edit an email user.*

- 1. In Manager, select **Active Directory | E-mail user**.
- 2. Select the email user in the result list and run the task **Change master data**.
- 3. Edit the email user's master data.
- 4. Save the changes.

## **Related Topics**

- [Master](#page-94-1) data for e-mail users on page 95
- $\cdot$  Setting up account [definitions](#page-39-0) on page 40
- <span id="page-94-1"></span>• Deleting and [restoring](#page-96-0) e-mail users on page 97

# **Master data for e-mail users**

### **Table 38: General data of an email user**

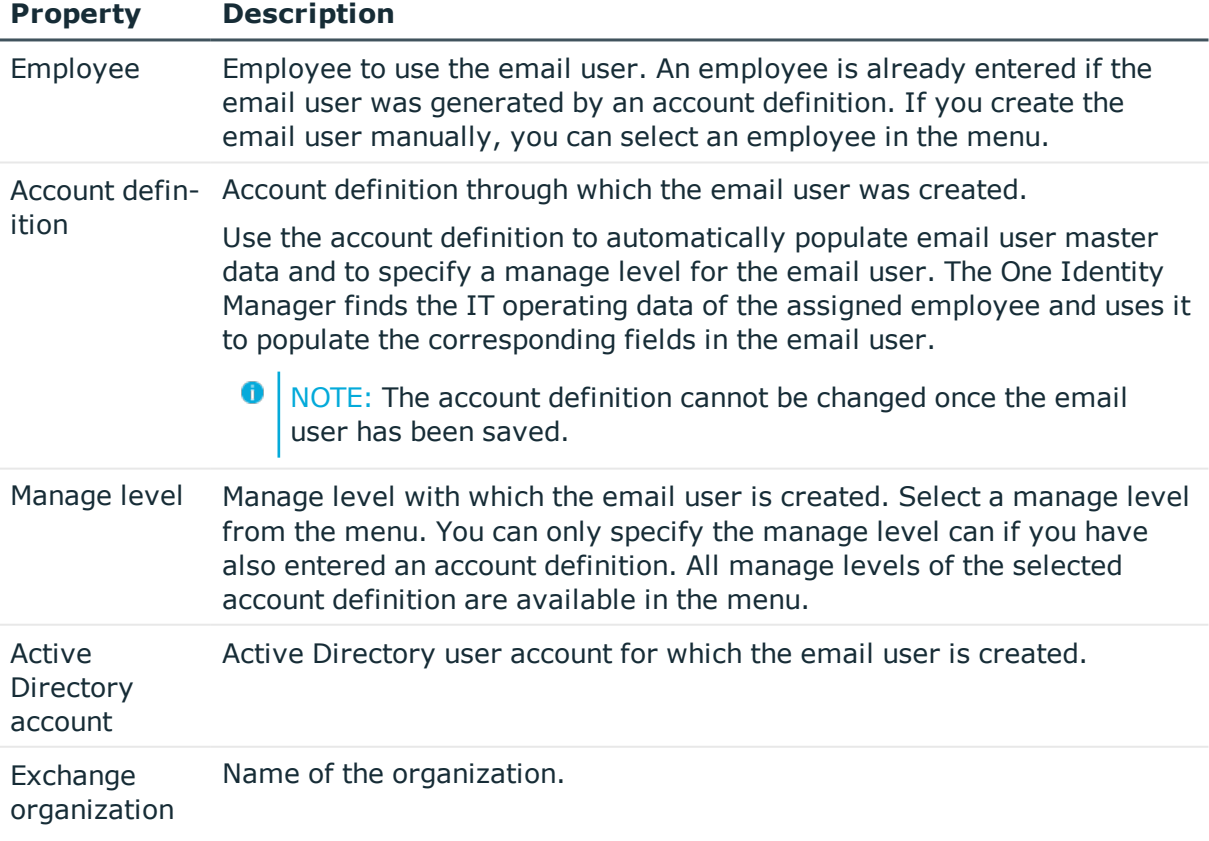

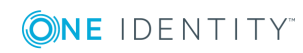

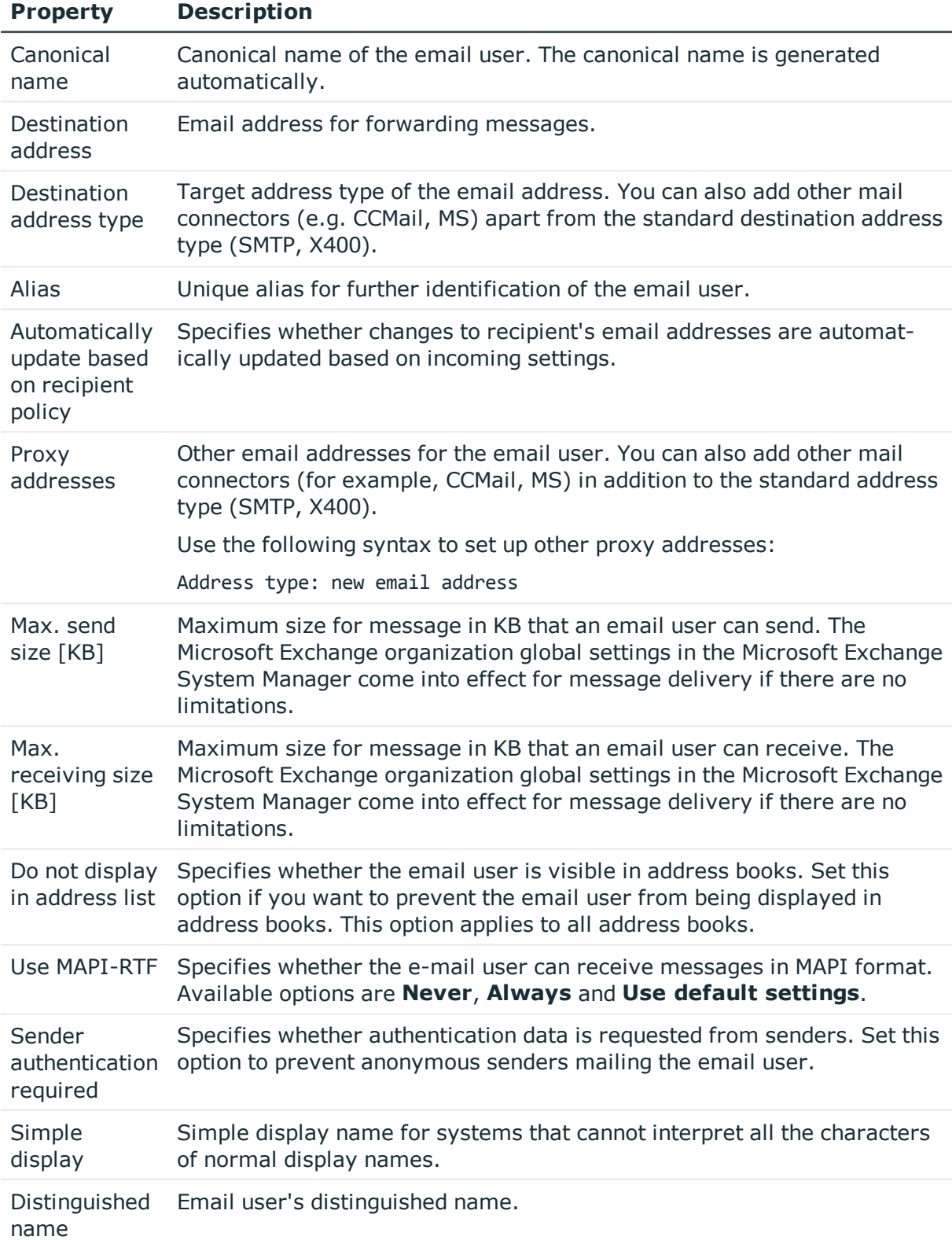

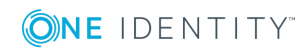

**96**

# **Related Topics**

• Setting up account [definitions](#page-39-0) on page 40

# <span id="page-96-1"></span>**Receive restrictions for email users**

NOTE: Assignments **Assign mail acceptance** and **Assign mail rejection** are mutually exclusive. You can either specify from whom messages are accepted or you can specify from whom they are rejected.

### *To customize mail acceptance for email users*

- 1. In Manager, select **Active Directory | E-mail user**.
- 2. Select the email user in the result list.
- 3. Select **Assign mail acceptance** to define which recipients can accept messages.

 $-$  OR  $-$ 

Select **Assign mail rejection** to define which recipients can reject messages.

- 4. Select the table containing the recipient from the menu at the top of the form. You have the following options:
	- Mail-enabled distribution groups
	- Dynamic Distribution Group
	- . Mailboxes
	- Email users
	- Email contacts
- 5. Assign recipients in **Add assignments**.
	- TIP: you can remove the assignment of recipients in the **Remove assignments** area.

### *To remove an assignment*

- Select the recipient and double click  $\odot$ .
- <span id="page-96-0"></span>6. Save the changes.

# **Deleting and restoring e-mail users**

 $\bullet$  NOTE: As long as an account definition for an employee is valid, the employee retains the email user that was created by it. If the account definition assignment is removed, the email user created through this account definition, is deleted.

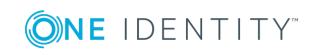

### *To delete an email user*

- 1. In Manager, select **Active Directory | E-mail user**.
- 2. Select the email user in the result list.
- 3. Click  $\mathbf{\hat{i}}$  to delete the e-mail user.
- 4. Confirm the security prompt with **Yes**.

### *To restore an email user*

- 1. In Manager, select **Active Directory | E-mail user**.
- 2. Select the email user in the result list.
- 3. Click  $\frac{1}{2}$  in the result list toolbar.

When you delete an email user, **Do not display in address lists** is enabled and the email user is no longer shown in address books.

## **Configuring deferred deletion**

By default, email users are finally deleted from the database after 30 days. During this period you have the option to reactivate the email users. A restore is not possible once the delete delay has expired. You can configure an alternative deletion delay in the table EX0MailUser in the Designer.

# <span id="page-97-0"></span>**Creating e-mail contacts**

Enter email contacts for Active Directory contacts.

- 6 NOTE: It is recommended to use account definitions to set up email contacts for company employees.
	- In order to create email contacts through account definitions, employees must have a default email address and obtain their company IT data through assignment to a primary department, primary location or a primary cost center.
	- In this case, some of the master data described in the following is mapped through templates from employee master data.

#### *To create an e-mail contact*

- 1. In Manager, select **Active Directory | E-mail contacts**.
- 2. Click  $\mathbf{r}$  in the result list toolbar.
- 3. On the master data form, enter the master data for the contact.
- 4. Save the changes.

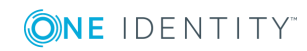

## *To create an email contact for an Active Directory contact manually*

- 1. In Manager, select **Active Directory | Contacts**.
- 2. In the result list, select the contact and select **Change master data**.
- 3. Select **Create mail contact**.
- 4. Enter the following information:
	- <sup>l</sup> **Active Directory contact**: the contact is already selected.
	- **Exchange organization**: the exchange organization is already selected. Check the setting.
	- **Destination address type**: Target address type of the email address.
	- **. Destination address**: E-mail address to which the messages should be forwarded.
	- **Alias**: Unique alias for further identification of the e-mail contact.
- 5. Save the changes.

## **Related Topics**

- Editing master data for email [contacts](#page-98-0) on page 99
- Master data for e-mail [contacts](#page-99-0) on page 100
- <span id="page-98-0"></span>• Deleting and [restoring](#page-101-0) e-mail contacts on page 102

# **Editing master data for email contacts**

### *To edit an email contact*

- 1. In Manager, select **Active Directory | E-mail contacts**.
- 2. Select the email contact in the result list and run **Change master data**.
- 3. Edit the email contact's master data.
- 4. Save the changes.

## **Related Topics**

- [Creating](#page-97-0) e-mail contacts on page 98
- Master data for e-mail [contacts](#page-99-0) on page 100
- Deleting and [restoring](#page-101-0) e-mail contacts on page 102

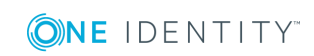

# <span id="page-99-0"></span>**Master data for e-mail contacts**

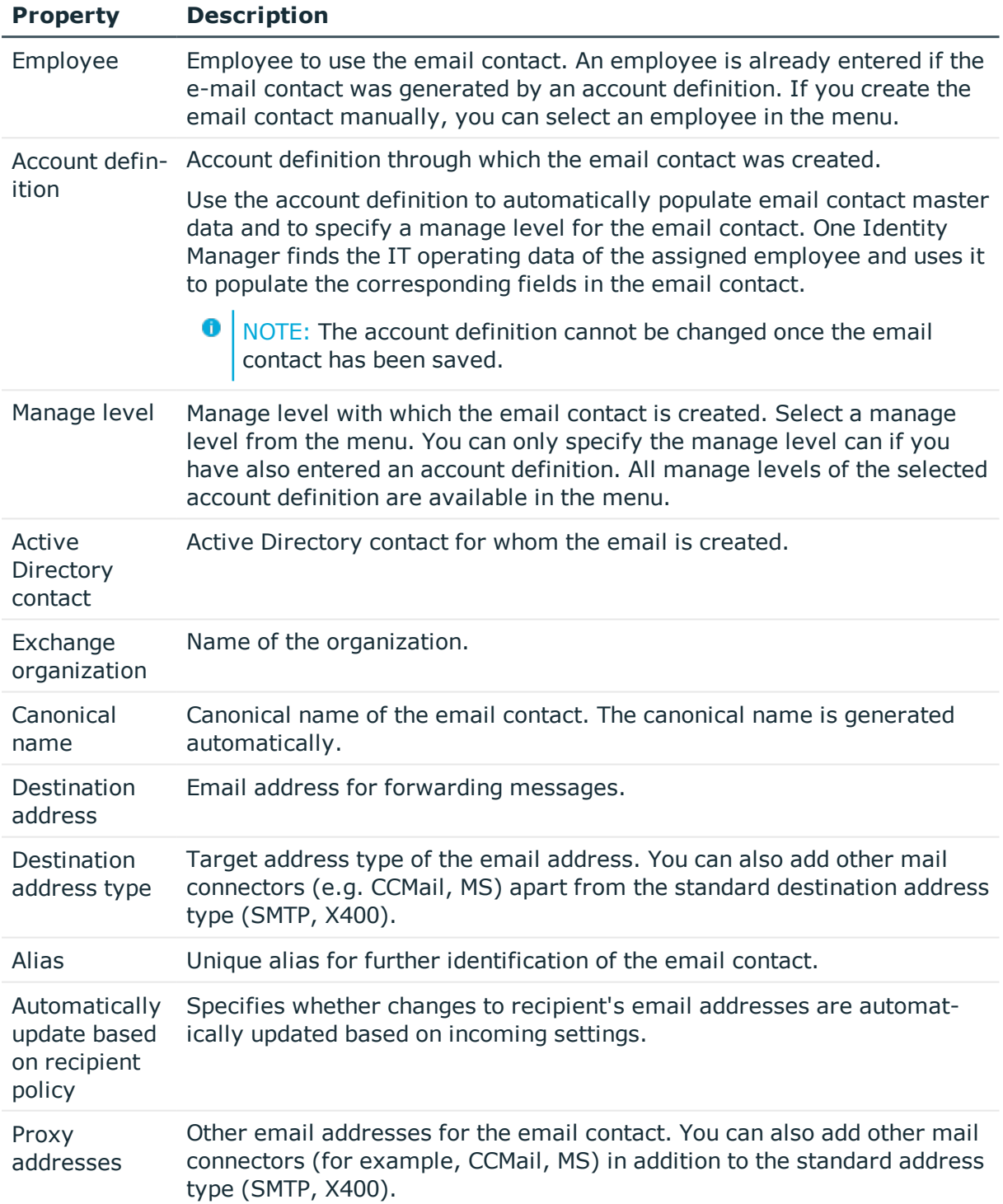

## **Table 39: General data of an email contact**

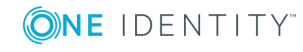

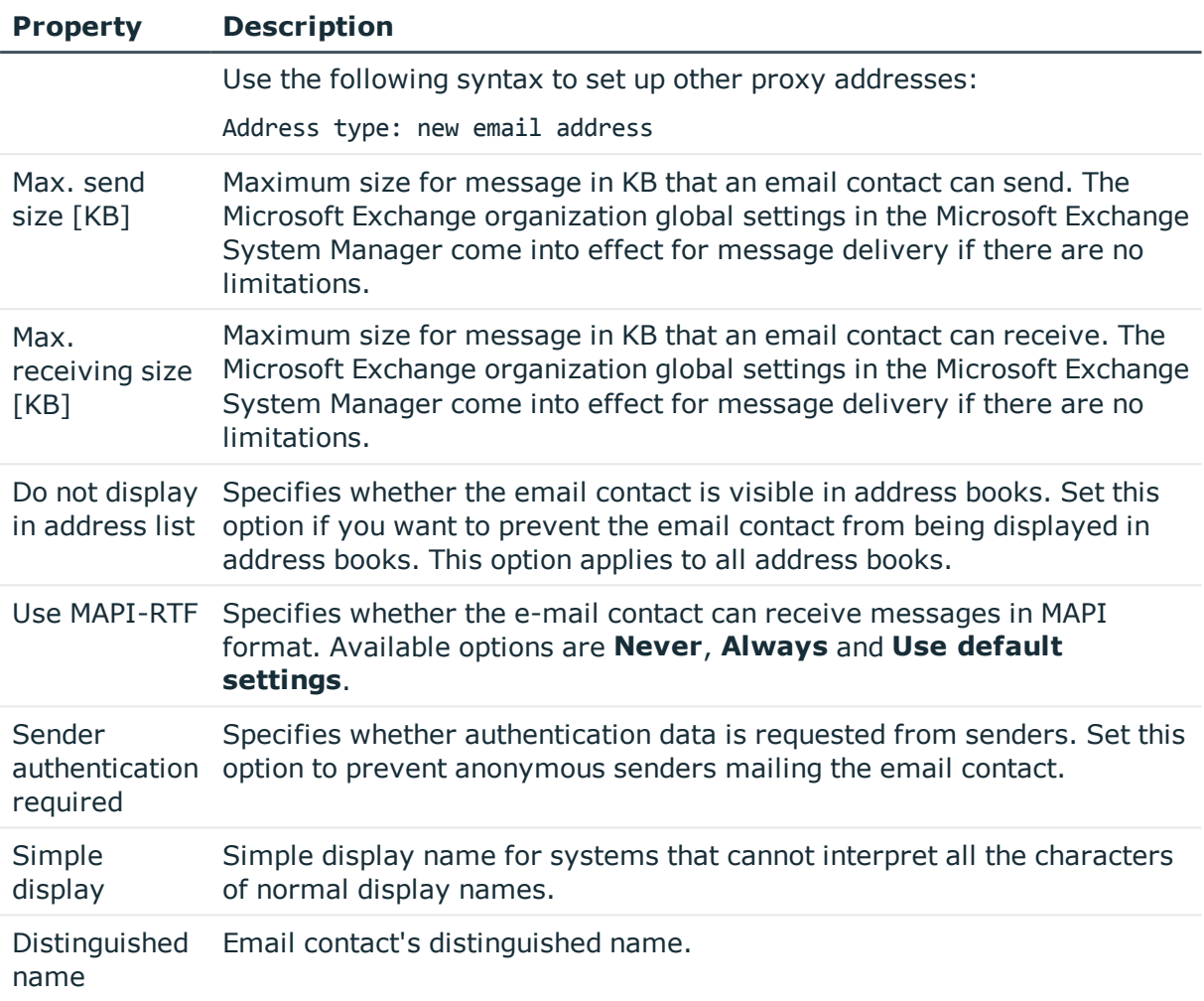

# **Related Topics**

 $\cdot$  Setting up account [definitions](#page-39-0) on page 40

# <span id="page-100-0"></span>**Receive restrictions for email contacts**

NOTE: Assignments **Assign mail acceptance** and **Assign mail rejection** are mutually exclusive. You can either specify from whom messages are accepted or you can specify from whom they are rejected.

## *To customize mail acceptance for e-mail contacts*

- 1. In Manager, select **Active Directory | E-mail contacts**.
- 2. Select the email contact in the result list.

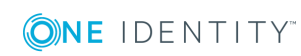

3. Select **Assign mail acceptance** to define which recipients can accept messages.

- OR -

Select **Assign mail rejection** to define which recipients can reject messages.

- 4. Select the table containing the recipient from the menu at the top of the form. You have the following options:
	- Mail-enabled distribution groups
	- Dynamic Distribution Group
	- Mailboxes
	- Email users
	- Email contacts
- 5. Assign recipients in **Add assignments**.
	- 0 TIP: you can remove the assignment of recipients in the **Remove assignments** area.

## *To remove an assignment*

- Select the recipient and double click  $\bigcirc$ .
- <span id="page-101-0"></span>6. Save the changes.

# **Deleting and restoring e-mail contacts**

 $\bullet$  NOTE: As long as an account definition for an employee is valid, the employee retains the e-mail contact that was created by it. If the account definition assignment is removed, the e-mail contact created through this account definition, is deleted.

## *To delete an e-mail contact*

- 1. In Manager, select the **Active Directory | E-mail contact** category.
- 2. Select the email contact in the result list.
- 3. Delete the email contact with  $\mathbf{z}$ .
- 4. Confirm the security prompt with **Yes**.

## *To restore an email contact*

- 1. In Manager, select the **Active Directory | E-mail contact** category.
- 2. Select the email contact in the result list.
- 3. Click **Undo delete** in the result list toolbar.

When you delete an email contact, **Do not display in address lists** is enabled and the email contact is no longer shown in address books.

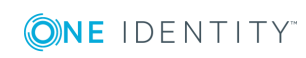

# **Configuring deferred deletion**

By default, email contacts are finally deleted from the database after 30 days. During this period you have the option to reactivate the e-mail contacts. A restore is not possible once the delete delay has expired. You can configure an alternative deletion delay in the table EX0MailContact in the Designer.

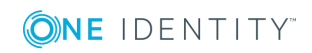

# **Mail-enabled distribution groups**

You can email-enable universal security groups and universal distribution groups to distribute messages to a group of recipients.

## **Detailed information about this topic**

- Creating [mail-enabled](#page-103-0) distribution groups on page 104
- Editing master data for [mail-enabled](#page-104-0) distribution groups on page 105
- Receive restrictions for [mail-enabled](#page-107-0) distribution groups on page 108
- Send permission for [mail-enabled](#page-107-1) distribution groups on page 108
- Assigning [administrators](#page-108-0) for mail-enabled distribution groups on page 109
- Adding dynamic distribution groups to a [mail-enabled](#page-109-0) distribution group on page 110
- Extensions for moderated [distribution](#page-109-1) groups on page 110
- $\bullet$  Deleting [mail-enabled](#page-110-0) distribution groups on page 111

# <span id="page-103-0"></span>**Creating mail-enabled distribution groups**

Set up mail-enabled distribution groups for universal security groups and universal distribution groups.

### *To create a mail-enabled distribution group*

- 1. In Manager, select **Active Directory | Mail-enabled distribution groups**.
- 2. Click  $\mathbf{r}$  in the result list toolbar.
- 3. On the master data form, enter the master data for the group.
- 4. Save the changes.

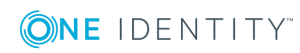

## *To create a mail-enabled distribution list for an Active Directory group*

- 1. In Manager, select **Active Directory | Groups | Universal groups**.
- 2. In the result list, select the group and select **Change master data**.
- 3. Select **Create mail-enabled distribution list**.
- 4. Enter the following information:
	- **.** Active Directory group: the group is already selected.
	- **Exchange organization**: the exchange organization is already selected. Check the setting.
	- Alias: Unique alias for further identification of the mail-enabled distribution group.
- 5. Save the changes.

# **Related Topics**

- Editing master data for [mail-enabled](#page-104-0) distribution groups on page 105
- Master data for [mail-enabled](#page-105-0) distribution groups on page 106

# <span id="page-104-0"></span>**Editing master data for mail-enabled distribution groups**

## *To edit a mail-enabled distribution group*

- 1. In Manager, select **Active Directory | Mail-enabled distribution groups**.
- 2. Select the mail-enabled distribution group in the result list and run **Change master data** in the task view.
- 3. Edit the mail-enabled distribution group's master data.
- 4. Save the changes.

# **Related Topics**

• Master data for [mail-enabled](#page-105-0) distribution groups on page 106

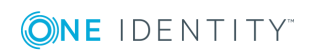

**105**

# <span id="page-105-0"></span>**Master data for mail-enabled distribution groups**

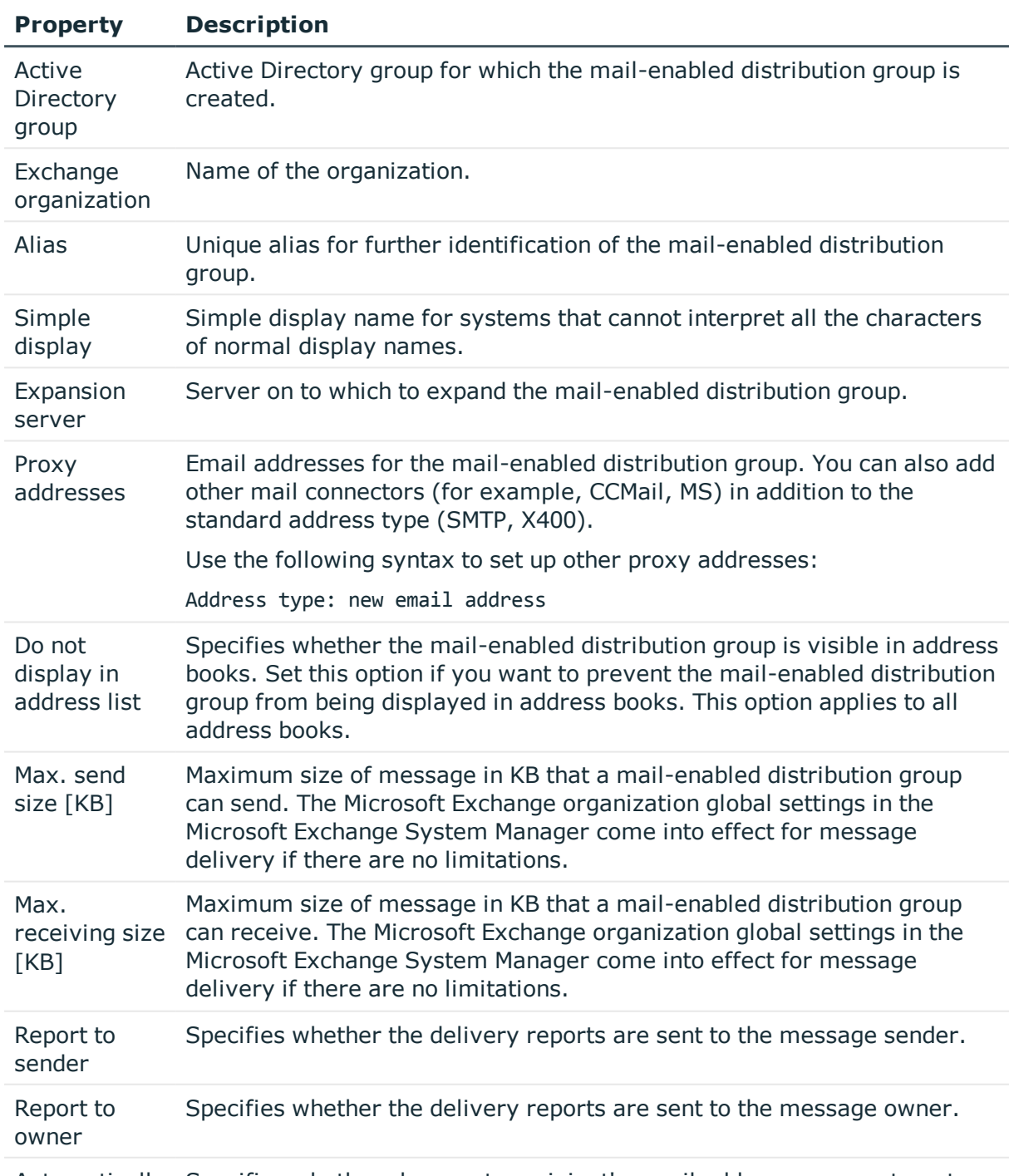

### **Table 40: Mail-enabled distribution group master data**

Automatically Specifies whether changes to recipient's email addresses are automat-

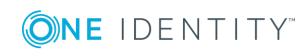

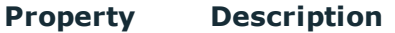

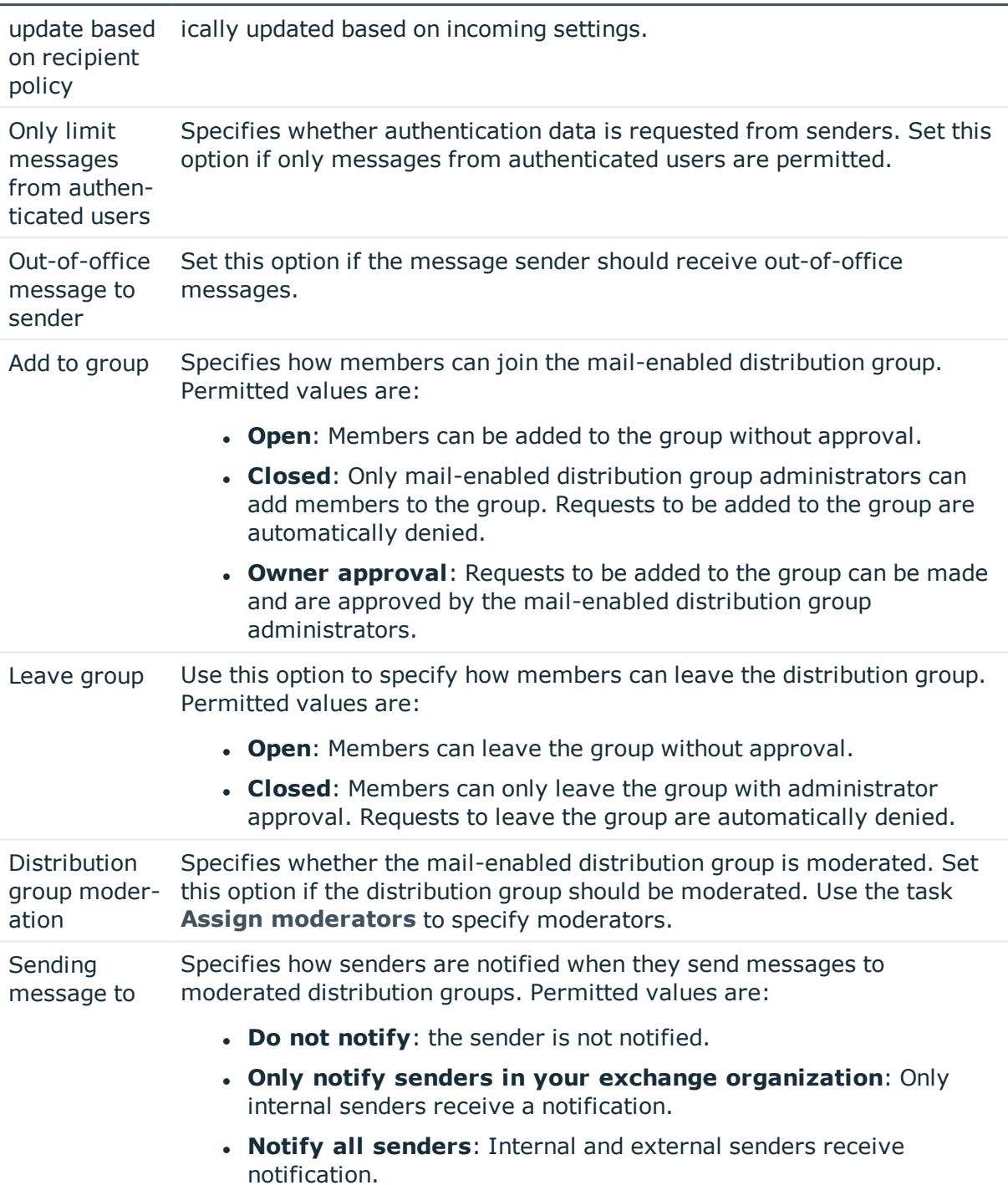

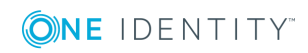

# <span id="page-107-0"></span>**Receive restrictions for mail-enabled distribution groups**

6 NOTE: Assignments **Assign mail acceptance** and **Assign mail rejection** are mutually exclusive. You can either specify from whom messages are accepted or you can specify from whom they are rejected.

## *To modify mail acceptance for mail-enabled distribution groups*

- 1. In Manager, select **Active Directory | Mail-enabled distribution groups**.
- 2. Select the mail-enabled distribution group in the result list.
- 3. Select **Assign mail acceptance** to define which recipients can accept messages.  $-$  OR  $-$

Select **Assign mail rejection** to define which recipients can reject messages.

- 4. Select the table containing the recipient from the menu at the top of the form. You have the following options:
	- Mail-enabled distribution groups
	- Dynamic Distribution Group
	- Mailboxes
	- Email users
	- Email contacts
- 5. Assign recipients in **Add assignments**.
	- 0 TIP: you can remove the assignment of recipients in the **Remove assignments** area.

### *To remove an assignment*

- Select the recipient and double click  $\bigcirc$ .
- <span id="page-107-1"></span>6. Save the changes.

# **Send permission for mail-enabled distribution groups**

Use the **Send on behalf of** send permission to specify which users can send messages on behalf of the distribution group.

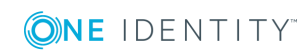
### *To modify the send permission for mail-enabled distribution groups*

- 1. In Manager, select **Active Directory | Mail-enabled distribution groups**.
- 2. Select the mail-enabled distribution group in the result list.
- 3. Select **Assign send authorizations** in the task view.
- 4. Select the table which contains the user from the menu at the top of the form. You have the following options:
	- Mail-enabled distribution groups
	- Mailboxes
	- Email users
- 5. Assign users in **Add assignments**.
	- TIP: You can remove the assignment of users in the **Remove assignments** area.

### *To remove an assignment*

- **Select the user and double click**  $\odot$ **.**
- <span id="page-108-0"></span>6. Save the changes.

## **Assigning administrators for mailenabled distribution groups**

Membership in mail-enabled distribution groups can be applied for and approved. Specify which users manage the mail-enabled distribution group and therefore can grant approval for membership in the group.

### *To specify a mail-enabled distribution group*

- 1. In Manager, select **Active Directory | Mail-enabled distribution groups**.
- 2. Select the mail-enabled distribution group in the result list.
- 3. Select **Assign administrators** in the task view.
- 4. Select the table which contains the administrators from the menu at the top of the form. You have the following options:
	- Active Directory User accounts
	- Active Directory Groups
- 5. Assign administrator roles in **Add assignments**.

- OR -

Remove administrator roles in **Remove assignments**.

6. Save the changes.

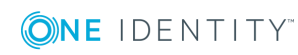

## <span id="page-109-0"></span>**Adding dynamic distribution groups to a mail-enabled distribution group**

Use this task to add dynamic distribution groups to mail-enabled distribution groups.

### *To add dynamic distribution groups to a mail-enabled distribution group*

- 1. In Manager, select **Active Directory| Mail-enabled distribution groups**.
- 2. Select the mail-enabled distribution group in the result list and run **Assign dynamic distribution groups** in the task view.
- 3. Assign dynamic distribution groups in **Add assignments**.
	- $-$  OR  $-$

Remove dynamic distribution lists from **Remove assignments**.

4. Save the changes.

### **Related Topics**

• Adding a dynamic distribution group to [mail-enabled](#page-115-0) distribution groups on page 116

## <span id="page-109-1"></span>**Extensions for moderated distribution groups**

Moderated distribution groups let a moderator approve or deny messages sent to a mailenabled distribution group. Only after a message has been approved by a moderator can it be forwarded to members of the mail-enabled distribution group.

Define the moderators of a mail-enabled distribution group. Furthermore, you can specify users whose messages to the moderated distribution group are excluded from moderation.

Read the documentation from your Microsoft Exchange server on the concept of moderated distribution groups.

### *To specify moderators for mail-enabled distribution groups*

- 1. In Manager, select **Active Directory | Mail-enabled distribution groups**.
- 2. Select the mail-enabled distribution group in the result list.
- 3. Select **Assign moderators** in the task view.
- 4. Select the table which contains the user from the menu at the top of the form. You have the following options:
	- Mailboxes
	- **Email contacts**

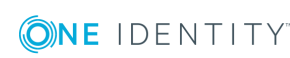

One Identity Manager 8.0 Administration Guide for Connecting to Microsoft Exchange

- Email users
- 5. Assign moderators in **Add assignments**.
	- OR -

Remove moderators in **Remove assignments**.

6. Save the changes.

#### *To exclude users from moderation*

- 1. In Manager, select **Active Directory | Mail-enabled distribution groups**.
- 2. Select the mail-enabled distribution group in the result list.
- 3. Select **Exclude from moderation** in the task view.
- 4. Select the table which contains the user from the menu at the top of the form. You have the following options:
	- Mail-enabled distribution groups
	- Dynamic Distribution Group
	- . Mailboxes
	- **Email users**
	- Email contacts
- 5. Assign users in **Add assignments**.
	- TIP: You can remove the assignment of users in the **Remove assignments** area.

*To remove an assignment*

- **Select the user and double click**  $\odot$
- <span id="page-110-0"></span>6. Save the changes.

## **Deleting mail-enabled distribution groups**

#### *To delete a mail-enabled distribution group*

- 1. In Manager, select **Active Directory | Mail-enabled distribution groups**.
- 2. Select the mail-enabled distribution group in the result list.
- 3. Delete the mail-enabled distribution group using  $\mathbf{\hat{z}}$ .
- 4. Confirm the security prompt with **Yes**.

The mail-enabled distribution group is entirely deleted from the One Identity Manager database and Microsoft Exchange system.

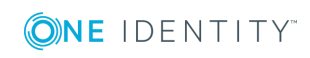

# **Dynamic distribution groups**

<span id="page-111-1"></span>The members of a dynamic distribution group are not fixed but are determined using a filter criteria. Dynamic distribution groups are loaded into One Identity Manager through synchronization and can only be edited to a limited extent in One Identity Manager.

### **Detailed information about this topic**

- Master data for dynamic [distribution](#page-111-0) groups on page 112
- Receive restrictions for dynamic [distribution](#page-113-0) groups on page 114
- Send [permissions](#page-114-0) for dynamic distribution groups on page 115
- <span id="page-111-0"></span>• Adding a dynamic distribution group to [mail-enabled](#page-115-0) distribution groups on page 116

## **Master data for dynamic distribution groups**

#### *To display a dynamic distribution group*

- 1. In Manager, select **Active Directory | Exchange system administration | <Organization> | Recipient configuration | Dynamic distribution groups**.
- 2. Select the dynamic distribution list in the result list.
- 3. Select **Change master data**.

#### **Table 41: Dynamic distribution list master data**

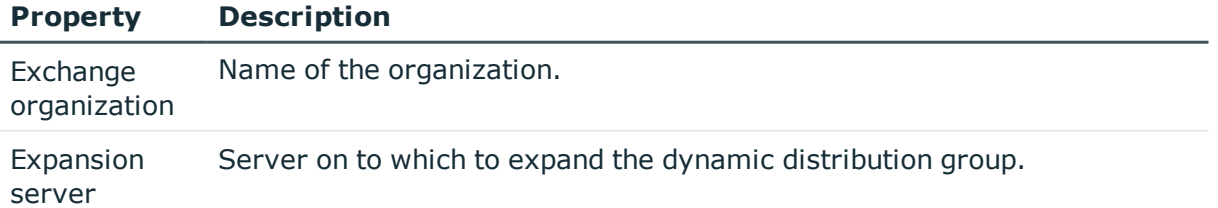

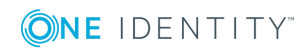

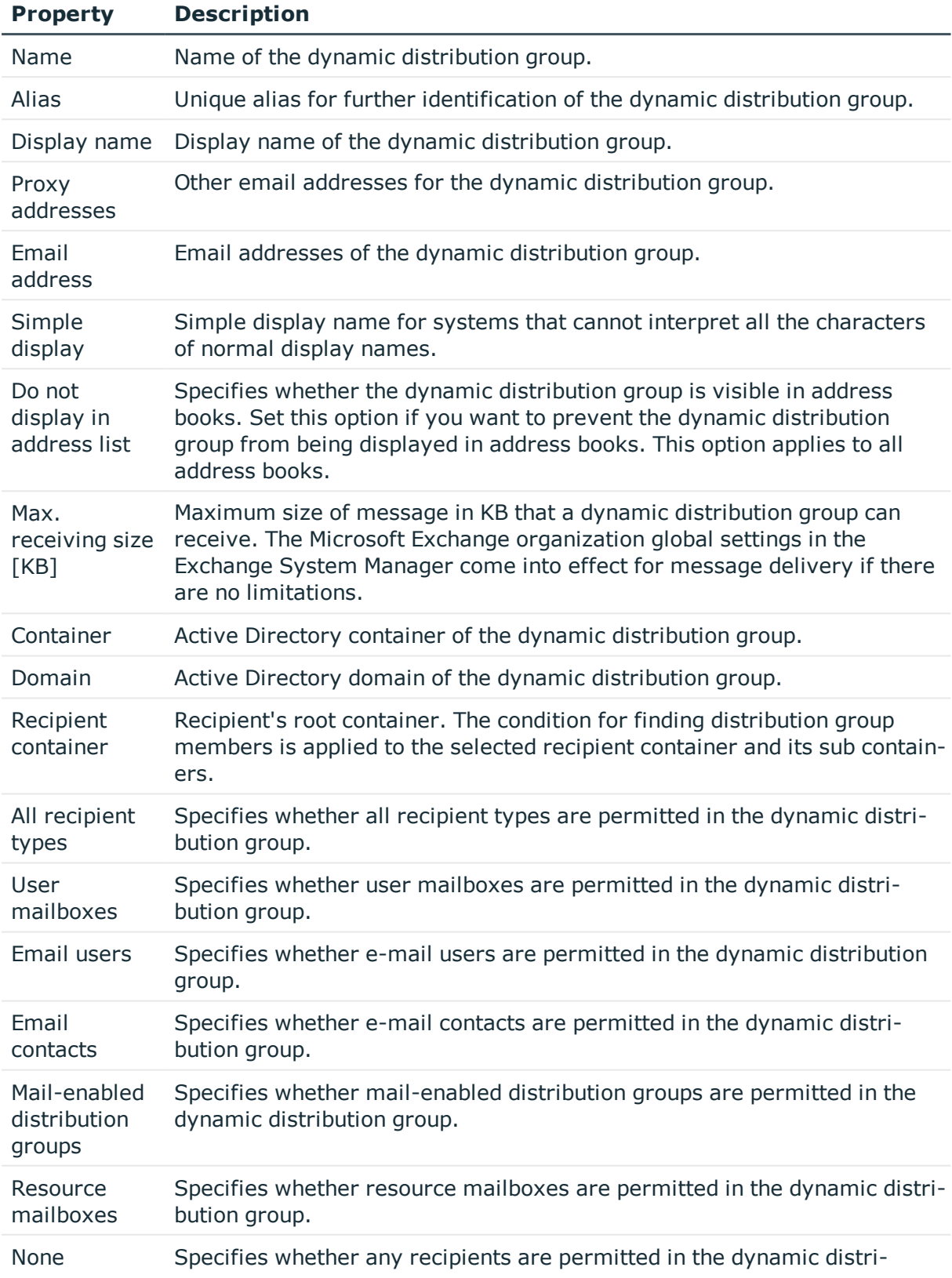

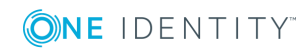

One Identity Manager 8.0 Administration Guide for Connecting to Microsoft Exchange

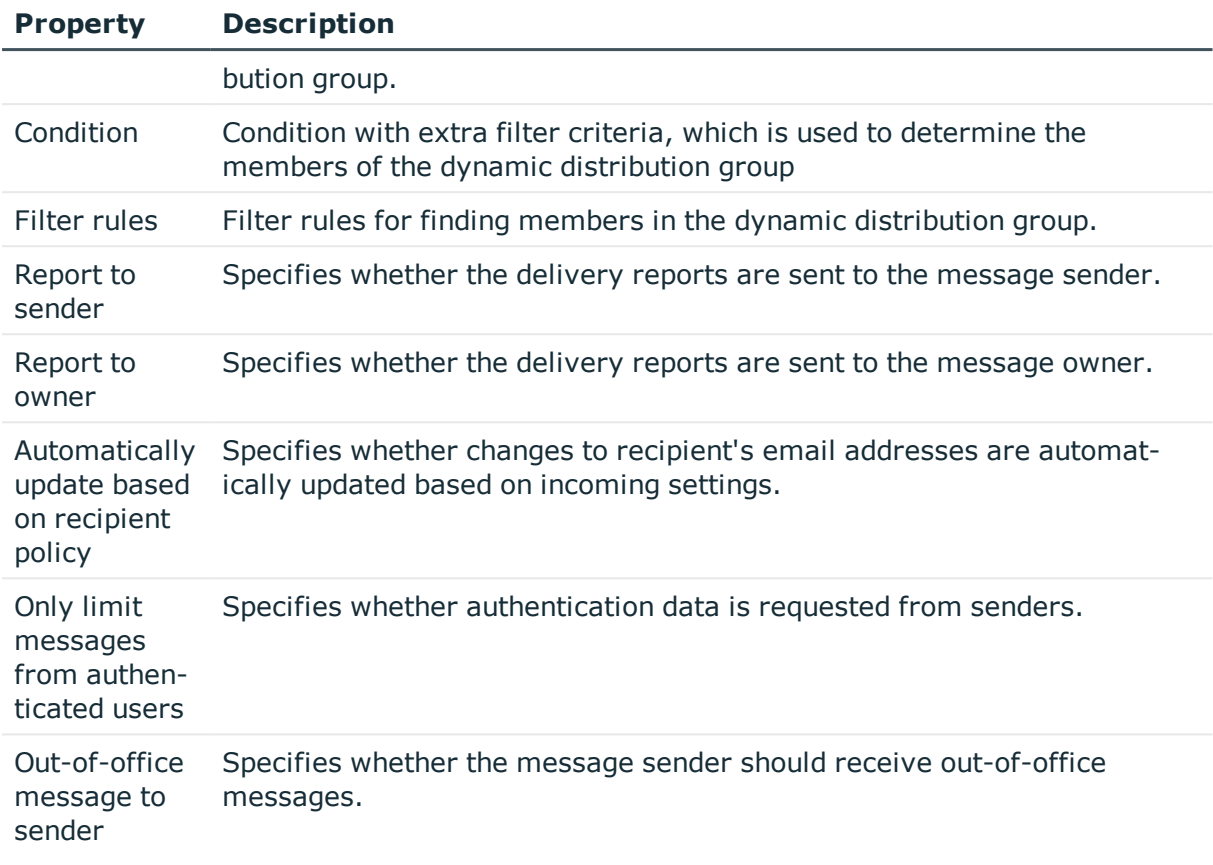

## <span id="page-113-0"></span>**Receive restrictions for dynamic distribution groups**

NOTE: Assignments **Assign mail acceptance** and **Assign mail rejection** are mutually exclusive. You can either specify from whom messages are accepted or you can specify from whom they are rejected.

### *To modify mail acceptance for dynamic distribution groups*

- 1. In Manager, select **Active Directory | Exchange system administration | <Organization> | Recipient configuration | Dynamic distribution groups**.
- 2. Select the dynamic distribution list in the result list.
- 3. Select **Assign mail acceptance** to define which recipients can accept messages.

- OR -

Select **Assign mail rejection** to define which recipients can reject messages.

4. Select the table containing the recipient from the menu at the top of the form. You have the following options:

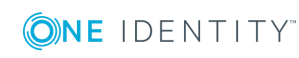

- Mail-enabled distribution groups
- Dynamic Distribution Group
- Mailboxes
- Email users
- Email contacts
- 5. Assign recipients in **Add assignments**.
	- $\bullet$ TIP: you can remove the assignment of recipients in the **Remove assignments** area.

### *To remove an assignment*

- **Select the recipient and double click**  $\odot$ **.**
- <span id="page-114-0"></span>6. Save the changes.

## **Send permissions for dynamic distribution groups**

Use the **Send on behalf of** send permission to specify which users can send messages on behalf of the distribution group.

### *To modify the send permission for dynamic distribution groups*

- 1. In Manager, select **Active Directory | Exchange system administration | <Organization> | Recipient configuration | Dynamic distribution groups**.
- 2. Select the dynamic distribution list in the result list.
- 3. Select **Assign send authorizations** in the task view.
- 4. Select the table which contains the user from the menu at the top of the form. You have the following options:
	- Mail-enabled distribution groups
	- Mailboxes
	- Email users
- 5. Assign users in **Add assignments**.
	- 6 TIP: You can remove the assignment of users in the **Remove assignments** area.

#### *To remove an assignment*

- **Select the user and double click**  $\bigcirc$ **.**
- 6. Save the changes.

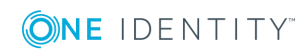

## <span id="page-115-0"></span>**Adding a dynamic distribution group to mail-enabled distribution groups**

As from Microsoft Exchange Server 2010, you can add dynamic distribution groups to mailenabled distribution groups.

### *To add a dynamic distribution groups to mail-enabled distribution groups*

- 1. In Manager, select **Active Directory | Exchange system administration | <Organization> | Recipient configuration | Dynamic distribution groups**.
- 2. Select the dynamic distribution group in the result list and run **Assign distribution groups** in the task view.
- 3. Assign the dynamic distribution group to mail-enabled distribution groups in **Add assignments**.

 $- OR -$ 

Remove the dynamic distribution group assignments from mail-enabled distribution groups in **Remove assignments**.

4. Save the changes.

### **Related Topics**

• Adding dynamic distribution groups to a [mail-enabled](#page-109-0) distribution group on page 110

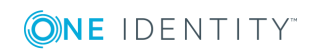

# **Mail-enabled public folders**

<span id="page-116-0"></span>Mail-enabled public folders are loaded into the One Identity Manager database by synchronization and cannot be edited in One Identity Manager.

#### *To display mail-enabled public folders*

- 1. In Manager, select **Active Directory | Exchange system administration | <organization> | Recipient configuration | Mail-enabled public folders**.
- 2. Select the mail-enabled distribution group in the result list.
- 3. Select **Change master data**.

### *To display mail acceptance for mail-enabled public folders*

- 1. In Manager, select **Active Directory | Exchange system administration | <organization> | Recipient configuration | Mail-enabled public folders**.
- 2. Select the mail-enabled distribution group in the result list.
- 3. Select **Assign mail acceptance** to display which recipients can accept messages. - OR -

Select **Assign mail rejection** to display which recipients can reject messages.

#### *To display the sent permission for a mail-enabled public folder*

- 1. In Manager, select **Active Directory | Exchange system administration | <organization> | Recipient configuration | Mail-enabled public folders**.
- 2. Select the mail-enabled distribution group in the result list.
- 3. Select **Assign send authorizations** in the task view.

#### **Table 42: Mail-enabled public folder master data**

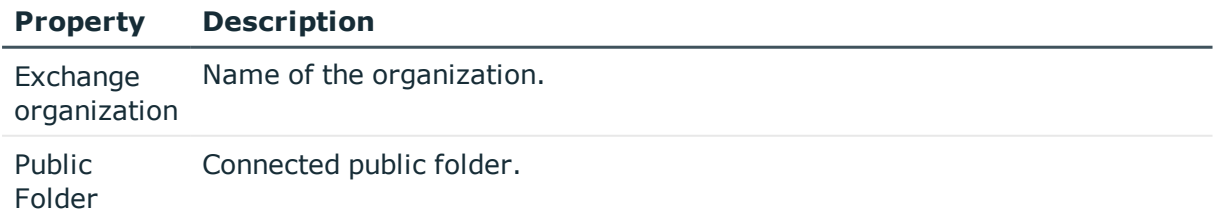

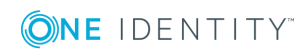

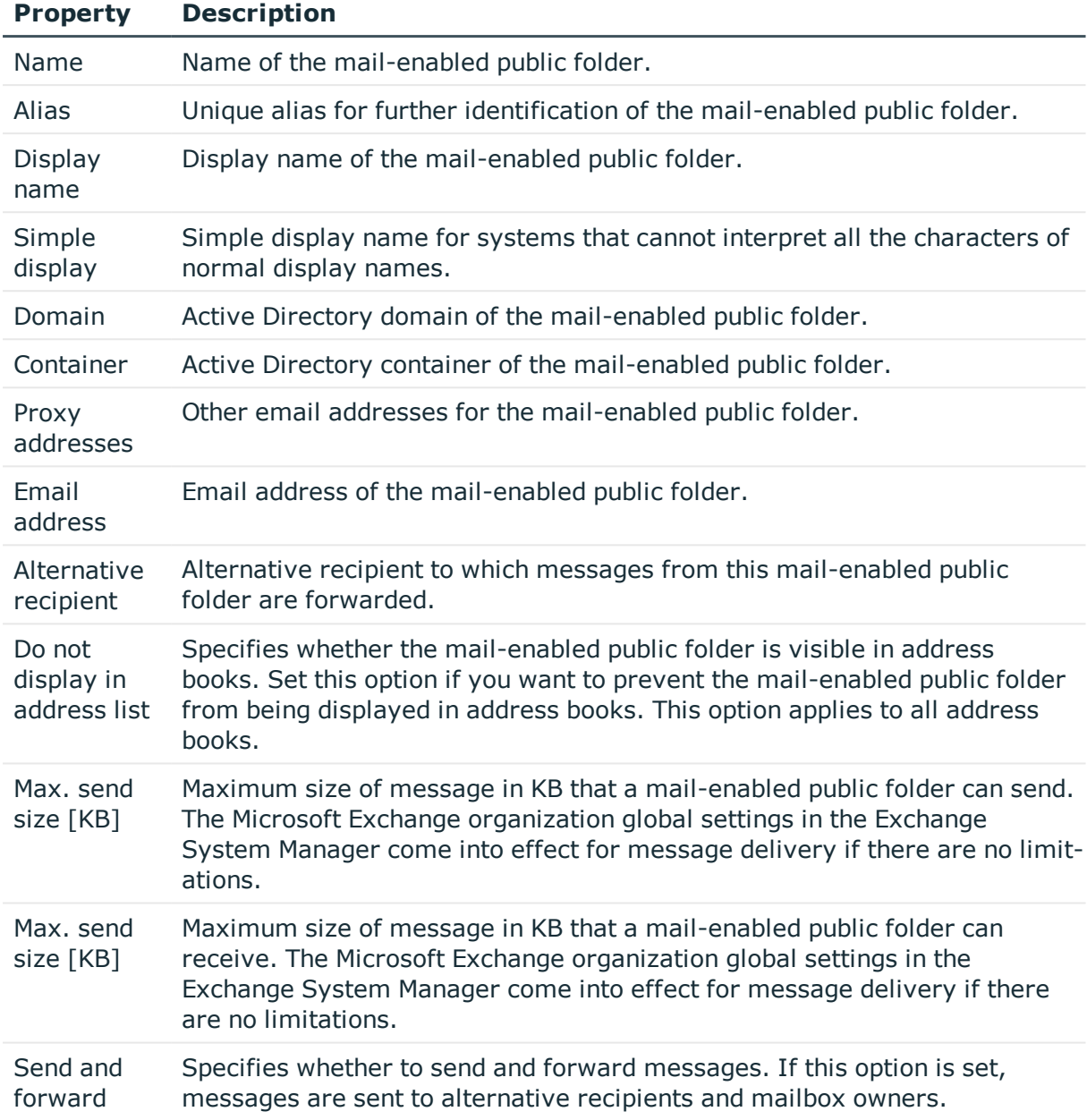

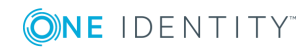

# <span id="page-118-0"></span>**Extensions for supporting Exchange hybrid environments**

#### NOTE: Œ

This function is only available if the module Exchange hybrid is installed.

- Active Directory Module
- Microsoft Exchange Module
- Azure Active Directory Module
- Exchange Online Module
- Exchange Hybrid Module
- 6 NOTE: You cannot move mailboxes between local Microsoft Exchange and Exchange Online with One Identity Manager. Microsoft offers migration scenarios for moving mailboxes. For detailed information, see your Microsoft documentation.

One Identity Manager support creating, editing and deleting of remote mailboxes in Exchange hybrid. Remote mailboxes are mailboxes that are declared in the local Microsoft Exchange environment but were added in an Exchange Online environment.

There are the following different types of remote mailboxes:

- $\cdot$  Remote mailbox
- Remote room mailbox
- Remote equipment mailbox

These mailboxes can be added to distribution lists or be given sending limits in the local Microsoft Exchange environment, for example.

The synchronization server running the Microsoft Exchange connector is responsible for synchronizing remote mailboxes. The other target system involved (Active Directory, Microsoft Exchange, Azure Active Directory and Exchange Online) must be synchronized in order to access remote mailboxes.

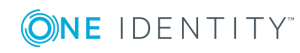

### **Figure 2: Architecture for synchronization**

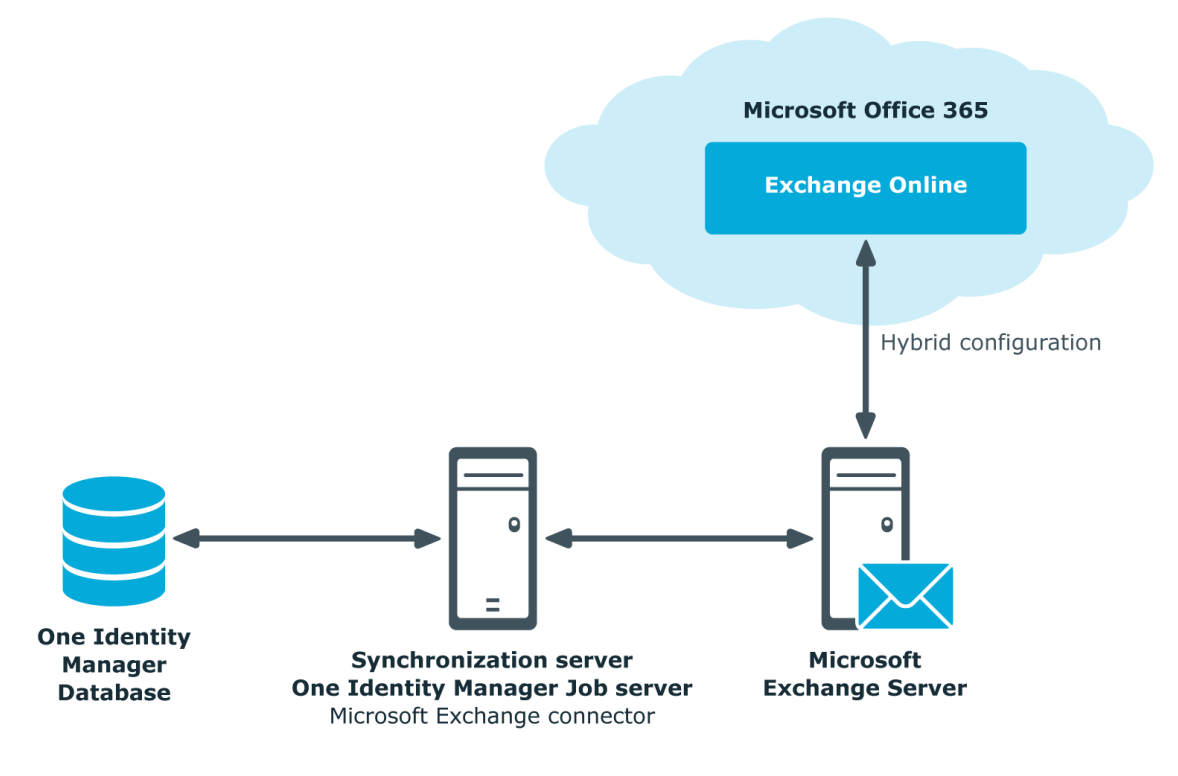

### **Detailed information about this topic**

- Advice for [synchronizing](#page-119-0) remote mailboxes on page 120
- Advice for migrating [mailboxes](#page-120-0) on page 121
- Editing remote [mailboxes](#page-124-0) on page 125

### <span id="page-119-0"></span>**Advice for synchronizing remote mailboxes**

Take the following into account when synchronizing Exchange hybrid remote mailboxes:

- The mapping for remote mailboxes is part of the Microsoft Exchange project template. Remote mailboxes are synchronized using the Microsoft Exchange connector.
- If an Exchange hybrid environment already exists but there is no Exchange hybrid module installed, a warning appears when you synchronize. Install the Exchange hybrid module and create a new synchronization project.

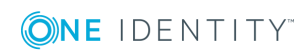

- The following order for is recommended for synchronizing the target systems.
	- 1. Azure Active Directory
	- 2. Local Active Directory (in parallel with Azure Active Directory possible)
	- 3. Exchange Online
	- 4. Local Microsoft Exchange (if possible, according to Exchange Online)
- In One Identity Manager, the connection between the local Exchange Organization (EX0Organization) and the corresponding Azure Active Directory client (AADOrganization) must be defined.

This connection is normally created automatically when the synchronization project is created for local Microsoft Exchange. This assumes that Azure Active Directory was already loaded in to the One Identity Manager at the time. You can establish this link manually at any time.

### *To declare the Azure Active Directory client in a Microsoft Exchange organization*

- 1. In Manager, select **Active Directory | Exchange system administration**.
- 2. Select the organization from the result list.
- 3. Select **Change master data**.
- 4. On the **Hybrid configuration** tab, under **Azure Active Directory Client**, select the Azure Active Directory client to which your local Microsoft Exchange is connected.
- 5. Save the changes.

### **Related Topics**

- Creating a [synchronization](#page-18-0) project for initial synchronization of a Microsoft Exchange [environment](#page-18-0) on page 19
- <span id="page-120-0"></span>• [Appendix:](#page-133-0) Default Project Template for Microsoft Exchange on page 134

## **Advice for migrating mailboxes**

You cannot move mailboxes between local Microsoft Exchange and Exchange Online with One Identity Manager. Microsoft offers migration scenarios for moving mailboxes. For detailed information, see your Microsoft documentation.

Synchronizing Microsoft Exchange after moving a mailbox from local Microsoft Exchange to Exchange Online in One Identity Manager results in:

- A remote mailbox being created
- **.** The local mailbox being marked as **outstanding**

After successful migration, delete outstanding mailboxes in One Identity Manager.

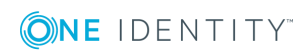

1. Check whether the mailbox was migrated and whether the Active Directory user account is connected with the local mailbox and a remote mailbox.

Migrated mailboxes are displayed in Manager in the **Active Directory | Troubleshooting | Mailboxes migrated to Exchange Online** category.

- Select the mailbox and switch to the Active Directory user account overview. Here you can see whether the user account is connected with a local mailbox and a remote mailbox.
- 2. Delete the outstanding mailbox.
	- <sup>l</sup> In Manager, in the **Active DirectoryTarget system synchronization: Exchange** category, select the mailbox in the table EX0Mailbox and execute the **Delete** method for the mailbox.

For more information, see [Post-processing](#page-33-0) outstanding objects on page 34.

If you apply an account definition to local mailboxes, create a new account definition for remote mailboxes.

- If the mailbox account definition currently in use, expects an account definition for Active Directory user accounts, enter this account definition as prerequisite for the remote mailbox account definition.
	- IMPORTANT: The remote mailbox account definition may not be distributed automatically to everybody. Otherwise One Identity Manager creates new remote mailboxes.

### **Example of exchanging account definitions for migrated mailboxes**

The following is an example explaining how you can replace account definitions with migrated mailboxes

**O** NOTE: The workflows described here are only for orientation. Always take your customized workflows into account while replacing.

You always required a custom migration scenario if the account definitions are requested through the IT Shop.

### **Example 1**

Local mailboxes are managed through an account definition. This account definition requires an account definition for Active Directory user accounts.

The account definition is directly assigned to employees.

After migration, remote mailboxes are also managed through account definitions.

1. Create an account definition for remote mailboxes. Enter the Active Directory user account's account definition as prerequisite.

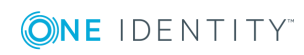

- 2. After migrating a local mailbox.
	- a. Ensure that the remote mailbox exists in One Identity Manager and is connected to the Active Directory user account.
	- b. Delete the outstanding local mailbox in One Identity Manager.
	- c. Assign the account definition for remote mailboxes to the employee.
	- d. Delete the account definition for local mailboxes belonging to the employee.

### **Example 2**

Local mailboxes are managed through an account definition. This account definition requires an account definition for Active Directory user accounts.

The account definition is inherited by the employees through it's department relation.

After migration, remote mailboxes are also managed through account definitions.

1. Create a parallel structure to the department and assign the account definition for local mailboxes to this parallel structure.

The purpose of this parallel structure is to retain the local mailboxes' account definition assignment to an employee until the mailbox has been successfully migrated.

- Configure a dynamic role for this parallel structure, to include all employees who:
	- Belong to the department and do not have a remote mailbox. or
	- Belong to the department and own a remote mailbox and an outstanding local mailbox.
- 2. After completing DBQueue Processor processing, you can remove the account definition for local mailboxes from the department.
- 3. Create an account definition for remote mailboxes. Enter the Active Directory user account's account definition as prerequisite.
- 4. Create another parallel structure and assign the account definition for remote mailboxes to it..

The purpose of this parallel structure is to assign the remote mailboxes' account definition to employees after mailbox migration and to retain the assignment of the required account definition for Active Directory.

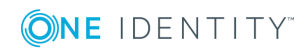

- Configure a dynamic role for this parallel structure, to include all employees who:
	- Belong to the department and own a remote mailbox.
- 5. Delete the outstanding mailbox after migrating the local mailbox successfully.
- 6. After migrating all the department's local mailboxes, you can:
	- a. Assign a department to the remote mailboxes' account definition.
	- b. Remove the parallel structure.

### <span id="page-123-0"></span>**Creating remote mailboxes**

### *To create a remote mailbox*

- 1. In Manager, select **Active Directory | Remote mailboxes**.
- 2. Click  $\mathbf{r}$  in the result list toolbar.
- 3. On the master data form, enter the master data for the mailbox.
- 4. Save the changes.

### *To create a mailbox for an Active Directory user account manually*

- 1. In Manager, select **Active Directory | User accounts**.
- 2. In the result list, select the user account and choose **Change master data**.
- 3. Select **Create remote mailbox** in the task view.
- 4. Enter the following information:
	- **. Active Directory user account:** the user account is already selected.
	- <sup>l</sup> **Exchange organization**: the exchange organization is already selected. Check the setting.
	- **Alias**: Unique alias for further identification of the mailbox.
- 5. Click **OK**.

**O** NOTE: After creation of a new remote mailbox, it takes until the next synchronization of your Azure Active Directory client in Azure Active Directory Connect until a corresponding mailbox is created in the Exchange Online environment. Up to this point, the mailbox is acknowledged in the local Microsoft Exchange environment but is not yet available for use.

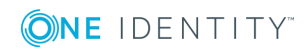

NOTE: After new remote mailboxes of type **Remote user** have been created by Azure Active Directory or Exchange Online internal processes, an appropriate Exchange license must be assigned for the resulting Azure Active Directory user account.

#### *To display remote mailboxes without Exchange licenses*

<sup>l</sup> In Manager Select **Active Directory| Exchange system administration | <organization> | Recipient configuration | Remote mailboxes | Remote user | Without assigned licenses**.

### **Related Topics**

- Editing remote [mailboxes](#page-124-0) on page 125
- General master data of a remote [mailbox](#page-125-0) on page 126
- Information about remote [configuration](#page-126-0) on page 127
- Information about [cloud-based](#page-126-1) archive mailboxes on page 127
- Receive [restrictions](#page-127-0) for remote mailboxes on page 128
- <span id="page-124-0"></span>• Extensions for [moderated](#page-128-0) remote mailboxes on page 129

### **Editing remote mailboxes**

#### *To edit a mailbox*

- 1. In Manager in the category **Active Directory | Remote mailboxes**.
- 2. Select the remote mailbox in the result list and run **Change master data**.
- 3. Edit the remote mailbox's master data.
- 4. Save the changes.

#### **Related Topics**

- General master data of a remote [mailbox](#page-125-0) on page 126
- Information about remote [configuration](#page-126-0) on page 127
- Information about [cloud-based](#page-126-1) archive mailboxes on page 127
- Receive [restrictions](#page-127-0) for remote mailboxes on page 128
- Extensions for [moderated](#page-128-0) remote mailboxes on page 129

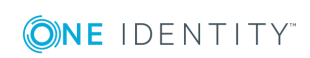

## <span id="page-125-0"></span>**General master data of a remote mailbox**

Enter the following data on **General**:

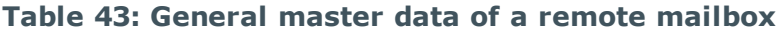

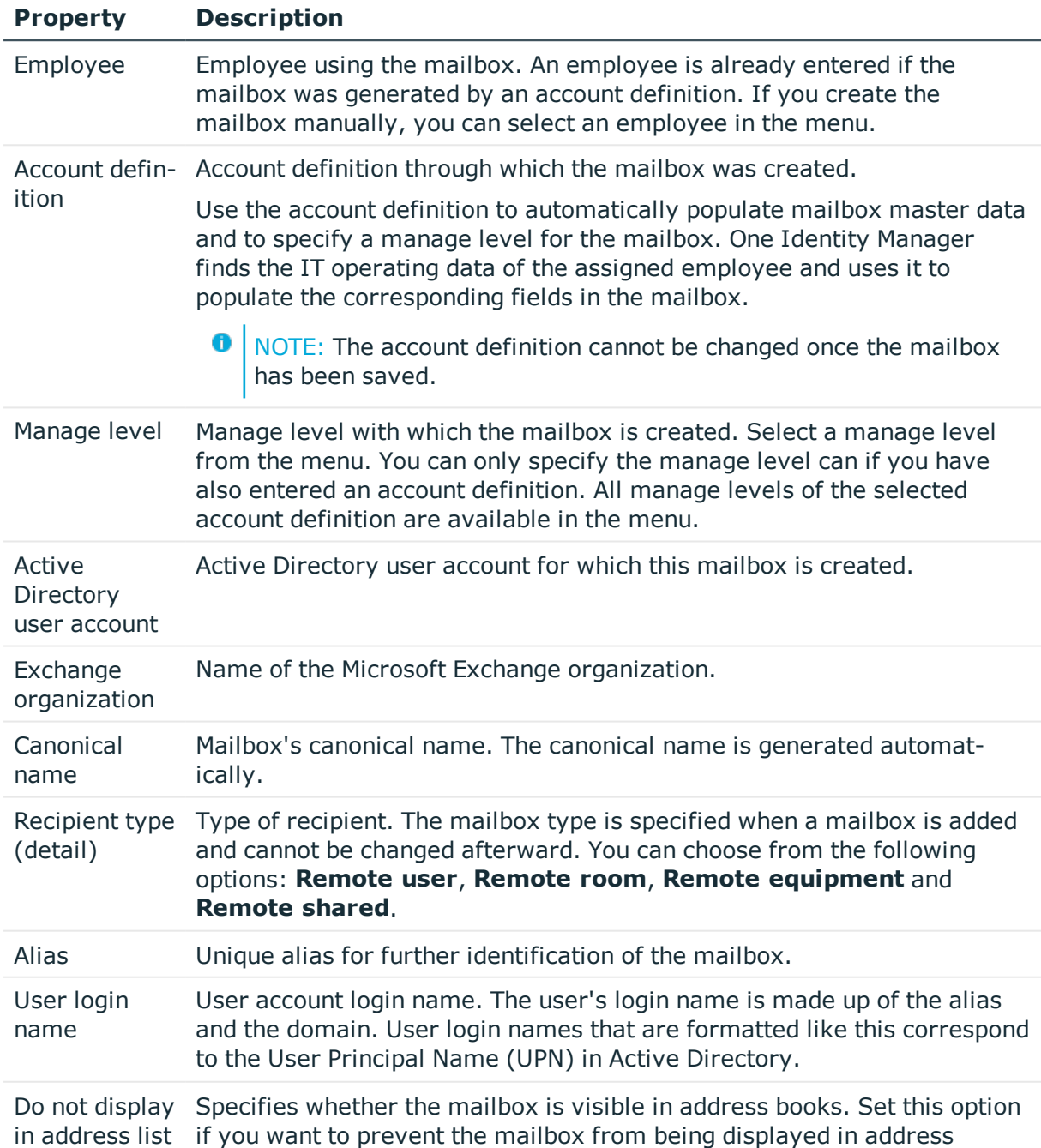

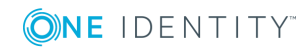

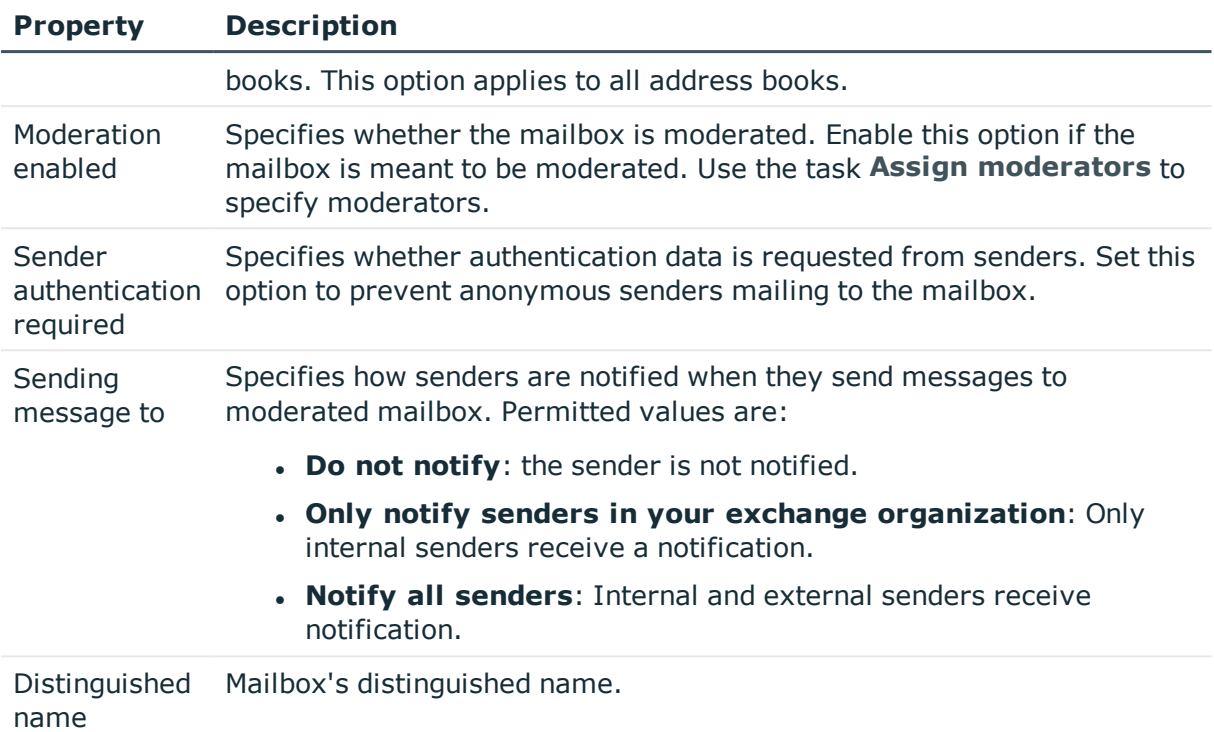

### <span id="page-126-0"></span>**Information about remote configuration**

The following information about remote configuration is mapped on the **Remote** tab.

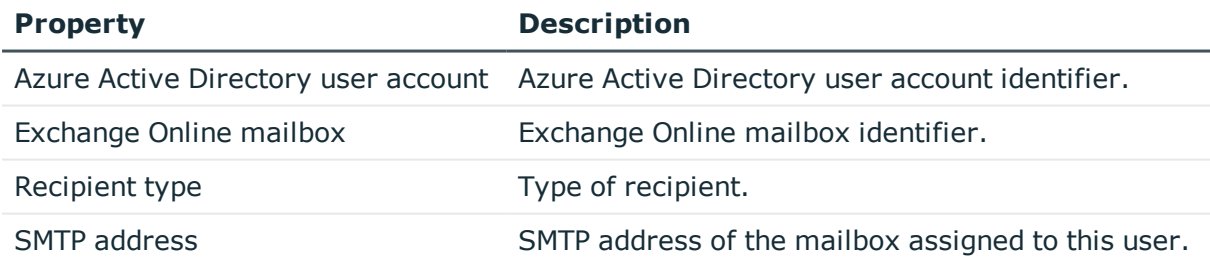

## <span id="page-126-1"></span>**Information about cloud-based archive mailboxes**

The following master data about a cloud-based archive mailbox is mapped on the **Archive** tab.

**ONE IDENTITY** 

#### **Table 44: Archiving a mailbox**

#### **Property Description**

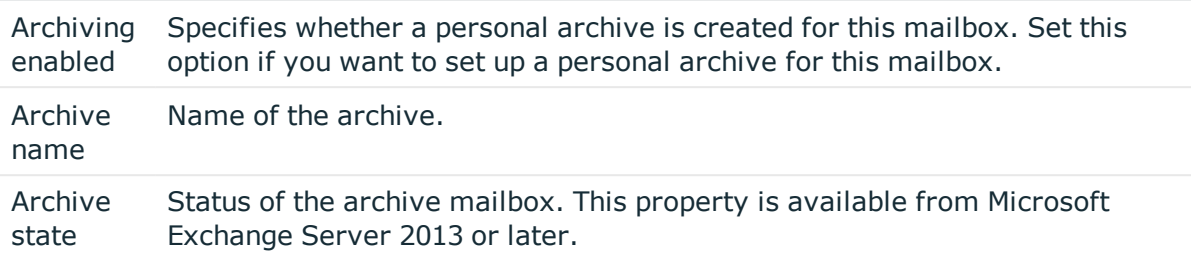

### <span id="page-127-0"></span>**Receive restrictions for remote mailboxes**

NOTE: Assignments **Assign mail acceptance** and **Assign mail rejection** are mutually exclusive. You can either specify from whom messages are accepted or you can specify from whom they are rejected.

#### *To customize mail acceptance for mailboxes*

- 1. In Manager, select **Active Directory | Remote mailboxes**.
- 2. Select a mailbox in the result list.
- 3. Select **Assign mail acceptance** to define which recipients can accept messages.
	- OR -

Select **Assign mail rejection** to define which recipients can reject messages.

- 4. Select the table containing the recipient from the menu at the top of the form. You have the following options:
	- Mail-enabled distribution groups
	- Dynamic Distribution Group
	- . Mailboxes
	- **.** Email users
	- $\epsilon$  Email contacts
	- $\cdot$  remote mailbox

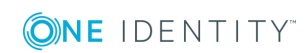

## <span id="page-128-0"></span>**Extensions for moderated remote mailboxes**

Moderated mailboxes are implemented to allow messages sent to a mailbox to be approved or denied by a moderator. The message is not sent on until it has been approved by the moderator.

Define a mailbox's moderator. Furthermore, you can specify users whose messages to the moderated mailbox are excluded from moderation.

### *To specify moderators for a mailbox*

- 1. In Manager, select **Active Directory | Remote mailboxes**.
- 2. Select a mailbox in the result list.
- 3. Select **Assign moderators** in the task view.
- 4. Select the table which contains the user from the menu at the top of the form. You have the following options:
	- . Mailboxes
	- remote mailbox
	- Email contacts
	- **.** Email users
- 5. Assign moderators in **Add assignments**.
	- OR -

Remove moderators in **Remove assignments**.

6. Save the changes.

#### *To exclude users from moderation*

- 1. In Manager, select **Active Directory | Remote mailboxes**.
- 2. Select a mailbox in the result list.
- 3. Select **Exclude from moderation** in the task view.
- 4. Select the table which contains the user from the menu at the top of the form. You have the following options:
	- Mail-enabled distribution groups
	- Dynamic Distribution Group
	- Mailboxes
	- $\cdot$  remote mailbox
	- **.** Email users
	- Email contacts

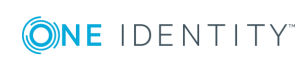

- 5. Assign users in **Add assignments**.
	- **O** TIP: You can remove the assignment of users in the **Remove assignments** area.

### *To remove an assignment*

- **Select the user and double click**  $\odot$ **.**
- 6. Save the changes.

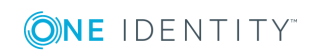

# **Error handling**

### <span id="page-130-0"></span>**Possible errors when synchronizing an Exchange hybrid environment**

### **Problem**

A warning is displayed while setting up a new synchronization project for an Exchange hybrid environment:

The given Exchange Organization has an Office 365 Hybrid Configuration. The Exchange Hybrid Module (EXH) It is recommended you install the Exchange Hybrid Module first.

### **Cause**

The schema extensions for synchronizing Exchange hybrid are not declare in the One Identity Manager database yet.

### **Solution**

Update the One Identity Manager and select the Exchange Hybrid Module as an additional module. For more information about updating One Identity Manager, see the *One Identity Manager Installation Guide*.

### **Problem**

The following error message appears when synchronizing Exchange hybrid memberships with an existing synchronization project.

The schema type (RemoteMailbox) does not exist in schema (...).

#### **Cause**

The Microsoft Exchange Module has already been updated. Therefore, the Microsoft Exchange connector recognizes the extensions for synchronizing Exchange hybrid. The

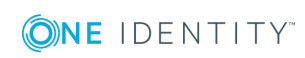

One Identity Manager 8.0 Administration Guide for Connecting to Microsoft Exchange

Error handling

Exchange Hybrid Module was not installed.

### **Solution**

If you want to synchronize Exchange hybrid

- Update the One Identity Manager and select the Exchange Hybrid Module as an additional module. For more information about updating One Identity Manager, see the *One Identity Manager Installation Guide*.
- Create a new synchronization project. For more [information,](#page-18-0) see Creating a [synchronization](#page-18-0) project for initial synchronization of a Microsoft Exchange [environment](#page-18-0) on page 19.

If you do not want to synchronize Exchange hybrid:

• Apply the patch with the patch ID VPR#28904 to the synchronization project. This patch modifies the member filter's excluded lists.

For more detailed information about updating synchronization projects, see the *One Identity Manager Target System Synchronization Reference Guide*.

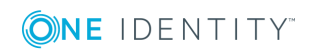

# **A**

**133**

# <span id="page-132-0"></span>**Appendix: Configuration parameters for managing Microsoft Exchange**

The following configuration parameters are additionally available in One Identity Manager after the module has been installed.

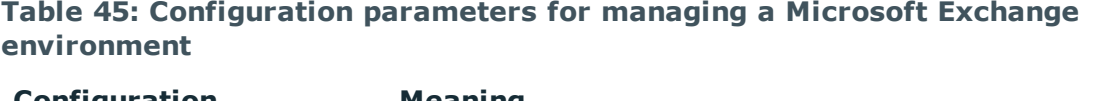

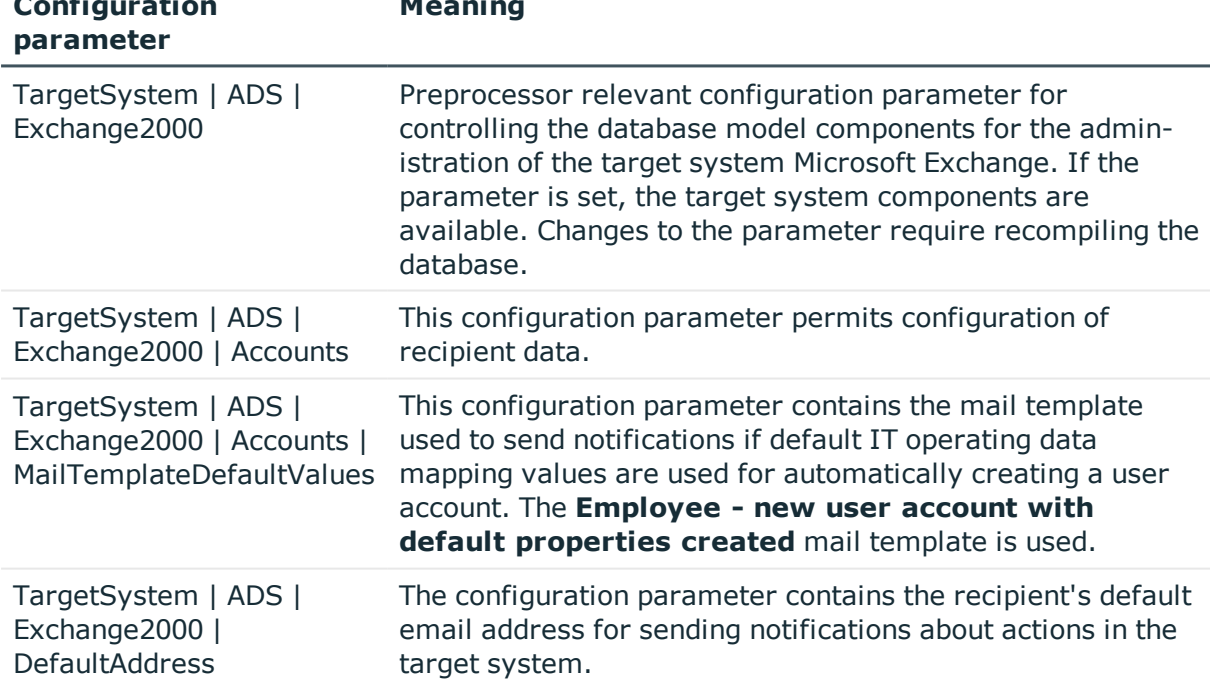

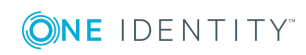

# <span id="page-133-0"></span>**Appendix: Default Project Template for Microsoft Exchange**

A default project template ensures that all required information is added in One Identity Manager. This includes mappings, workflows and the synchronization base object. If you do not use a default project template you must declare the synchronization base object in One Identity Manager yourself.

Use a default project template for initially setting up the synchronization project. For custom implementations, you can extend the synchronization project with the Synchronization Editor.

### **Detailed information about this topic**

- Default template for Microsoft [Exchange](#page-133-1) 2010 on page 134
- Default template for Microsoft [Exchange](#page-134-0) 2013 and Microsoft Exchange 2016 on [page](#page-134-0) 135

### <span id="page-133-1"></span>**Default template for Microsoft Exchange 2010**

The template uses mappings for the following schema types.

### **Table 46: Mapping Microsoft Exchange 2010 schema types to tables in the One Identity Manager schema.**

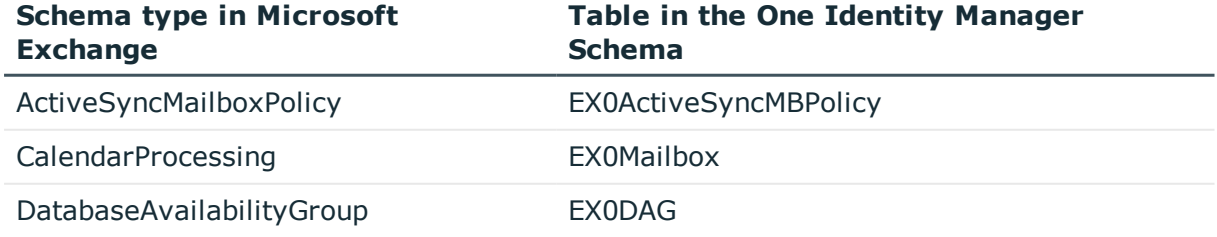

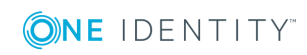

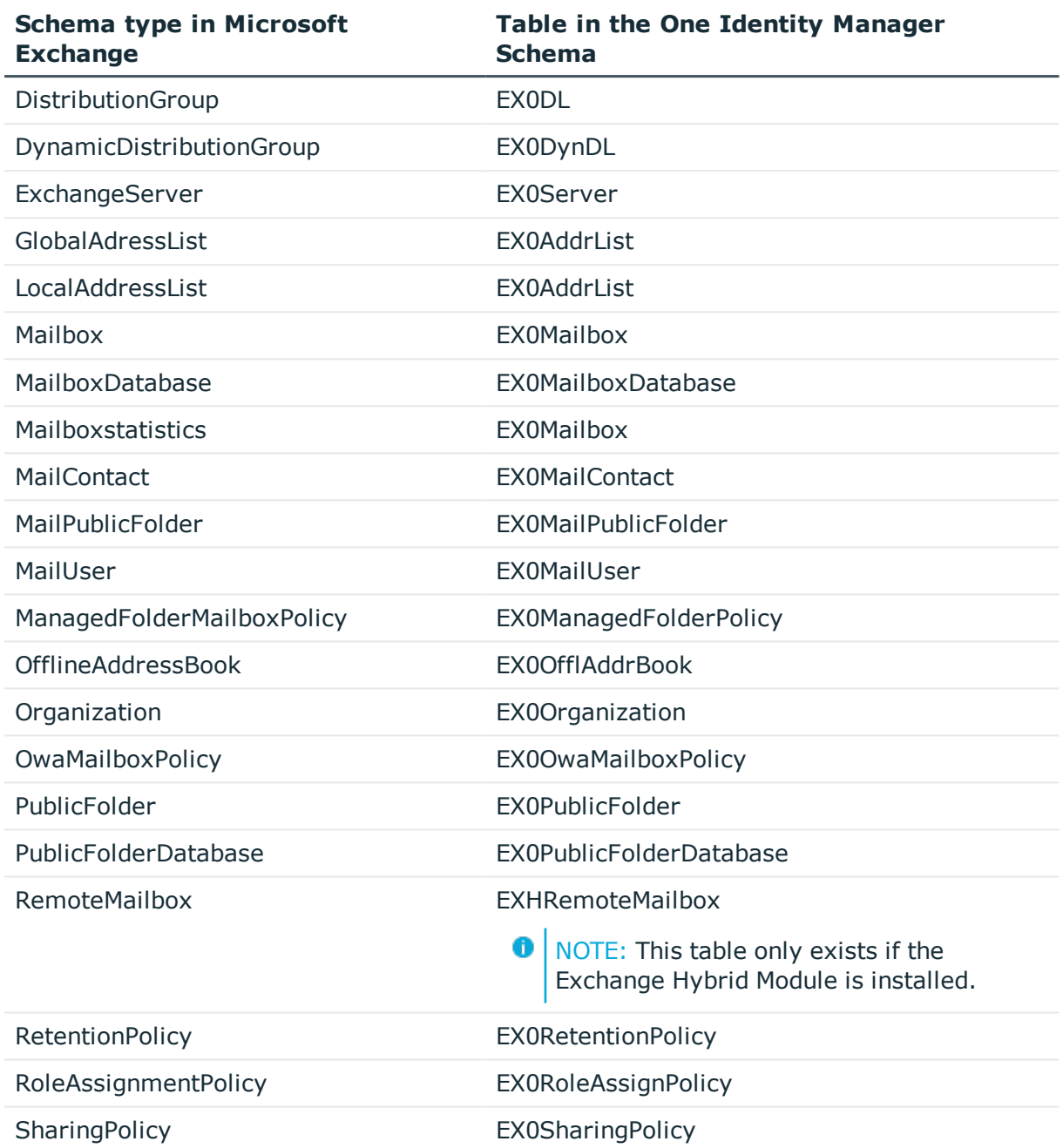

## <span id="page-134-0"></span>**Default template for Microsoft Exchange 2013 and Microsoft Exchange 2016**

The template uses mappings for the following schema types.

**ONE IDENTITY** 

**Table 47: Mapping Microsoft Exchange 2013 and Microsoft Exchange 2016 schema types to tables in the One Identity Manager schema.**

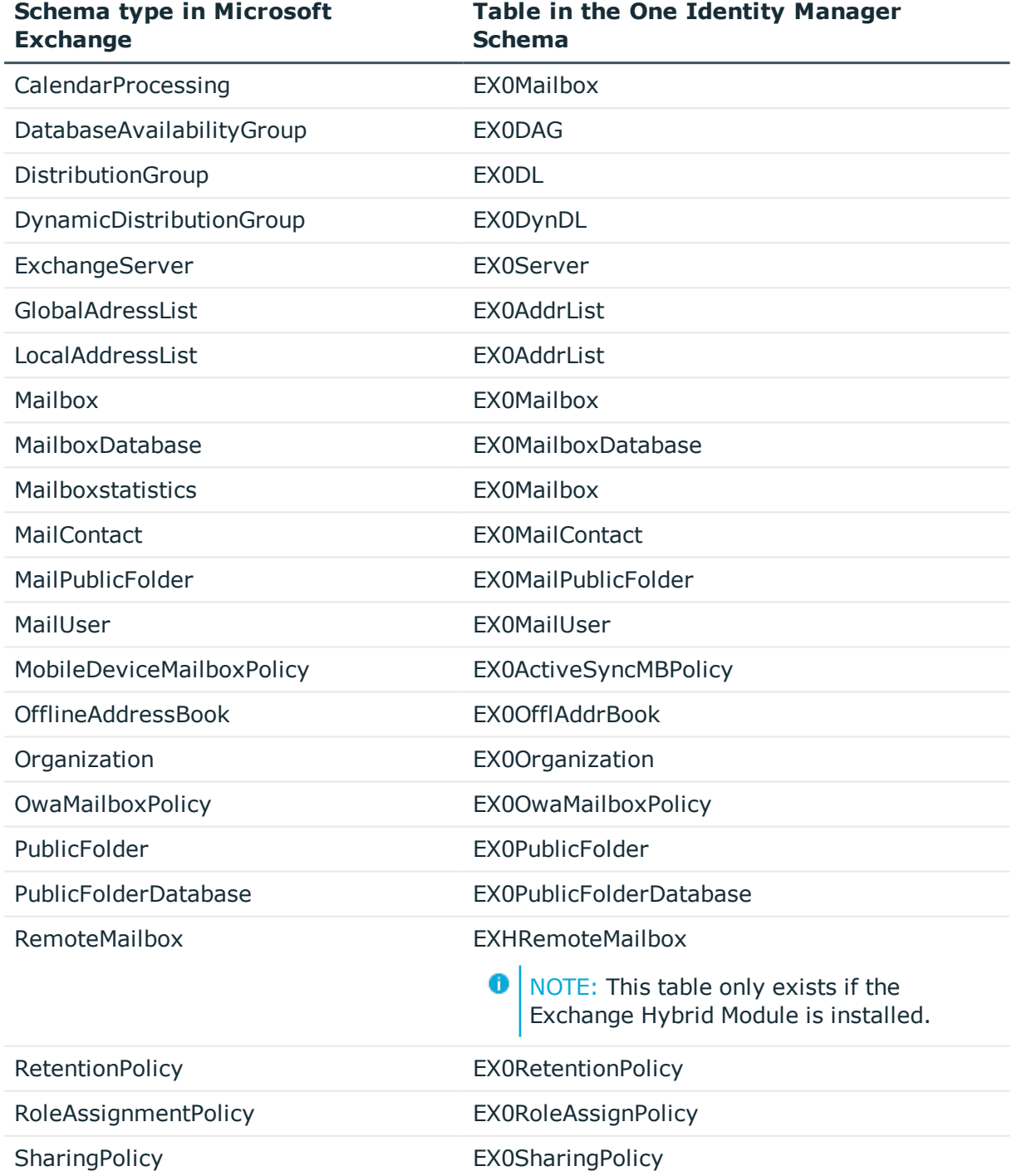

One Identity solutions eliminate the complexities and time-consuming processes often required to govern identities, manage privileged accounts and control access. Our solutions enhance business agility while addressing your IAM challenges with on-premises, cloud and hybrid environments.

## **Contacting us**

For sales or other inquiries, visit <https://www.oneidentity.com/company/contact-us.aspx> or call +1-800-306-9329.

### **Technical support resources**

Technical support is available to One Identity customers with a valid maintenance contract and customers who have trial versions. You can access the Support Portal at [https://support.oneidentity.com/.](https://support.oneidentity.com/)

The Support Portal provides self-help tools you can use to solve problems quickly and independently, 24 hours a day, 365 days a year. The Support Portal enables you to:

- Submit and manage a Service Request
- View Knowledge Base articles
- Sign up for product notifications
- Download software and technical documentation
- View how-to-videos at [www.YouTube.com/OneIdentity](http://www.youtube.com/OneIdentity)
- Engage in community discussions
- Chat with support engineers online
- View services to assist you with your product

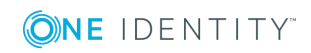

# **Index**

### **A**

account definition [40](#page-39-0) add to IT Shop [53](#page-52-0) assign automatically [51](#page-50-0) assign to Active Directory domain [55](#page-54-0) assign to all persons [51](#page-50-0) assign to business role [51](#page-50-1) assign to department [50](#page-49-0) assign to employee [49](#page-48-0), [52](#page-51-0) assign to location [50](#page-49-0) create [40](#page-39-1) delete [56](#page-55-0) IT operating data [45,](#page-44-0) [47](#page-46-0) manage level [43](#page-42-0) account definitions assign to system roles [53](#page-52-1) Active Directory domain account definition email contact (initial) [55](#page-54-0) account definition mailbox (initial) [55](#page-54-0) account definition of email users (initial) [55](#page-54-0) DC (linked mailboxes) [18](#page-17-0) trusted [17](#page-16-0) user (linked mailboxes) [18](#page-17-0) architecture overview [7](#page-6-0) assign account definition to cost center [50](#page-49-0)

### **C**

configuration parameter [133](#page-132-0)

### **D**

direction of synchronization to Manager [19](#page-18-0) to target system [19](#page-18-0) dynamic distribution group [112](#page-111-1) add to mail-enabled distribution groups [116](#page-115-0) addressing [112](#page-111-0) alias [112](#page-111-0) condition [112](#page-111-0) display name [112](#page-111-0) expansion server [112](#page-111-0) limit values [112](#page-111-0) mail acceptance [114](#page-113-0) name [112](#page-111-0) receive restrictions [114](#page-113-0) recipient type [112](#page-111-0) send on behalf of [115](#page-114-0)

### **E**

e-mail contact create [98](#page-97-0) edit [99](#page-98-0) e-mail user account definition [95](#page-94-0) Active Directory user account [95](#page-94-0) addressing [95](#page-94-0) alias [95](#page-94-0) create [93](#page-92-0)

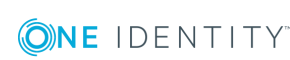

One Identity Manager 8.0 Administration Guide for Connecting to Microsoft Exchange Index

destination address [95](#page-94-0) display name [95](#page-94-0) edit [95](#page-94-1) employee [95](#page-94-0) manage level [95](#page-94-0) quotas [95](#page-94-0) email contact [93](#page-92-1) account definition [55](#page-54-0), [100](#page-99-0) Active Directory contact [100](#page-99-0) addressing [100](#page-99-0) alias [100](#page-99-0) delete [102](#page-101-0) deletion delay [102](#page-101-0) display name [100](#page-99-0) edit [100](#page-99-0) limit values [100](#page-99-0) mail acceptance [101](#page-100-0) manage level [100](#page-99-0) person [100](#page-99-0) receive restriction [101](#page-100-0) restore [102](#page-101-0) target address [100](#page-99-0) email user [93](#page-92-1) account definition [55](#page-54-0) delete [97](#page-96-0) deletion delay [97](#page-96-0) mail acceptance [97](#page-96-1) receive restriction [97](#page-96-1) restore [97](#page-96-0) Exchange hybrid [119](#page-118-0) remote mailboxes [124-125](#page-123-0) synchronization [120](#page-119-0), [131](#page-130-0)

### **I**

IT operating data change [48](#page-47-0) IT Shop shelf assign account definition [53](#page-52-0)

### **J**

Job server process [12](#page-11-0)

### **M**

mail-activated distribution group mail acceptance [108](#page-107-0) moderator [110](#page-109-1) mail-enabled distribution group [104](#page-103-0) Active Directory group [106](#page-105-0) addressing [106](#page-105-0) administrator [109](#page-108-0) alias [106](#page-105-0) assign dynamic distribution groups [110](#page-109-0) create [104](#page-103-1) Delete [111](#page-110-0) display name [106](#page-105-0) edit [105](#page-104-0) expansion server [106](#page-105-0) join [106](#page-105-0) leave [106](#page-105-0) limits [106](#page-105-0) moderate [106,](#page-105-0) [110](#page-109-1) receive restrictions [108](#page-107-0) send on behalf of [108](#page-107-1) mail-enabled public folders [117](#page-116-0)

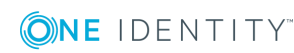

mail box user mailbox [76](#page-75-0) mailbox [89](#page-88-0) account definition [55](#page-54-0), [79](#page-78-0) Active Directory user account [79](#page-78-0) addressing [79](#page-78-0) alias [79](#page-78-0) alternative recipient [79](#page-78-0) archive size [84](#page-83-0) automatic resource posting [86](#page-85-0) automation level [79](#page-78-0) calendar attendant [82](#page-81-0), [86](#page-85-0) calendar settings [82](#page-81-0) create [77](#page-76-0) deactivate [79](#page-78-0), [90](#page-89-0) delete [91](#page-90-0) deletion delay [91](#page-90-0) device mailbox [86](#page-85-0) discovery mailbox [76](#page-75-0) display name [79](#page-78-0) edit [78](#page-77-0) email policy [71](#page-70-0) equipment mailbox [76](#page-75-0) folder policy [73,](#page-72-0) [79](#page-78-0) functions [85](#page-84-0) limit values [82](#page-81-1) linked mailbox [76](#page-75-0), [79](#page-78-0) mail acceptance [89](#page-88-1) mail policy [85](#page-84-0) mailbox database [79](#page-78-0) mailbox type [76,](#page-75-0) [79](#page-78-0) migration [121](#page-120-0) Outlook Web App mailbox policy [79](#page-78-0) person [79](#page-78-0) personal archive [84](#page-83-0)

post [86](#page-85-0) receive restriction [89](#page-88-1) released mailbox [76](#page-75-0) resource mailbox [76](#page-75-0), [86](#page-85-0) restore [91](#page-90-0) retention policy [70](#page-69-0), [85](#page-84-1) role assignment policy [74-75](#page-73-0), [79](#page-78-0) room mailbox [76,](#page-75-0) [86](#page-85-0) set up [76](#page-75-0) share policy [69,](#page-68-0) [79](#page-78-0) size [82](#page-81-1) membership change provisioning [36](#page-35-0) Microsoft Exchange connector [7](#page-6-0) Microsoft Exchange organization application roles [8](#page-7-0) target system manager [8](#page-7-0), [58,](#page-57-0) [62](#page-61-0) Microsoft Exchange server [7](#page-6-0) configure [16](#page-15-0) remote access [16](#page-15-0) Microsoft Exchange structure [61](#page-60-0) address list [65](#page-64-0) data availability groups [69](#page-68-1) folder administration policy [73](#page-72-0) mailbox database [63](#page-62-0) mailbox server [68](#page-67-0) offline address list [65](#page-64-0) organization [62](#page-61-0) Outlook Web App mailbox policy [75](#page-74-0) policy for mobile email query [71](#page-70-0) public folders [67](#page-66-0) retention policy [70](#page-69-0) role assignment policy [74](#page-73-0) share policy [69](#page-68-0)

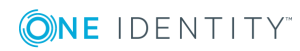

One Identity Manager 8.0 Administration Guide for Connecting to Microsoft Exchange

Index

### **O**

object delete immediately [34](#page-33-0) outstanding [34](#page-33-0) publish [34](#page-33-0) outstanding object [34](#page-33-0)

### **P**

project template [134-135](#page-133-1) provisioning member list [36](#page-35-0)

### **R**

remote mailbox account definition [121](#page-120-0), [126](#page-125-0) Active Directory user account [126](#page-125-0) alias [126](#page-125-0) archive mailbox [127](#page-126-1) Azure Active Directory user account [127](#page-126-0) create [124](#page-123-0) device mailbox [126](#page-125-0) edit [125](#page-124-0) employee [126](#page-125-0) Exchange Online mailbox [127](#page-126-0) license [124](#page-123-0) mail receipt [128](#page-127-0) manage level [126](#page-125-0) Microsoft Exchange organization [126](#page-125-0) moderate [126](#page-125-0) moderation [129](#page-128-0) remote configuration [127](#page-126-0) room mailbox [126](#page-125-0)

SMTP address [127](#page-126-0) user logon name [126](#page-125-0) user mailbox [126](#page-125-0) without license [124](#page-123-0) revision filter [33](#page-32-0)

### **S**

schedule deactivation [37](#page-36-0) schema changes [32](#page-31-0) compress [32](#page-31-0) update [32](#page-31-0) send on behalf of [89](#page-88-0) start synchronization [19](#page-18-0) synchronization accelerate [33](#page-32-0) configuration [30](#page-29-0) configure [19](#page-18-0) connection parameters [19,](#page-18-0) [30](#page-29-0) Exchange hybrid [120](#page-119-0), [131](#page-130-0) Microsoft Exchange [10](#page-9-0) permissions [11](#page-10-0) prevent [37](#page-36-0) scope [30](#page-29-0) set up [10](#page-9-0) synchronization project create [19](#page-18-0) users [11](#page-10-0) variable [30](#page-29-0) workflow [19](#page-18-0), [31](#page-30-0) synchronization analysis report [37](#page-36-1) synchronization configuration customize [30-31](#page-29-0)

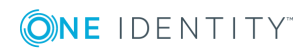

One Identity Manager 8.0 Administration Guide for Connecting to Microsoft Exchange Index

synchronization direction to target system [31](#page-30-0) synchronization log [26](#page-25-0) synchronization project create [19](#page-18-0) deactivation [37](#page-36-0) project template [134-135](#page-133-1) synchronization server [7](#page-6-0) configuration [16](#page-15-0) configure [12](#page-11-0) install [12](#page-11-0) Job server [12](#page-11-0) remote access [16](#page-15-0) synchronization workflow create [19](#page-18-0) set up [31](#page-30-0)

### **T**

target system manager [58](#page-57-0) target system reconciliation [34](#page-33-0) template modify IT operating data [48](#page-47-0)

### **U**

user account execute template [48](#page-47-0)

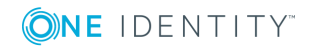